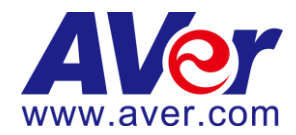

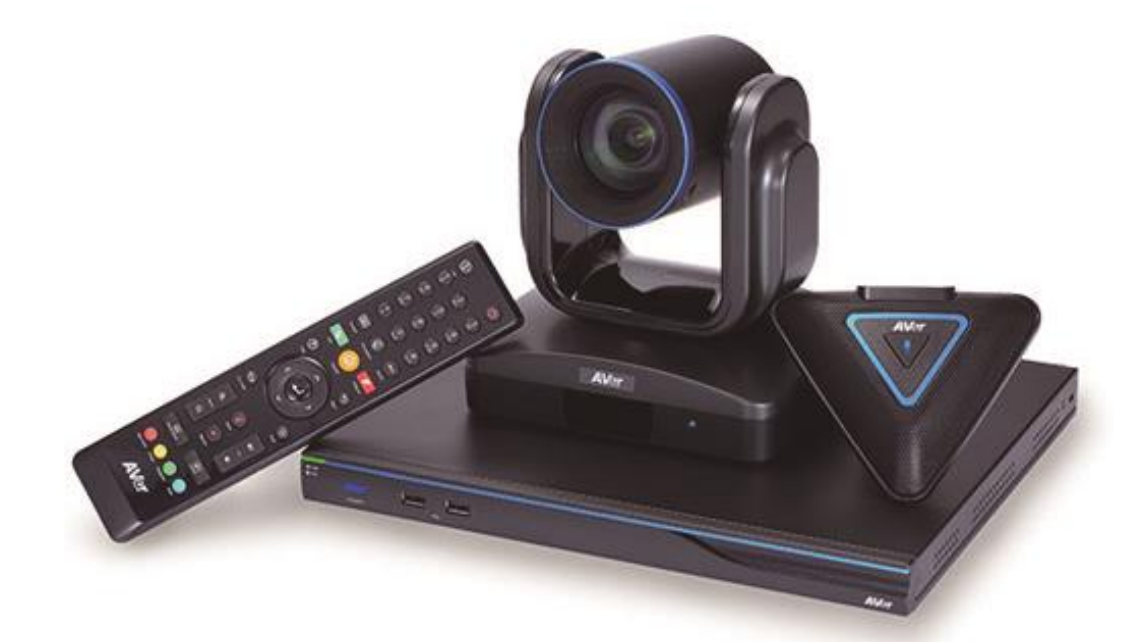

# **AVer EVC170**

# **User Manual**

#### **Federal Communications Commission Statement (Class A)**

NOTE: This equipment has been tested and found to comply with the limits for a Class A

digital device, pursuant to part 15 of the FCC Rules. These limits are designed to pro-vide reasonable protection against harmful interference when the equipment is operate din a commercial environment. This equipment generates, uses, and can radiate radiofrequency energy and, if not installed and used in accordance with the instruction manual, may cause harmful interference to radio communications. Operation of this equipment in a residential area is likely to cause harmful interference in which case the user will be required to correct the interference at his own expense.

FCC Caution: Any changes or modifications not expressly approved by the party responsible for compliance could void the user's authority to operate this equipment.

This device complies with part 15 of the FCC Rules.

Operation is subject to the following two conditions:

(1) This device may not cause harmful interference, and

 $(2)$  this device must accept any interference received, including interference that may cause undesired operation.

For warranty period, please refer to the warranty card.

#### **CE Class A (EMC)**

This product is herewith confirmed to comply with the requirements set out in the Council

Directives on the Approximation of the laws of the Member States relating to Electromagnetic Compatibility Directive 2014/30/EU.

**Warning -** This is a Class A product. In a domestic environment this product may cause radio interference in which case the user may be required to take adequate measures to correct this interference.

#### **Copyright**

© 2019 by Aver Information Inc. All rights reserved. No part of this publication may be reproduced, transmitted, transcribed, stored in a retrieval system, or translated into any language in any form by any means without the written permission of AVer INFORMATION Inc.

#### **Trademarks**

AVer is registered trademarks of AVer Information Inc. Other trademarks used herein for description purpose only belong to each of their companies.

#### **Disclaimer**

No warranty or representation, either expressed or implied, is made with respect to the contents of this documentation, its quality, performance, merchantability, or fitness for a particular purpose. Information presented in this documentation has been carefully checked for reliability; however, no responsibility is assumed for inaccuracies. The information contained in this documentation is subject to change without notice. In no event will AVer be liable for direct, indirect, special, incidental, or consequential damages arising out of the use or inability to use this product or documentation, even if advised of the possibility of such damages.

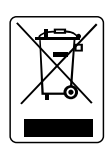

The mark of Crossed-out wheeled bin indicates that this product must not be disposed of with your other household waste. Instead, you need to dispose of the waste equipment by handing it over to a designated collection point for the recycling of waste electrical and electronic equipment. For more information about where to drop off your waste equipment for recycling, please contact your household waste disposal service or the shop where you purchased the product.

#### **Remote Control Battery Safety Information**

- Store batteries in any cool & dry place.
- Do not dispose used batteries in domestic waste. Dispose batteries at special collection points or return to stores if applies.
- Remove the batteries if they are not in use for long period of time. Battery leakage and corrosion can damage the remote control, dispose batteries safely.
- Do not mix and use old and new batteries.
- Do not mix and use different types of batteries: alkaline, standard (carbon -zinc) or rechargeable (nickel-cadmium).
- Do not dispose batteries in a fire.
- Do not attempt to short circuit the battery terminals.

#### **Headquarters**

AVer Information Inc. [www.aver.com](http://www.averusa.com/) 8F, No.157, Da-An Rd., Tucheng Dist., New Taipei City Taiwan

#### **USA**

AVer Information Inc. [www.averusa.com](http://www.averusa.com/) 668 Mission Ct Fremont, CA 94539, USA Toll-free: 1(877)528-7824 Local: 1(408)263-3828 [Support.usa@aver.com](mailto:Support.usa@aver.com)

#### **European**

AVer Information Europe B.V. Westblaak 140, 3012KM, Rotterdam, Netherland

# **CONTENTS**

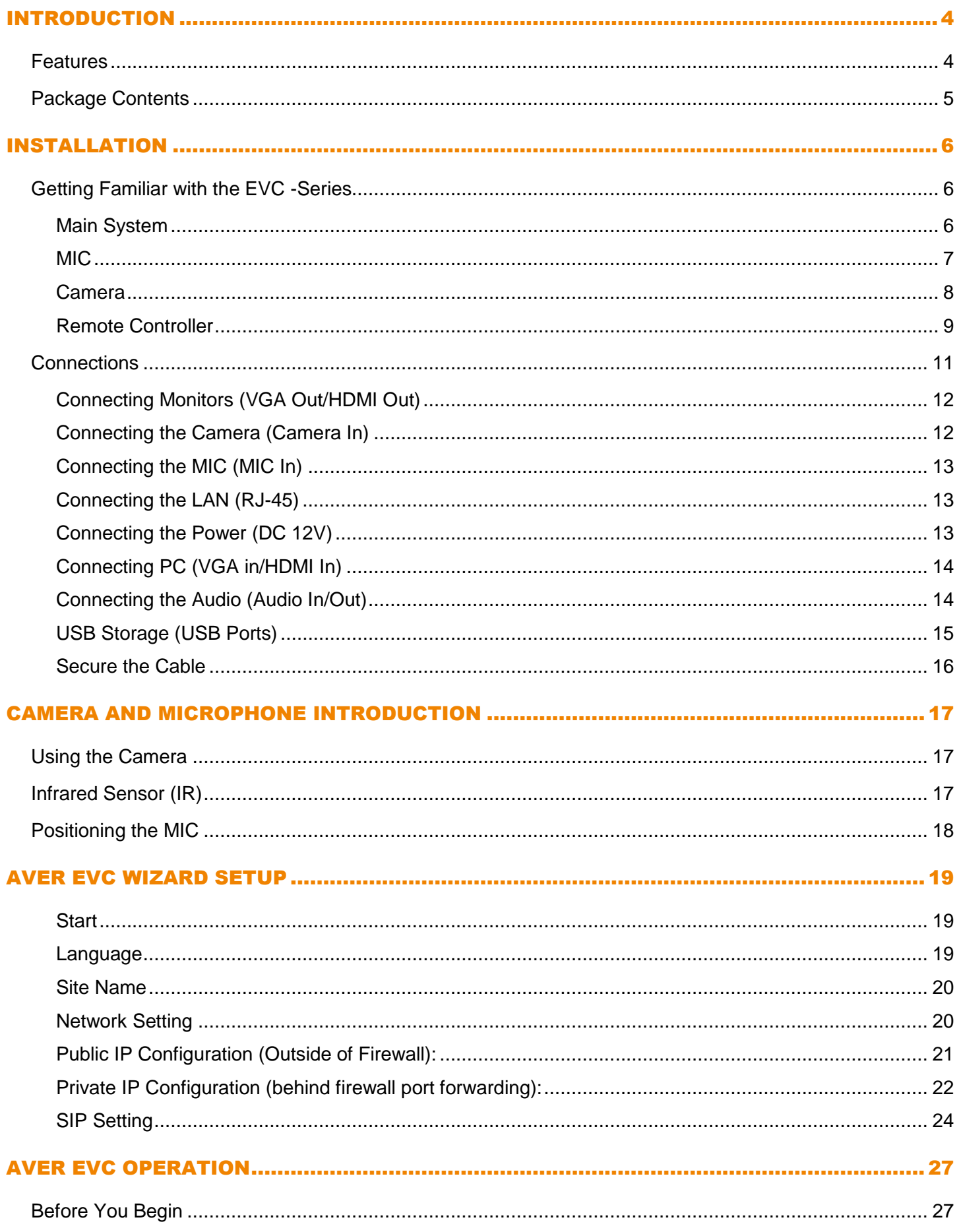

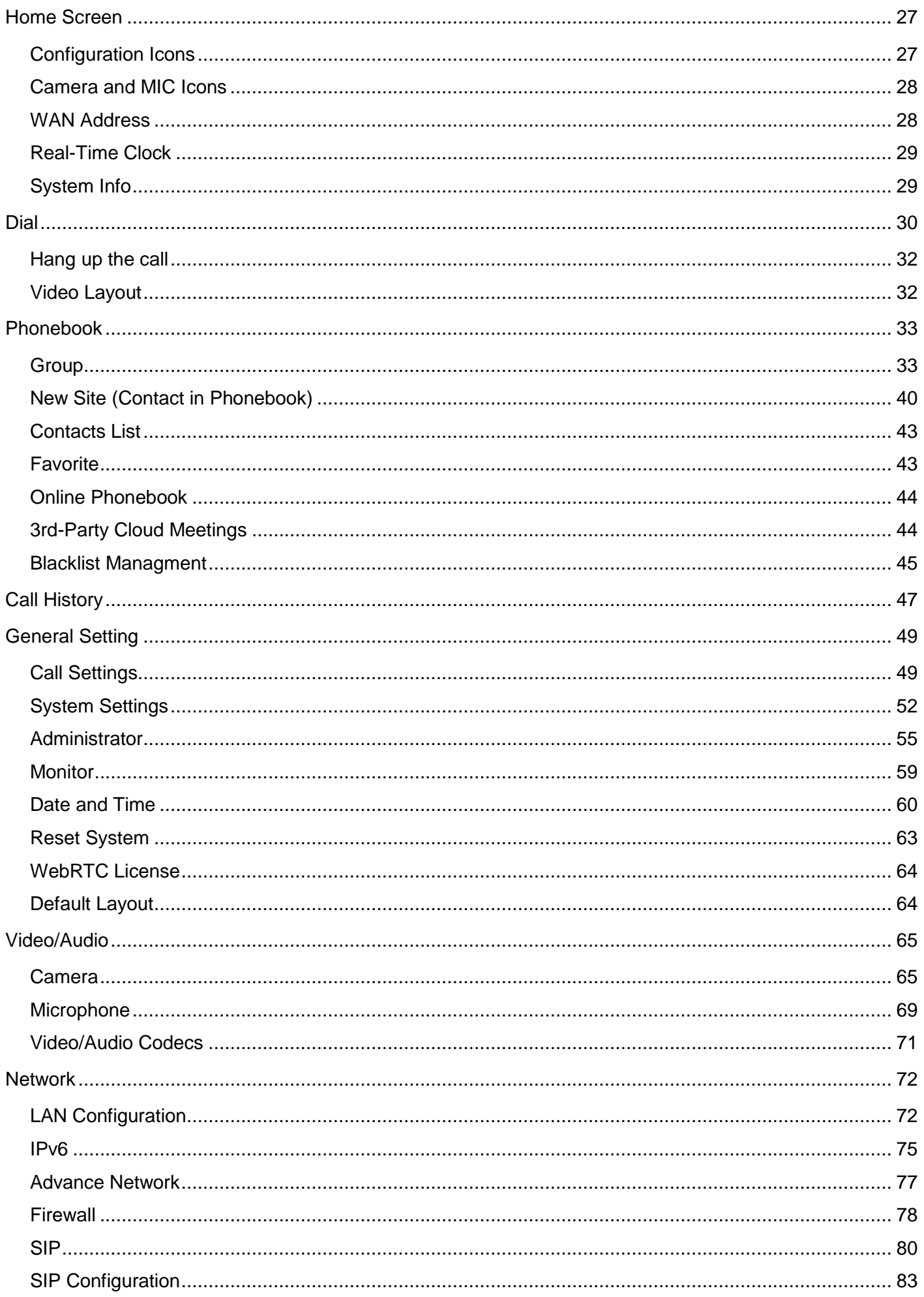

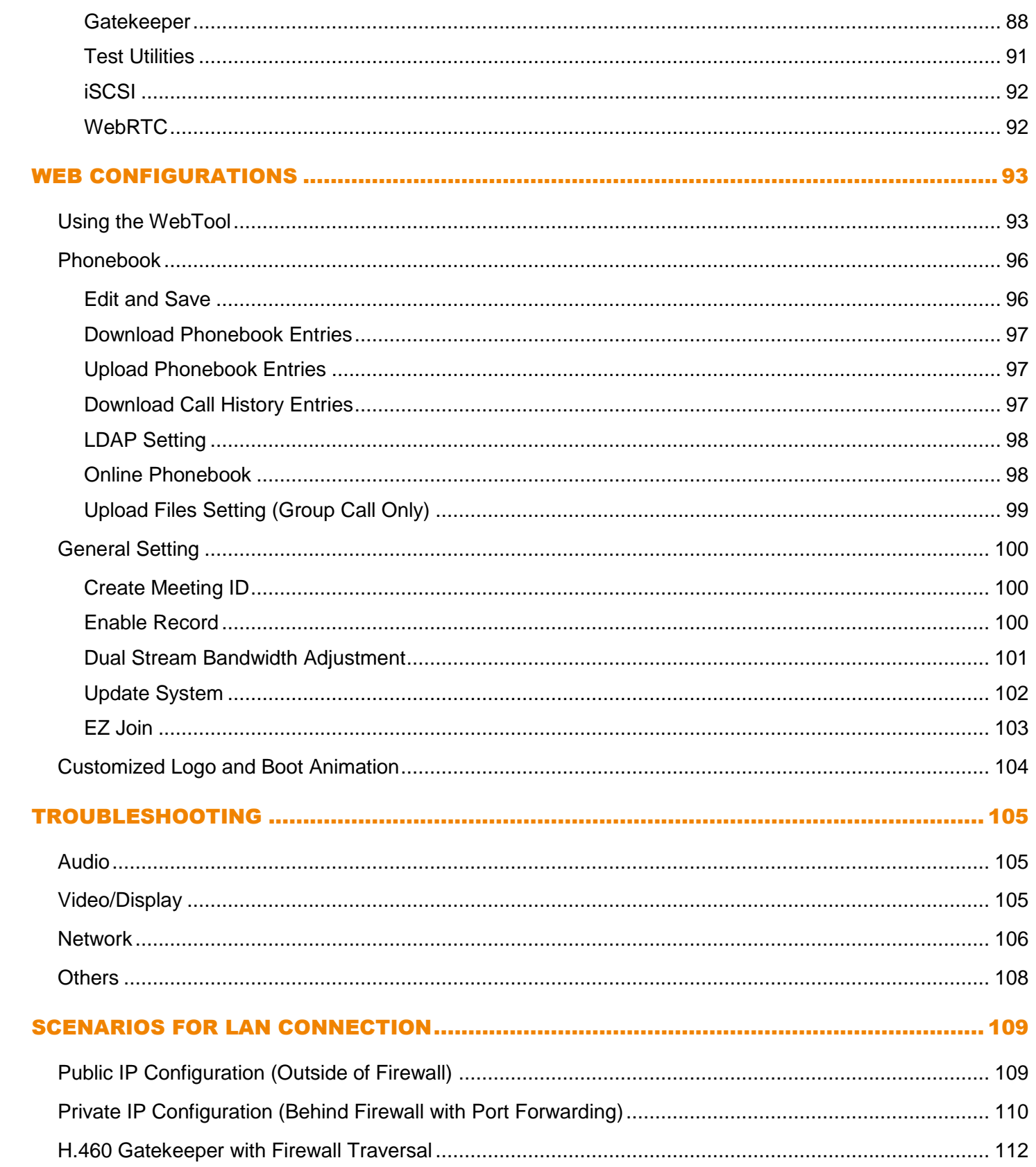

### Introduction

Thank you for choosing EVC which offers professional videoconferencing experience in new cost performance benchmark.

EVC give you the latest technologies; slim form factor, flexible integration options and backward compatibility to most videoconferencing install bases. It makes any business meetings and special events much more reliable, effective, and secure.

### Features

- Endpoint with Meeting server support H.323 and SIP protocol video conferencing system
- Support full content sharing experience (send and receive) at 60fps, send content from VGA or HDMI
- Dual monitor support via HDMI1 and HDMI2/VGA
- Support CIF (352x240) up to Full HD (1920x1080 60fps) video call
- EVC with PTZ camera is 18x Total zoom PTZ camera with 2MP low lux sensor
- Include one microphone array, much better audio pick up than competitor offering
- 10/100 and Gigabit Ethernet; video bandwidth from 64Kbps to 8Mbps
- Support IPv4/IPv6 and Wake-on-LAN (WOL)
- User-friendly on screen operation, support up to 23languages
- Support Phonebook download, upload and edit
- Call history lookups of received, placed and missed calls, allow directly saving it to favorite contact list
- Support H.460 Gatekeeper for NAT and firewall traversal
- G.722.1C\* wideband support
- Infrared (IR) remote control has power button; system supports remote API for AV integration
- Secure communication using AES 128bit encryption

 $*$ :G.722.1/G.722.1C, licensed from Polycom $^{\circledR}$ 

# Package Contents

The following items are included in the package. Please check if each item is available before using.

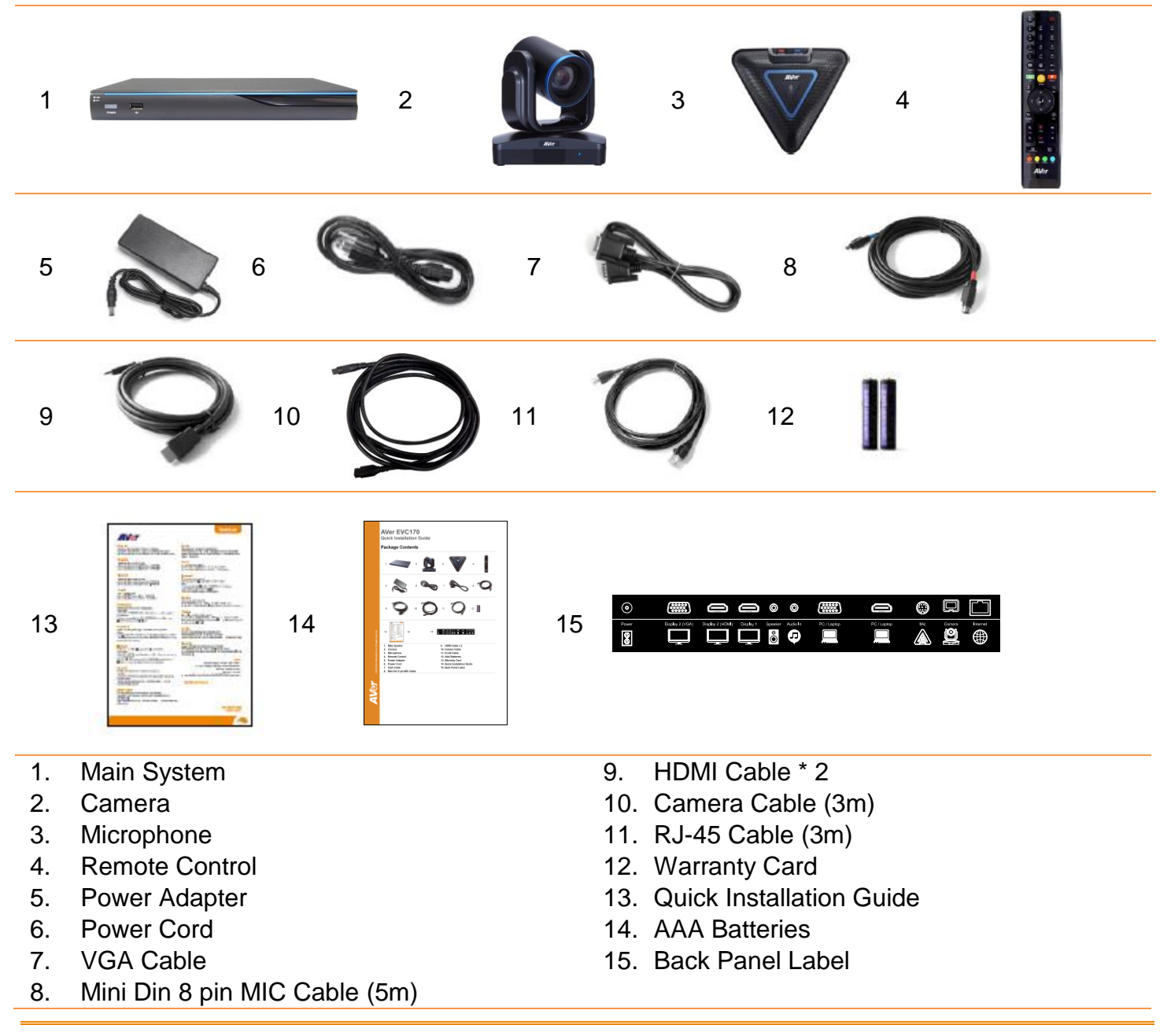

The power cord will vary depending on the standard power outlet of the country where it is sold.

### Installation

# Getting Familiar with the EVC -Series

EVC includes Main System, MIC, Camera and Remote Controller.

#### Main System

Front Panel:

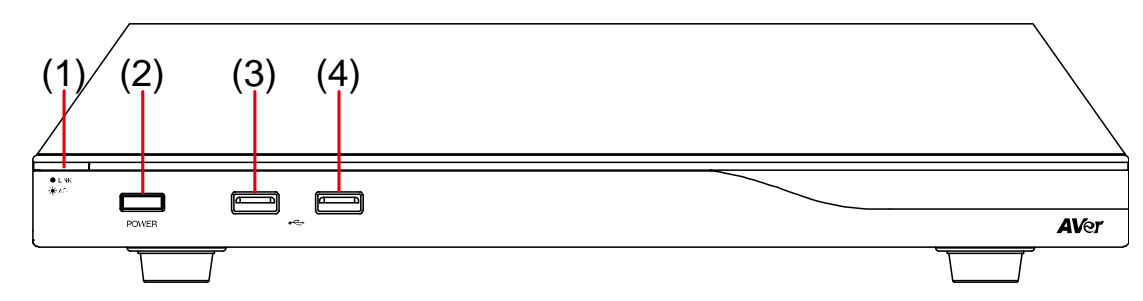

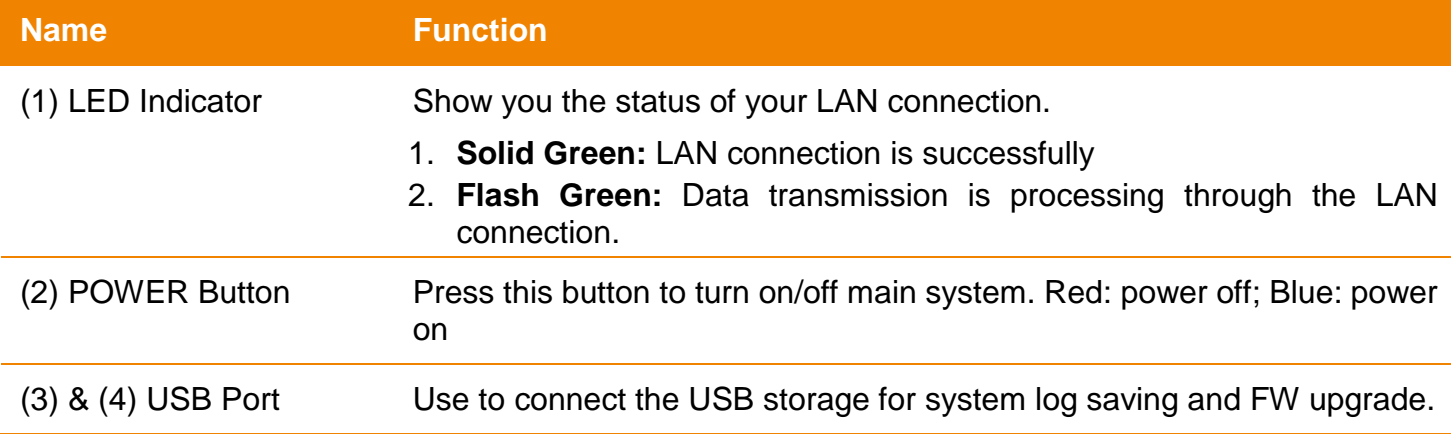

#### Back Panel:

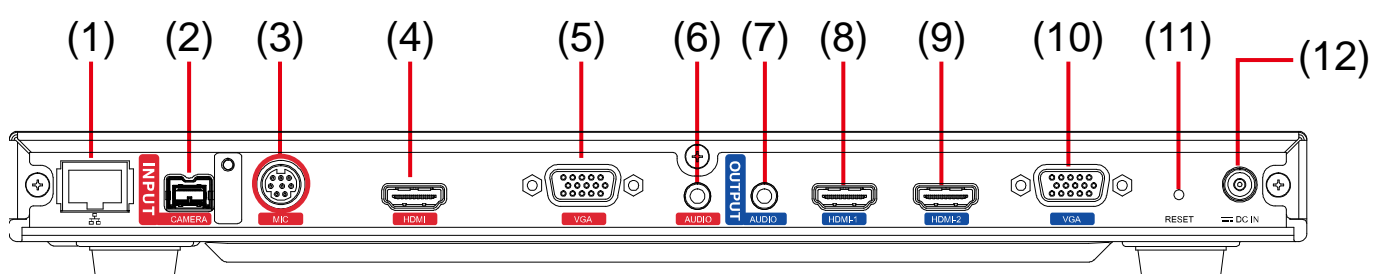

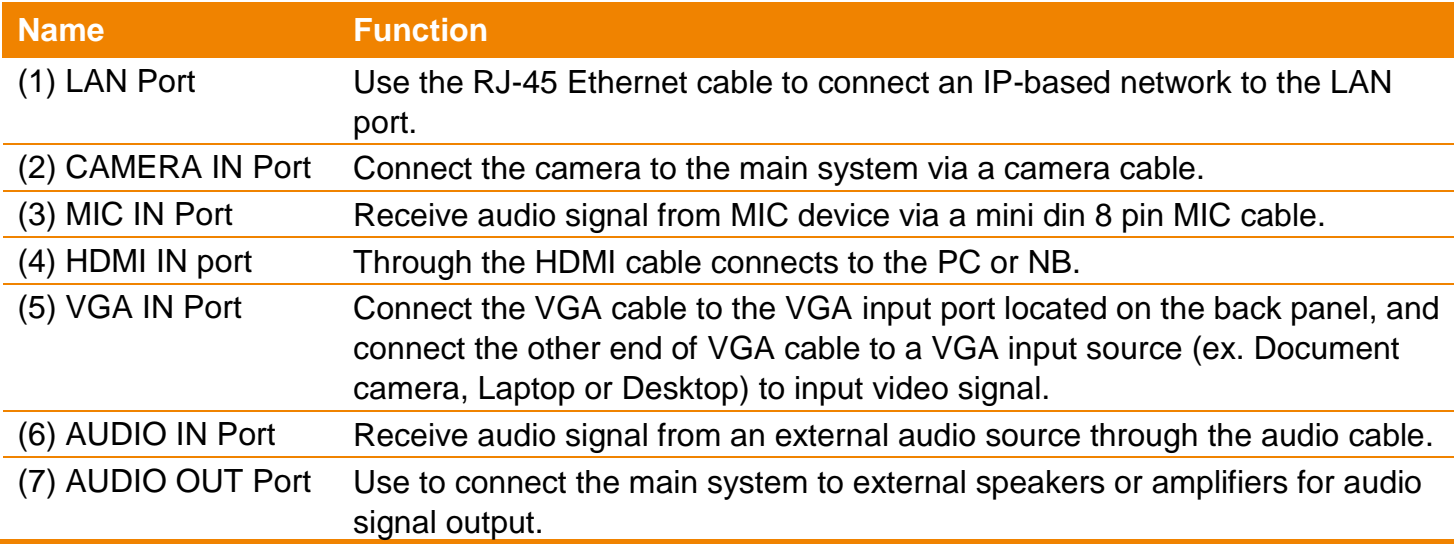

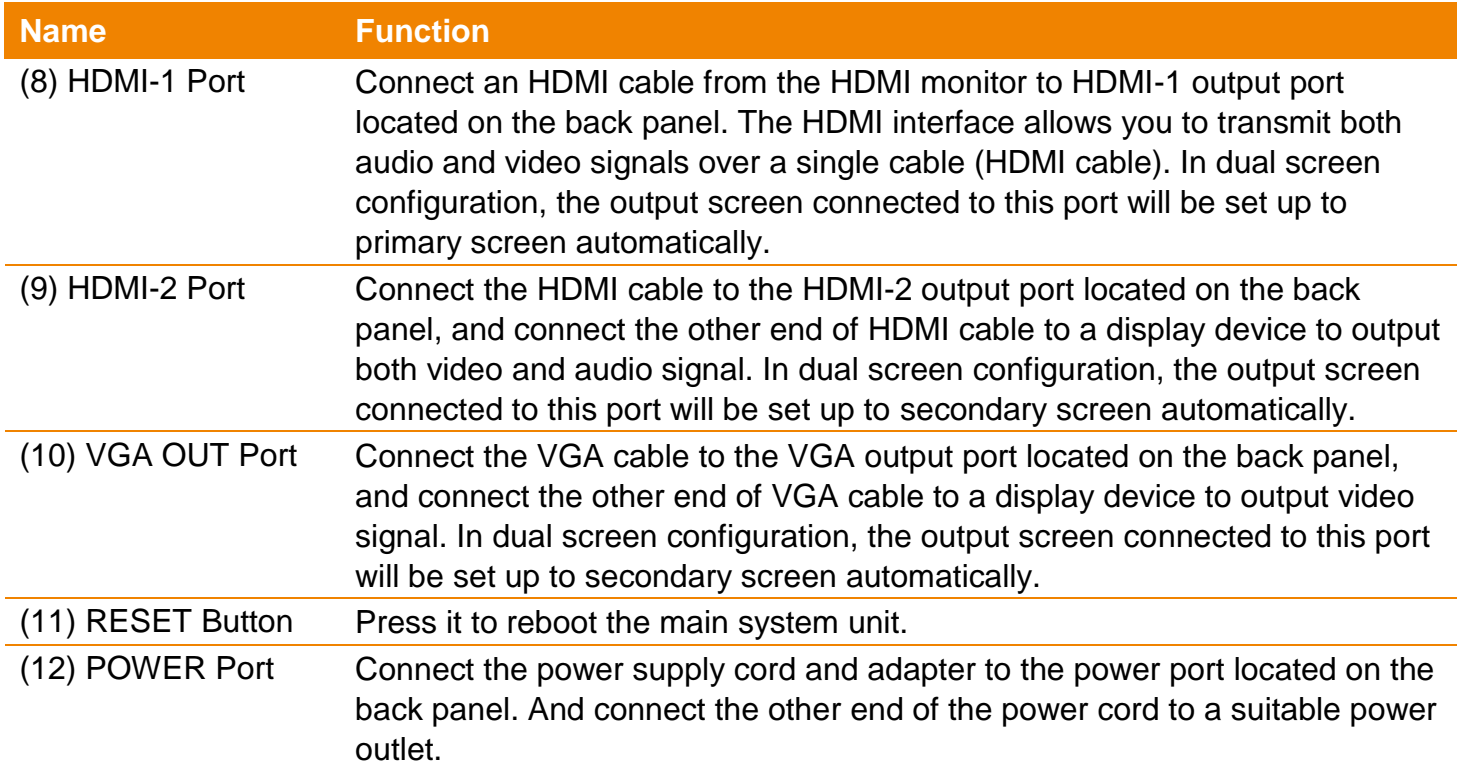

**MIC** 

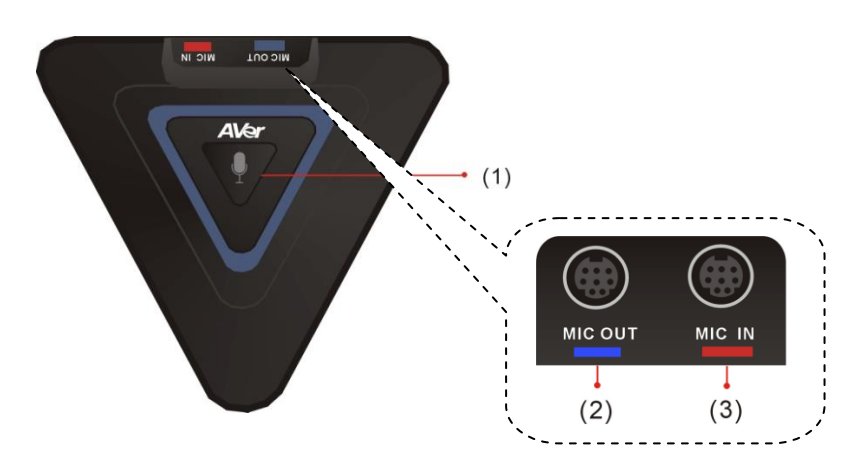

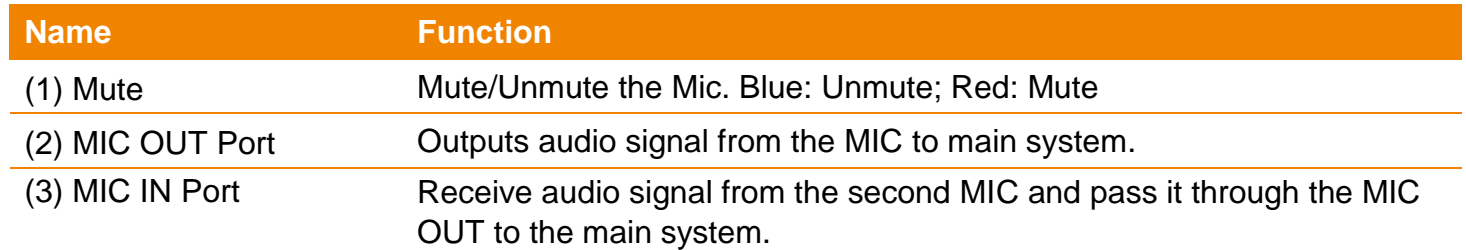

#### Camera

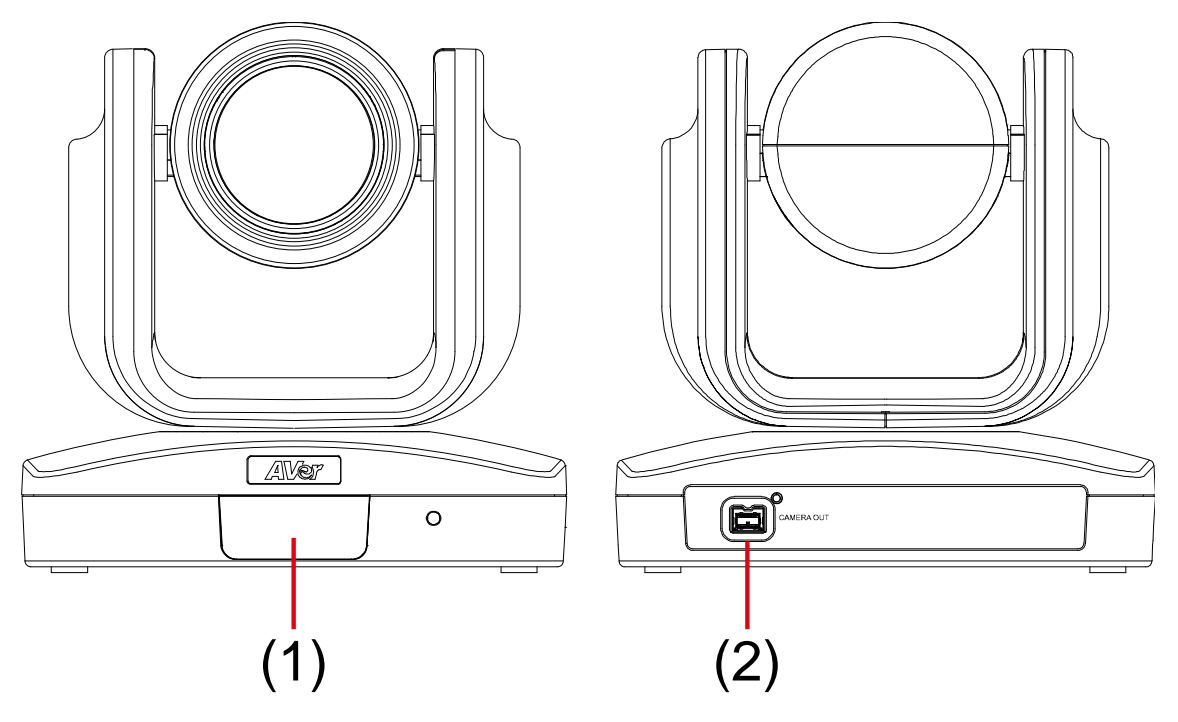

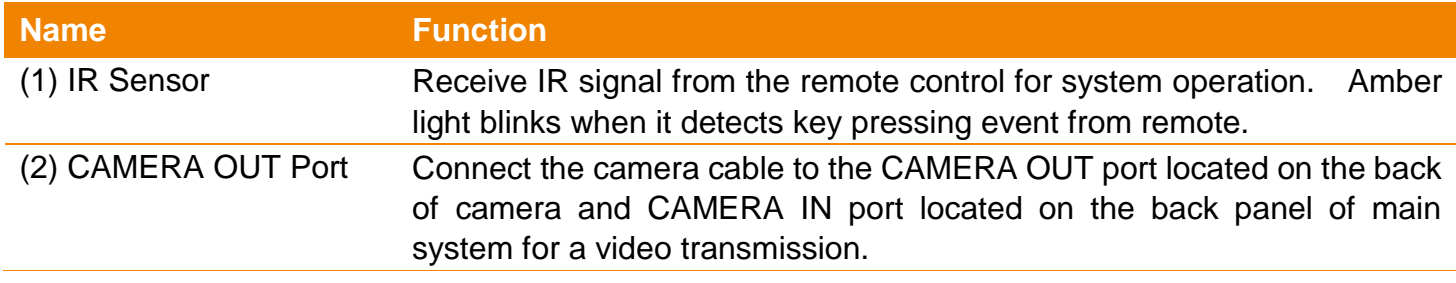

#### Remote Controller

The remote controller requires two **"AAA"** batteries (included). Make sure the batteries are installed properly before using the remote controller. Aim the remote controller at the infrared sensor of your AVer EVC camera to remote control the unit.

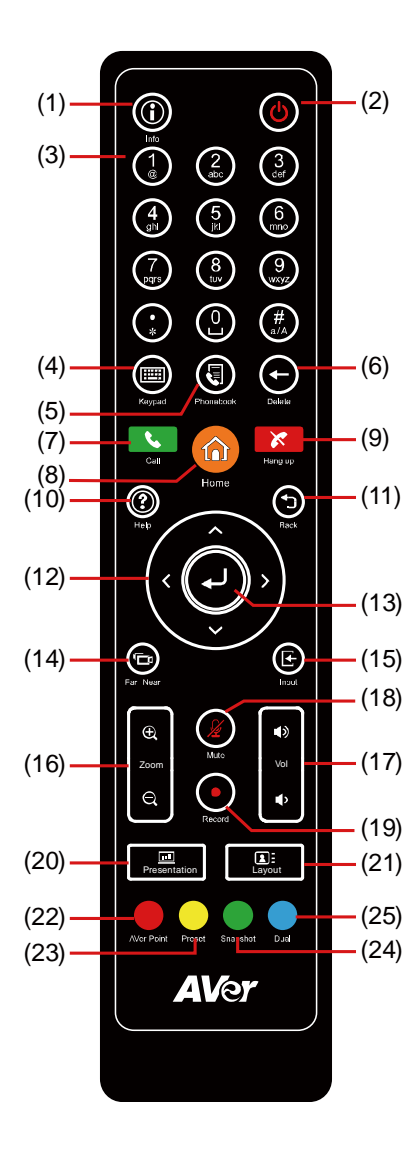

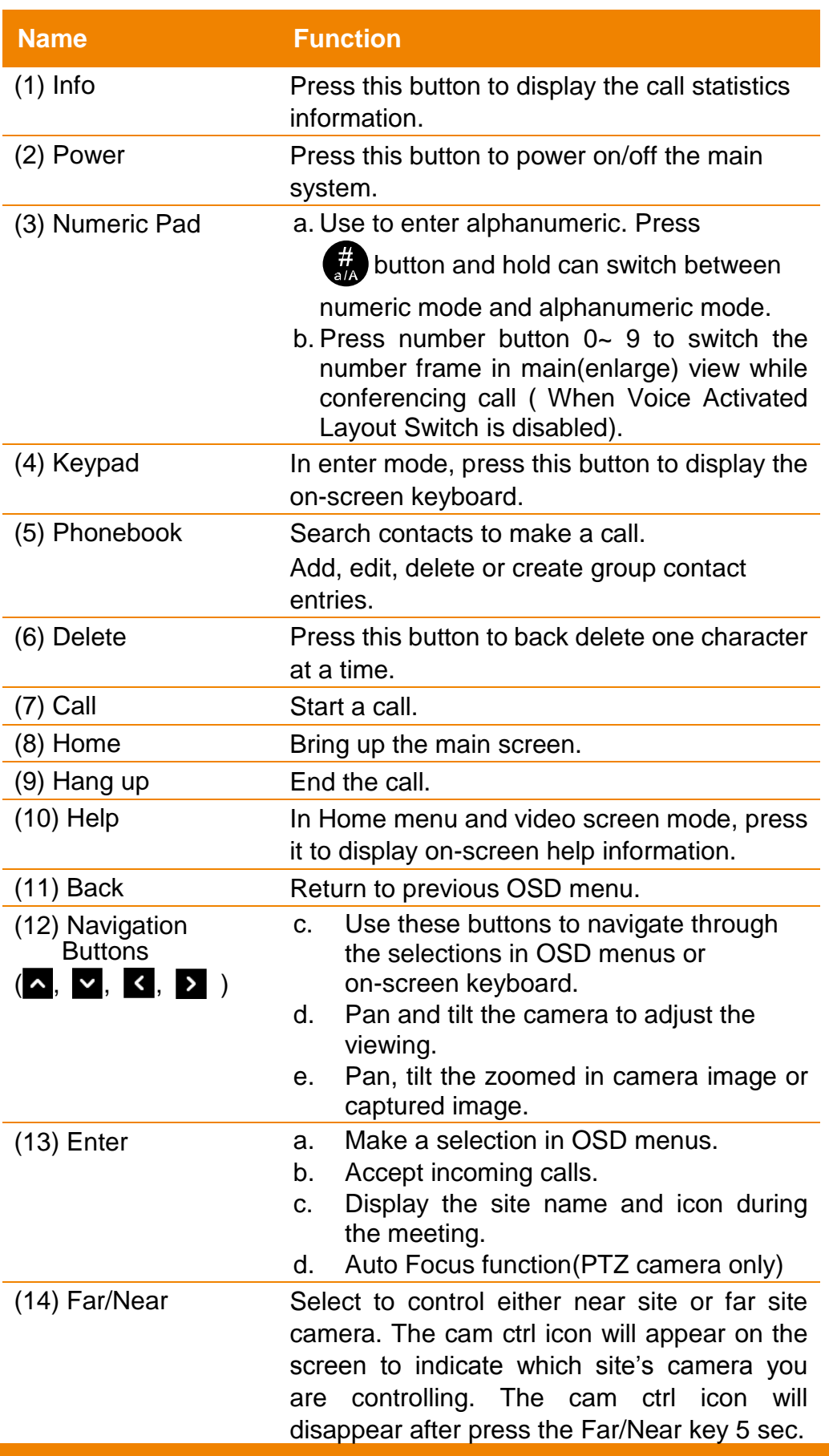

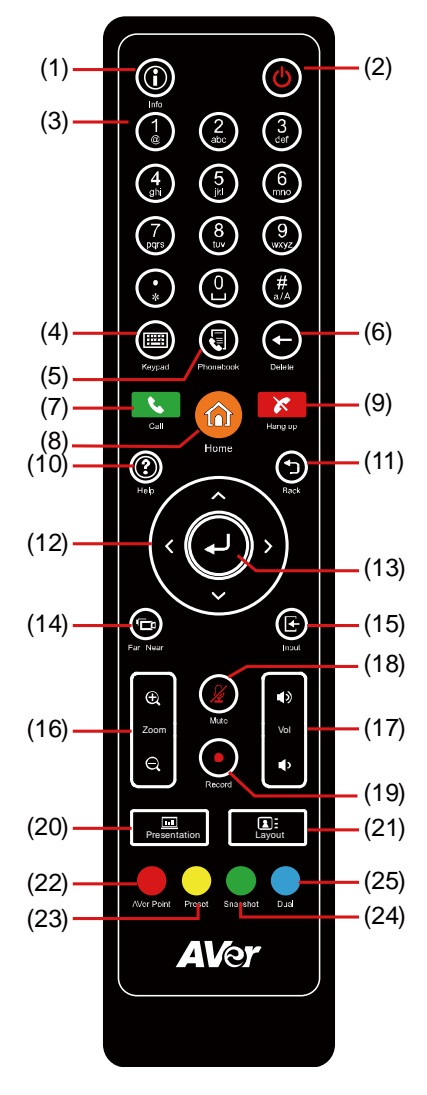

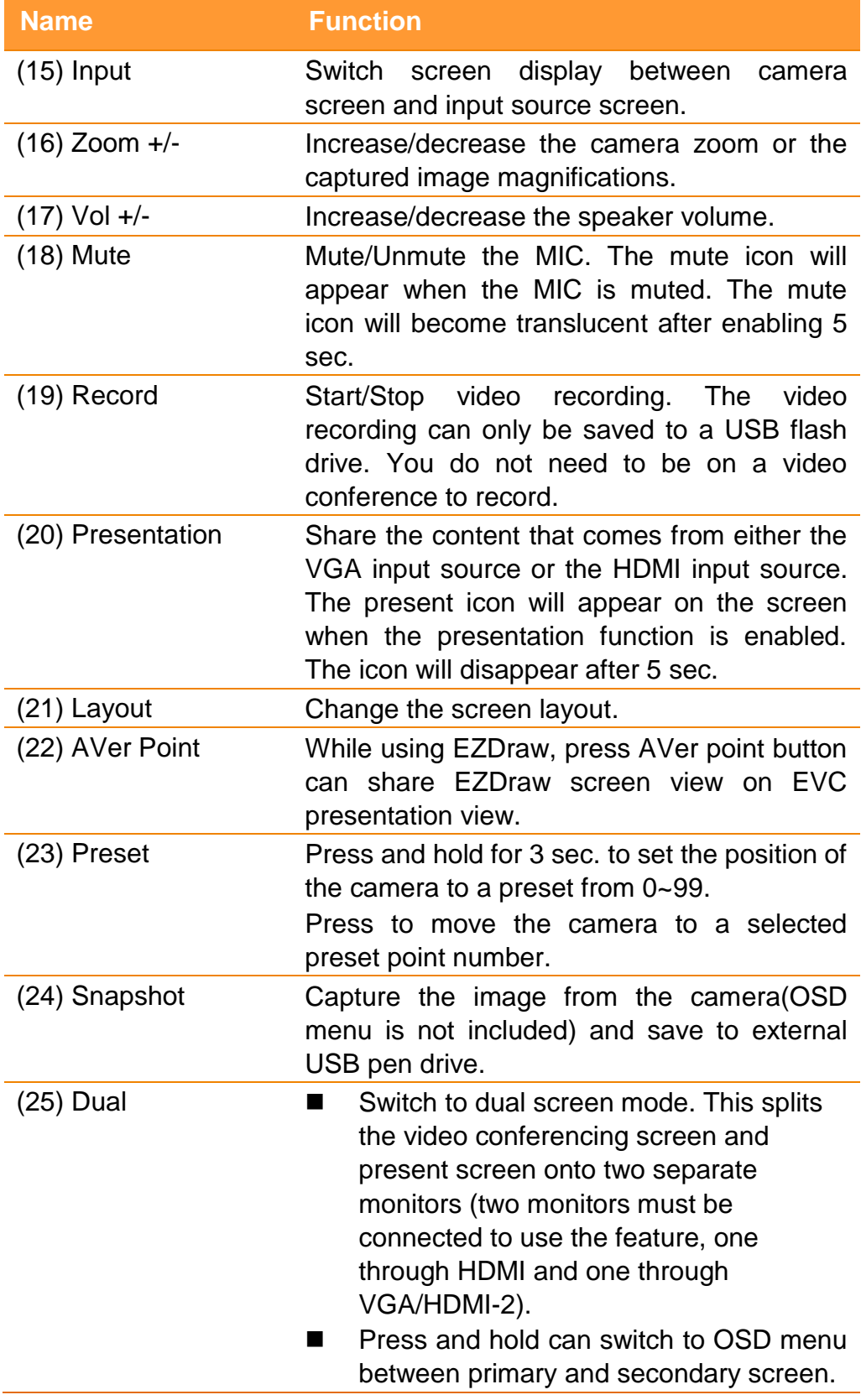

# Connections

Before making the connections, make sure all devices are powered off. Refer to the illustrated connections below and also to the user manual of the device you are connecting to the EV170 system.

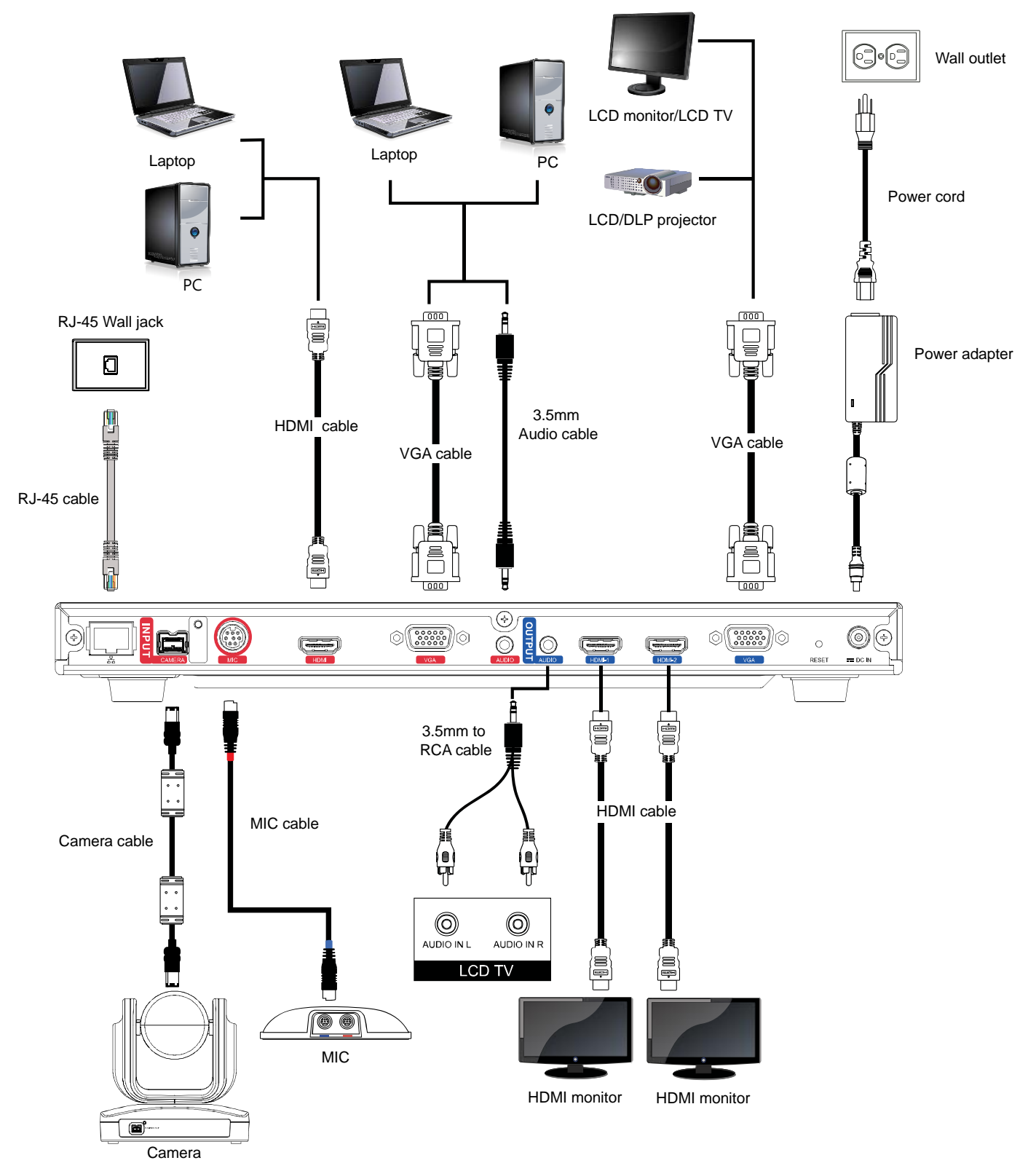

Make sure all connections have been connected successfully before powering on the system.

#### Connecting Monitors (VGA Out/HDMI Out)

Locate the VGA/HDMI input port of the graphics display device and connect it to VGA OUT/HDMI OUT port of the AVer EVC with the supplied VGA/HDMI cable. You can connect the VGA OUT and HDMI-1 OUT ports or HDMI-1 OUT and HDMI-2 ports at the same time upon a dual screen configuration. The HDMI-2 output and VGA output port displays screen scene and resolution are same.

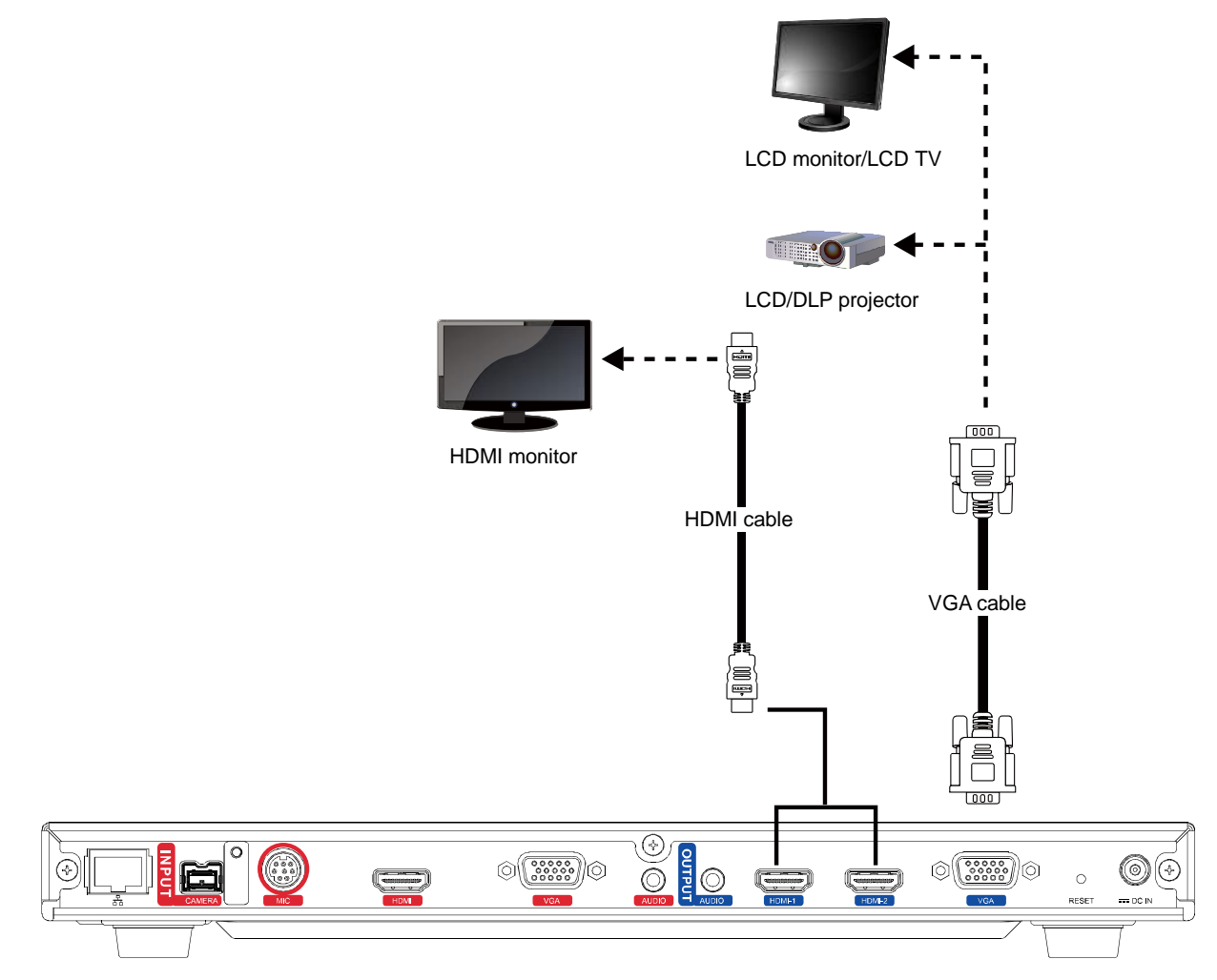

#### Connecting the Camera (Camera In)

Locate the port on the back of the camera and connect it to the CAMERA IN port of the EVC with the supplied camera cable.

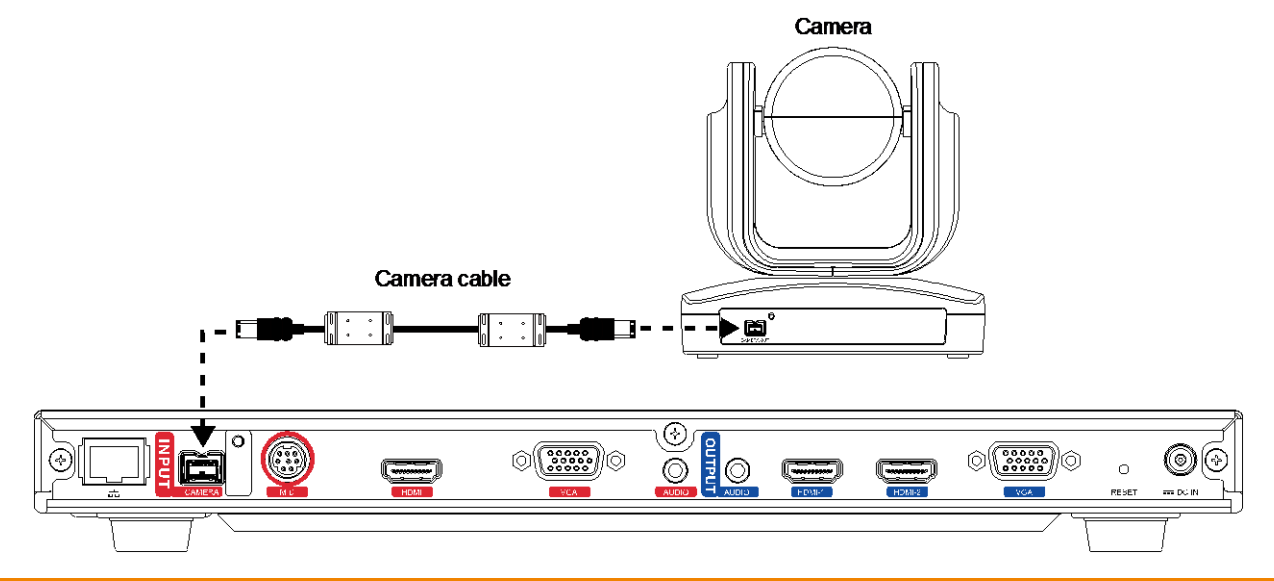

#### Connecting the MIC (MIC In)

Use the supplied MIC cable and connect the red tag connector to the MIC IN port of the EVC. Then connect the other end of the MIC cable with the blue tag to MIC OUT port.

- Press the button on the top of AVer EVC-MIC to mute/un-mute the MIC.
- **Please connect the cable to the port follow by the color on the cable and port, ex. red to red.**

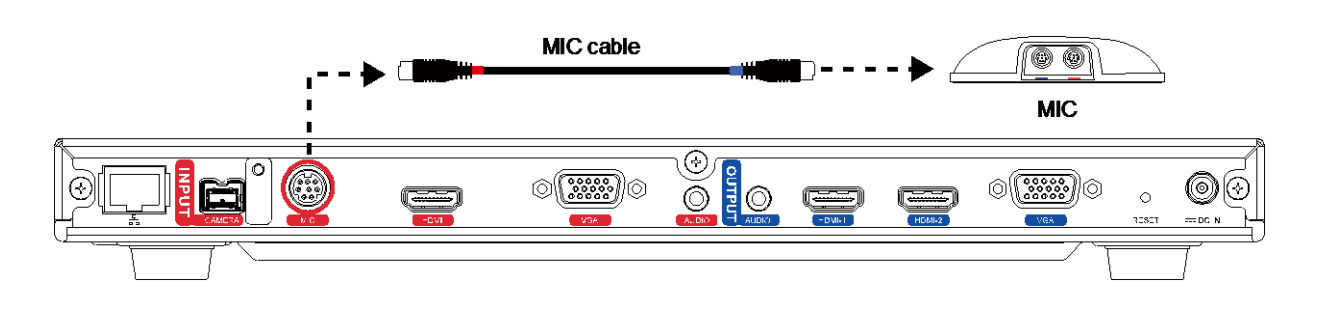

#### Connecting the LAN (RJ-45)

Connect the LAN port of AVer EVC to a RJ-45 wall jack or Ethernet hub with the supplied RJ-45 cable.

It is requires an IP-based network before beginning LAN connection.

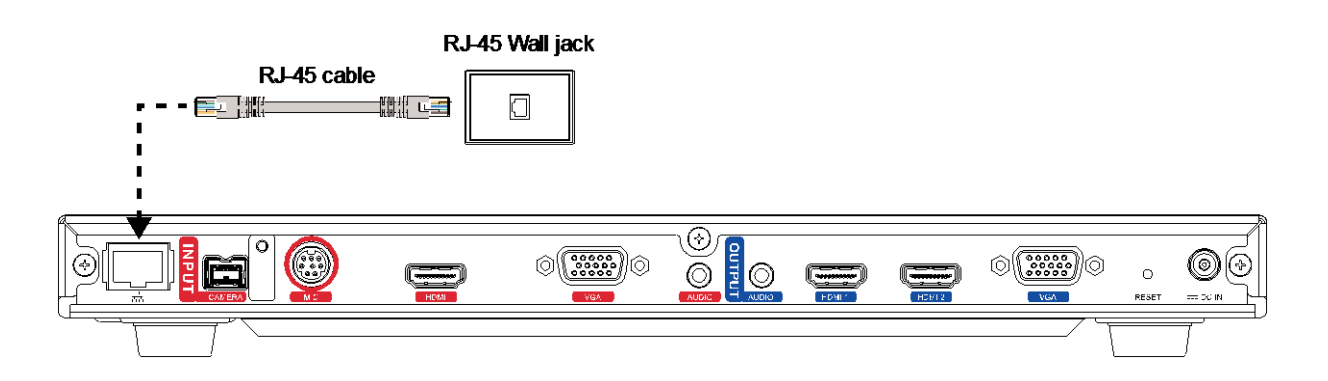

#### Connecting the Power (DC 12V)

Connect the power adapter to a standard 100V~240V AC power outlet with the supplied power adapter and power cord.

- **(1)** To prevent shock, make sure all the connections on the main system are connected successfully before connecting the power cable and turning on the power.
	- **(2)** Make sure to use the supplied available power adapter.

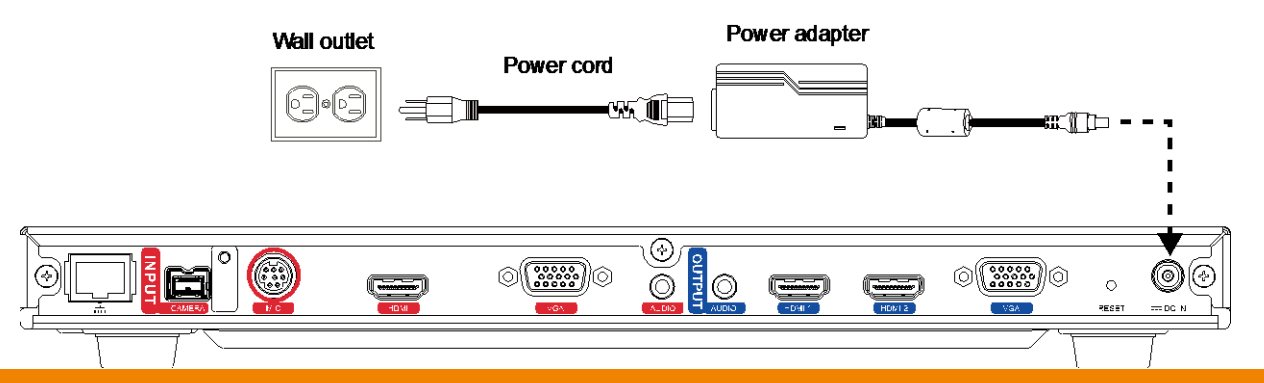

#### Connecting PC (VGA in/HDMI In)

Locate the VGA output port of the Laptop or Desktop and connect it to VGA IN port of EVC with the supplied VGA cable for an image display.

Use the supplied HDMI cable and connect to the HDMI port of Laptop or Desktop with HDMI cable.

 To share the video signal from the computer, press PRESENTATION and select **"VGA"** or **"HDMI"** source.

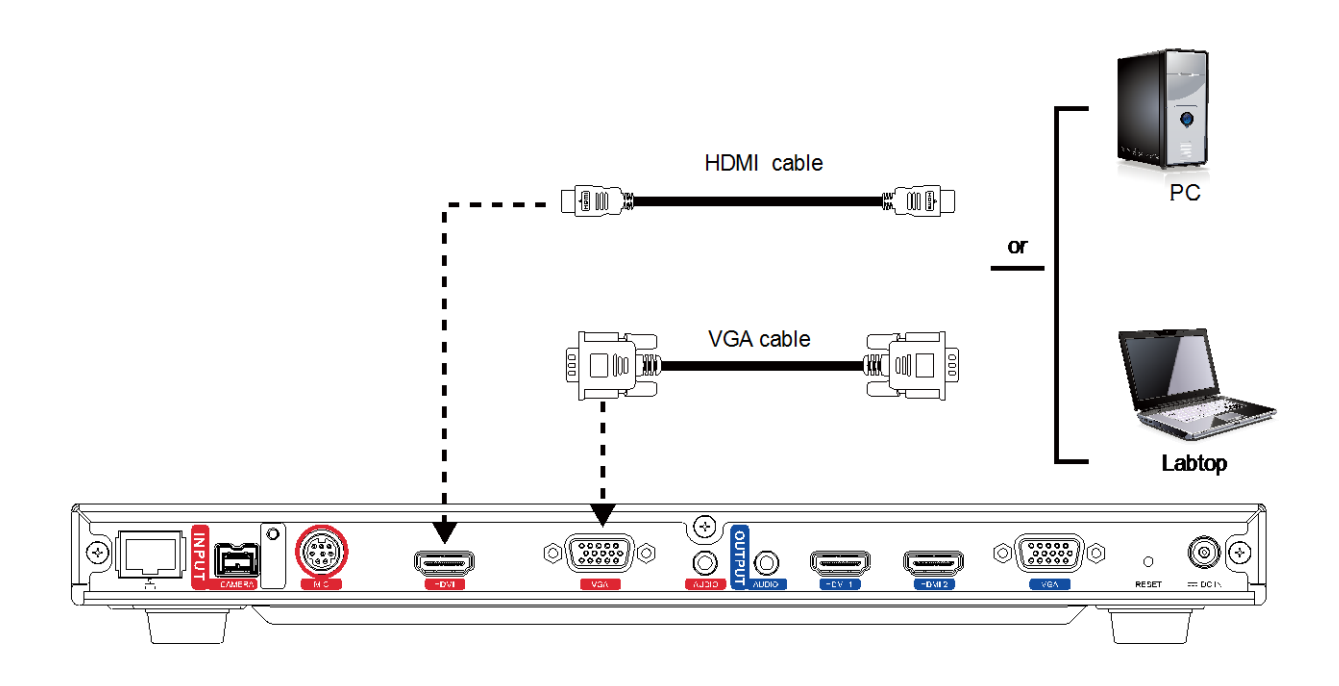

#### Connecting the Audio (Audio In/Out)

#### AUDIO IN:

Locate the AUDIO output port of the Laptop or Desktop and connect it to AUDIO IN port of AVer EVC with the supplied 3.5mm Audio cable.

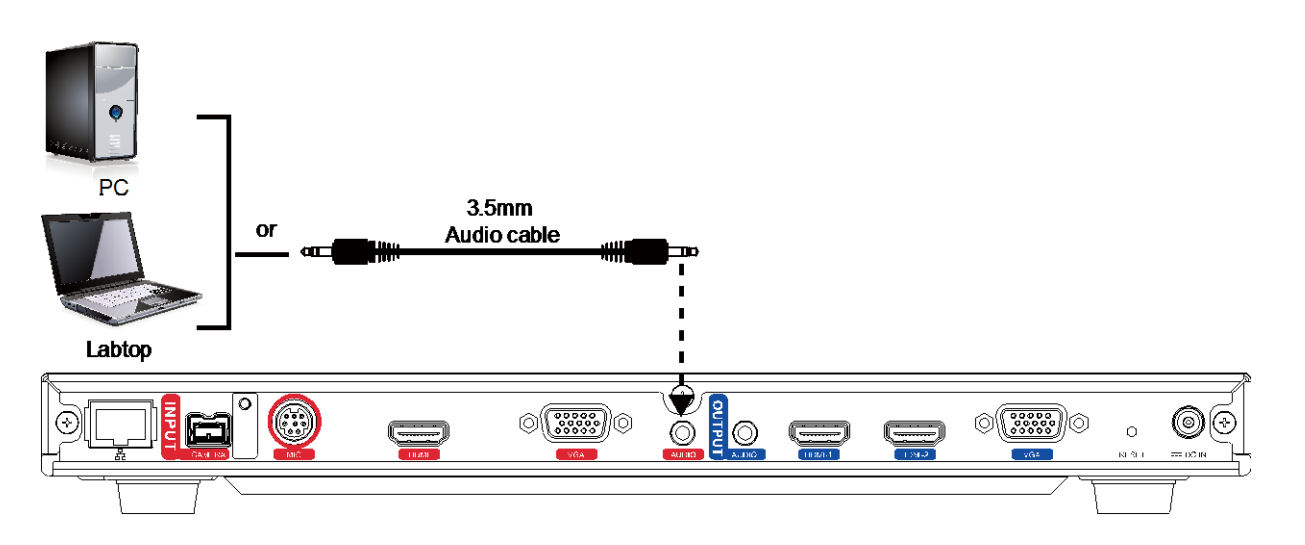

#### AUDIO OUT:

Locate the AUDIO in port of the LCD TV speaker or normal speaker and connect them to AUDIO OUT port of EVC with a RCA cable.

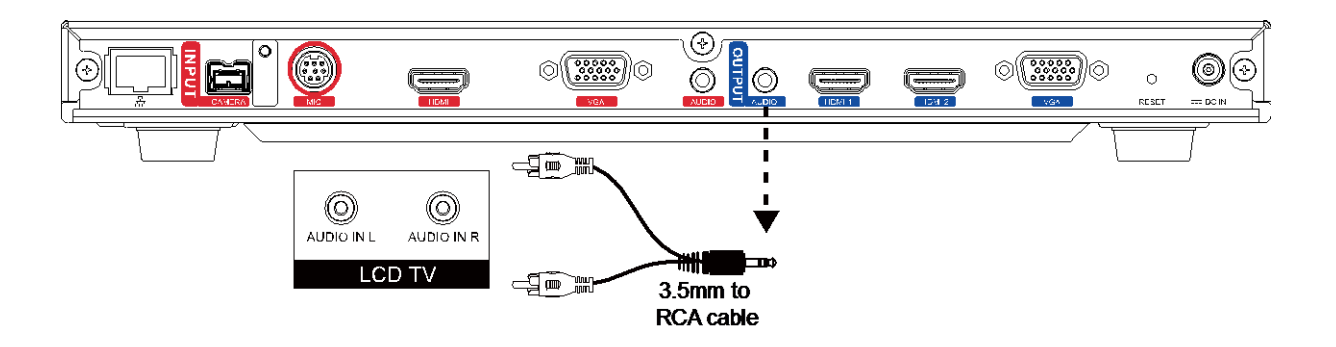

#### USB Storage (USB Ports)

EVC main system supports two USB2.0 interface for saving data.

**[Note]** The USB ports only support USB pen drive for F/W upgrading and saving log file; they **DO NOT** supply 5V power for any external devices.

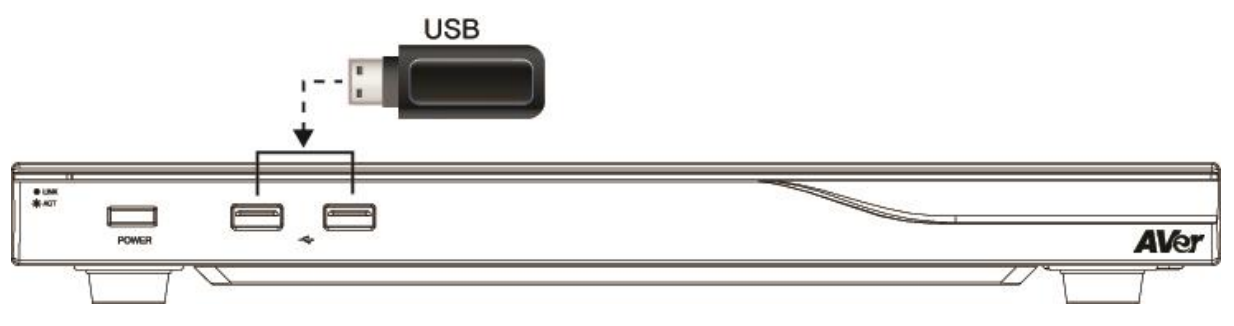

#### Secure the Cable

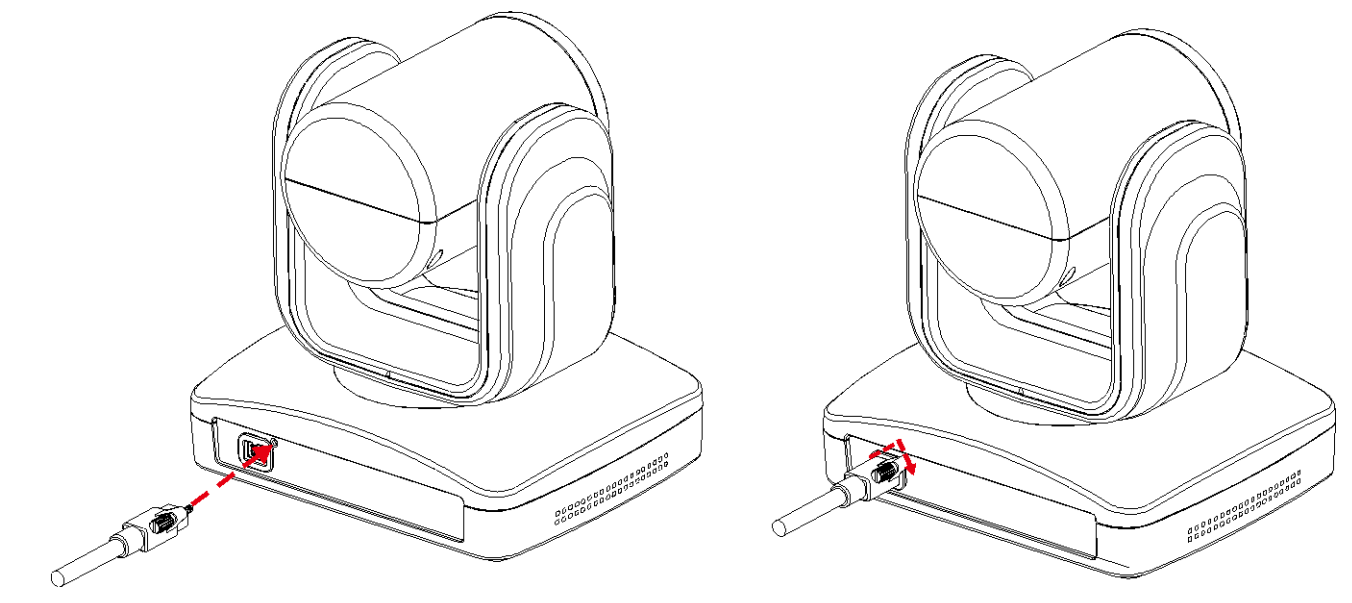

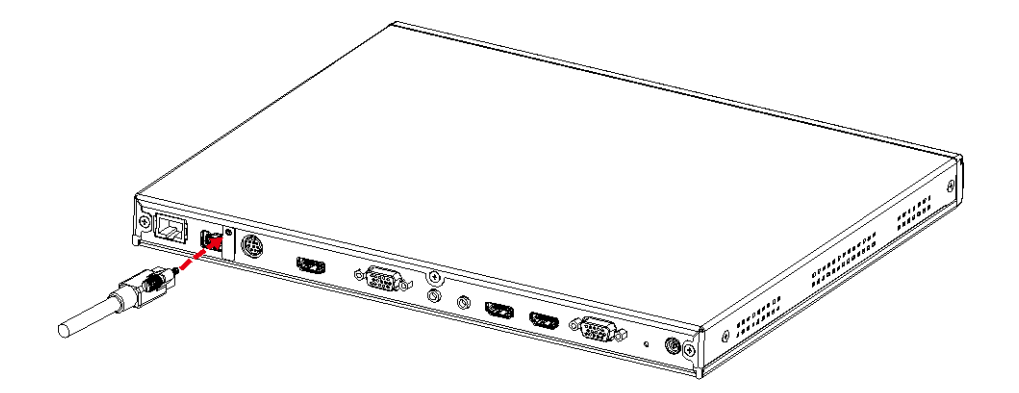

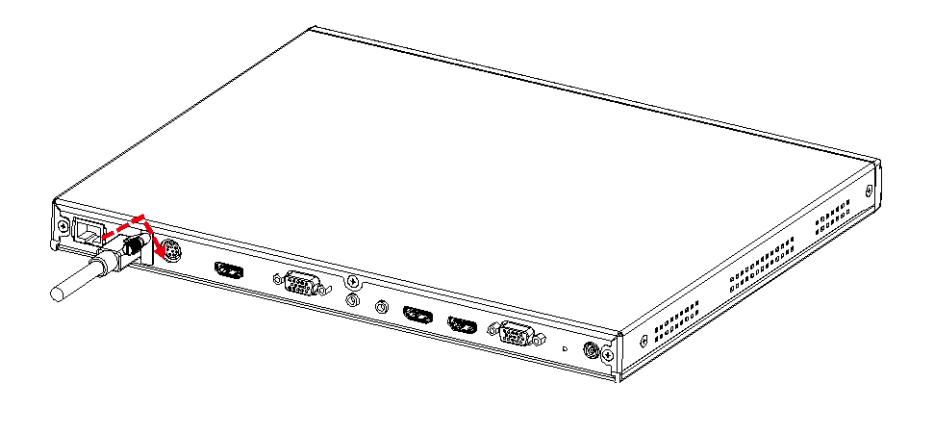

### Camera and Microphone Introduction

This chapter explains the best way to position EVC in a conference room.

### Using the Camera

EVC includes a detached camera that can pan ( $\varnothing$ +-130 deg. range), tilt ( $\varnothing$ +90/-25 deg. range) and zoom (18x total zoom with 12x Optical, 1.5x Digital zoom) by using the  $\sim$ ,  $\sim$ ,  $\sim$ ,  $\sim$ , and zoom +/- buttons on remote controller.

 Avoid physically turn camera while system is powered on to prevent permanent damaging the motors and gears and void the warranty. Always use the remote control to pan and tilt the camera head.

# Infrared Sensor (IR)

Aim the remote controller at the camera infrared sensor to operate the unit.

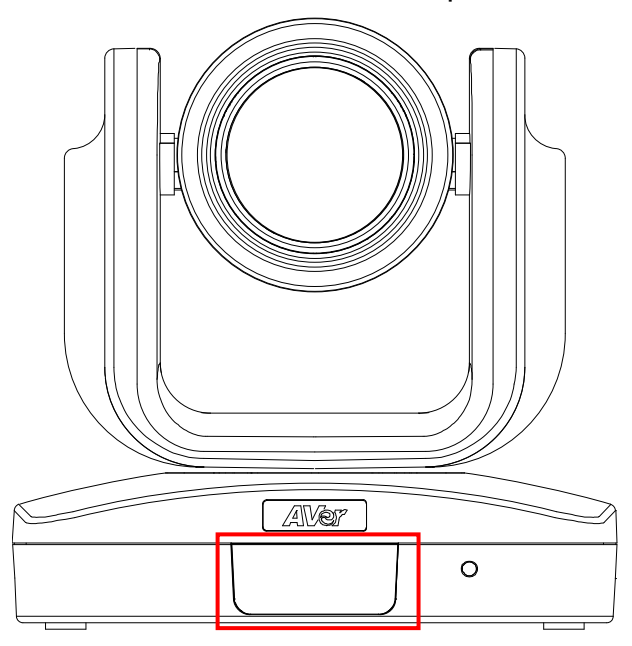

# Positioning the MIC

The best distance for EVC-MIC to receive audio signal is within 3m. The EVC-MIC can connect up to 4 in one chain.

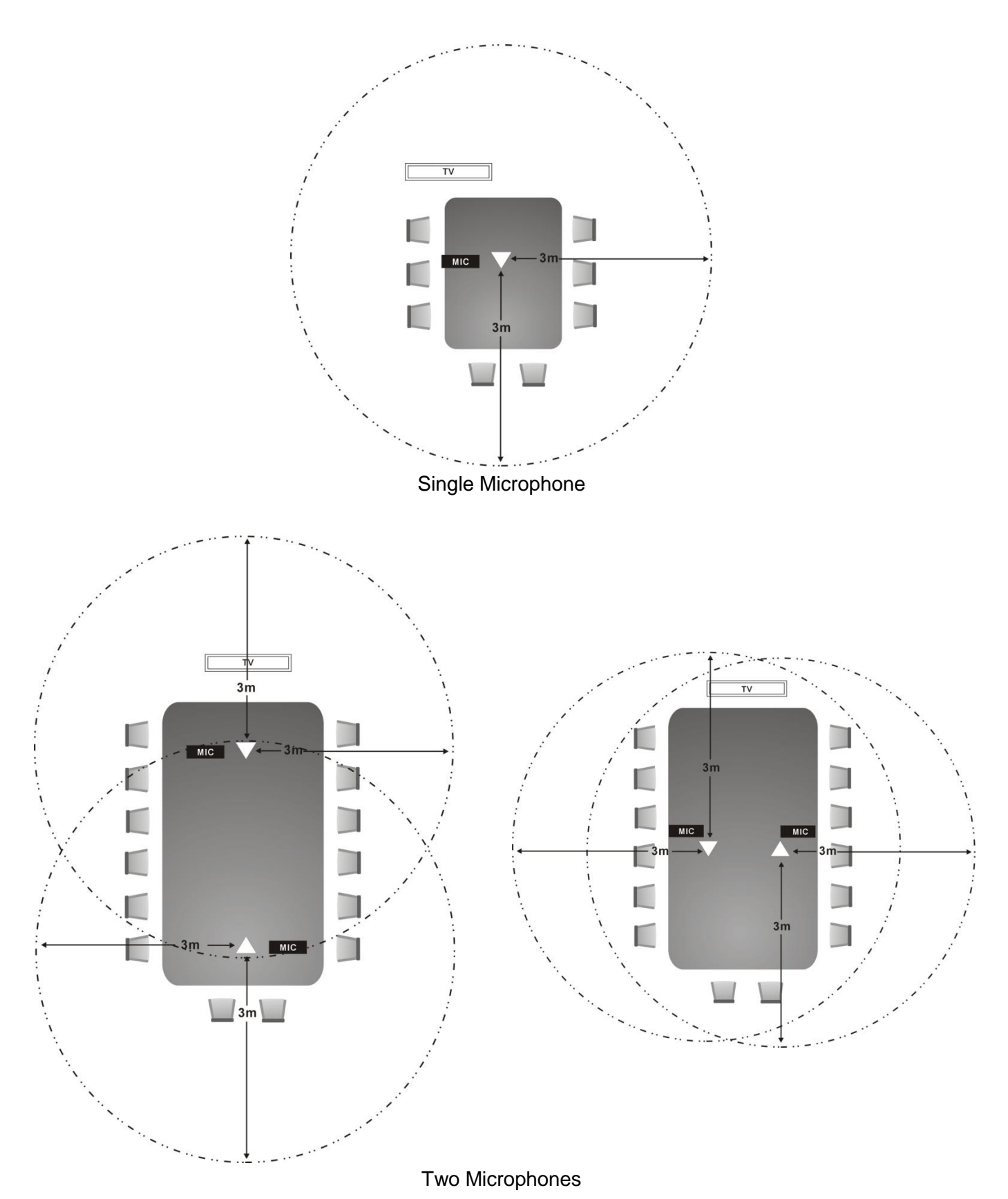

18

### AVer EVC Wizard Setup

For the first time using AVer EVC system, the Installation Wizard will guide the user to setup EVC system step by step. After completing the wizard setup, user may start to use the EVC system.

In Installation Wizard, user can use the following buttons on remote controller to move between the selections and make/confirm selection.

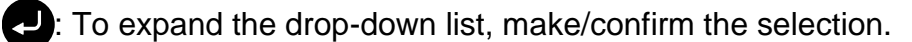

- $\sim$  / $\sim$  : Move the cursor up or down.
- : Move the cursor to right or on **Next** button.
- : Move the cursor to left or on **Back** button.

#### **Start**

#### **Please follow the below description to complete the wizard setup.**

Connect your EVC system well and turn on the power. After your EVC system starting, user will see the Installation Wizard screen shown up.

If you want to pass the Wizard setup, press **K** button move to **Skip** button and press

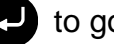

to go to Home page.

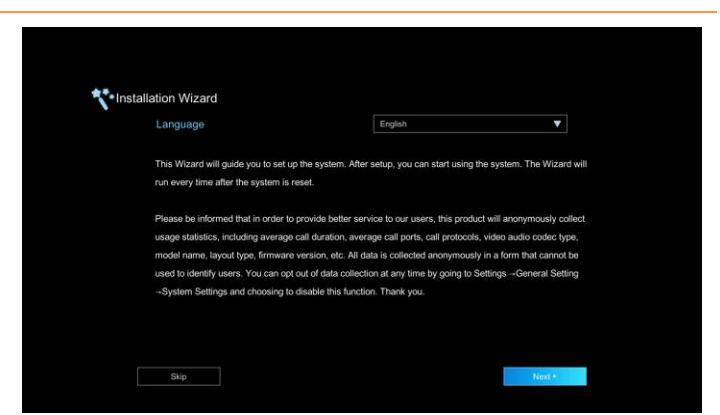

#### Language

**Select the language of the EVC system.**

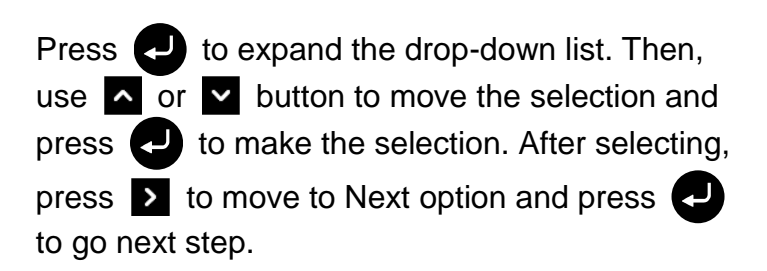

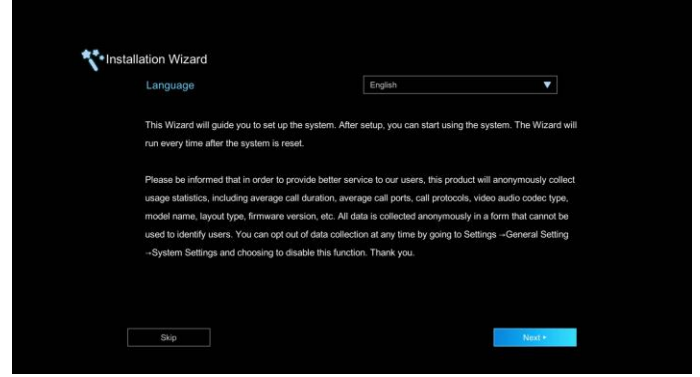

#### Site Name

**Assign a name for EVC system. Use the numeric pad on remote controller to enter the site name.**

After entering the site name, press  $\sum$  to move to Next button and press  $\left( \begin{array}{c} 1 \end{array} \right)$  to go next step.

To go back to last step, press  $\leq$  to move to Back option and press  $\bullet$  to confirm.

#### **[Note]**

- (1) Repeat press the number button to select the character that user wants to enter.
- (2) The site name is character only

\*\*\* Installation Wizard / Site Name

#### Network Setting

**Select the network environment that user has used.**

Use  $\sim$  or  $\sim$  button to move to the selection

and press  $\bullet$  to confirm the selection.

**[Note]** User can refer to chapter of Scenarios For LAN Connection for the description of network environment.

After selecting the network setting option, user need to configure the network parameters. Follow the below description to setup the network settings.

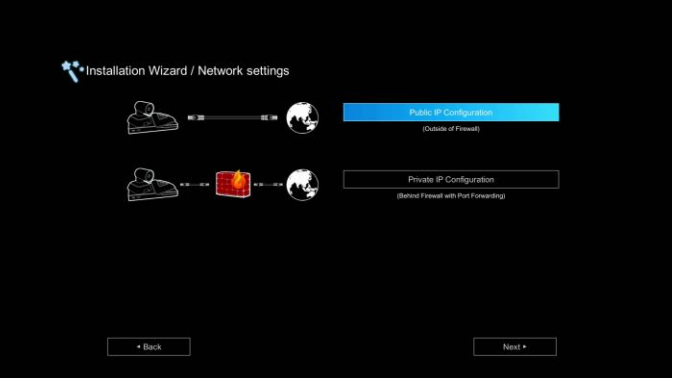

#### Public IP Configuration (Outside of Firewall):

#### **Your EVC system is connecting directly to the internet. Select the IP mode.**

**Obtain IP address by DHCP:** Configure the system to automatically obtain an IP address from the DHCP server. The EVC system will automatically get an IP address which assigned by your DHCP server on LAN. The IP address and related information will display. Click **OK** to accept the setting.

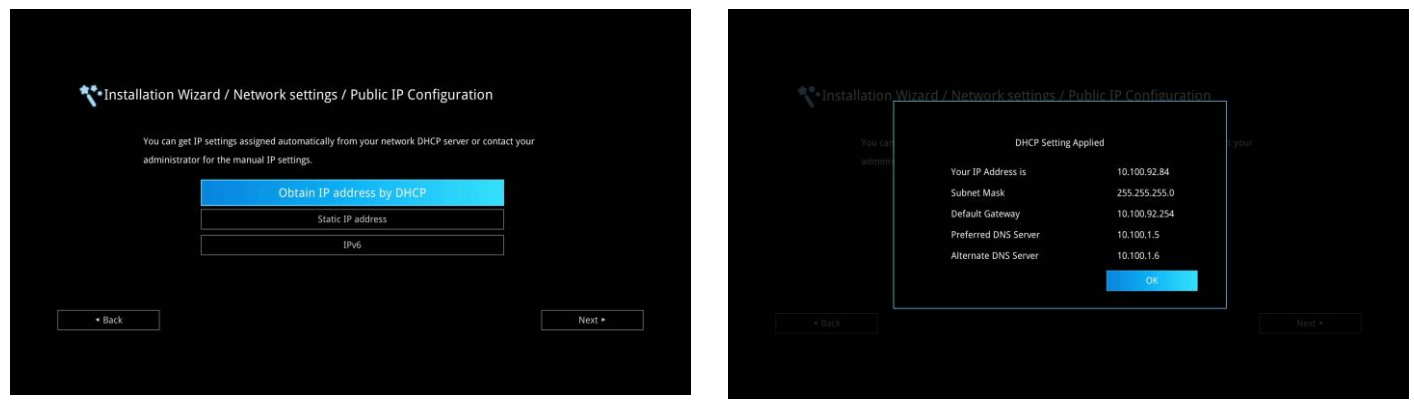

**Static IP:** Configure the system to use the assigned IP address. Select this when the public IP address is available**.**

Enter the following information and click **Apply** to save the settings. To go to next step, click **Next** and click **Back** to go back to **Network Setting** page.

- 1. **Your IP Address is:** Enter your IP address manually.
- 2. **Subnet Mask:** Enter the subnet mask address when the system does not automatically obtain the subnet mask
- 3. **Default Gateway:** A gateway is a network point that acts as an entrance to another network. Enter the gateway address when the system does not automatically obtain the gateway.
- 4. **Preferred DNS Server:** Domain Name System (DNS) servers convert human friendly names (for example: [www.example.com\)](http://www.example.com/) to IP addresses (218.77.272.166) that let machines be found on the network. The preferred DNS server is the one your computer asks first. The alternate is a backup. Enter the Preferred and Alternated DNS Server address.
- 5. **Alternate DNS Server:** Enter another Domain Name server for second choice**.**

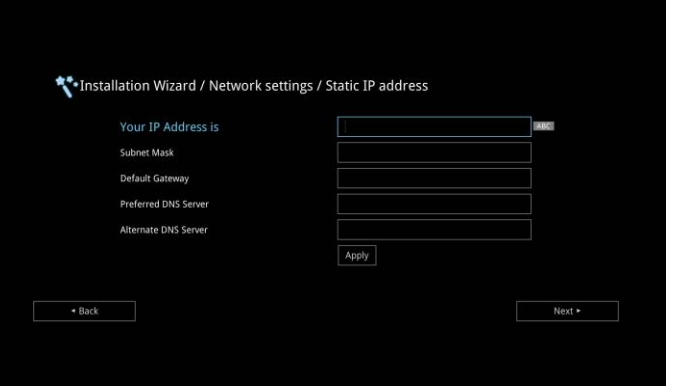

**IPv6:** IPv6 is an evolutionary upgrade to the Internet Protocol. IPv6 will coexist with the older IPv4 for some time. IPv6 addresses are 128-bit IP address written in hexadecimal and separated by colons.

Select and enter the following information and click **Apply** to save the settings. To go to next step, click **Next** option and click **Back** to go back to **Network Setting** step.

#### 1. **Obtain Address is**

- **(1) Static IP:** Configure the system to use the assigned IP address. Select this when the public IP address is available.
- **(2) Auto:** Obtain the dynamic IP address automatically. User needs to enter the IP address and prefix length in following**.**
- 2. **Your IP Address is:** Enter your IP address manually.
- 3. **Prefix Length:** Prefix Length allows you to place as many IPv6 devices as the underlying network medium allows**.**

#### Private IP Configuration (behind firewall port forwarding):

#### **Your EVC system is connecting to the internet through a firewall.**

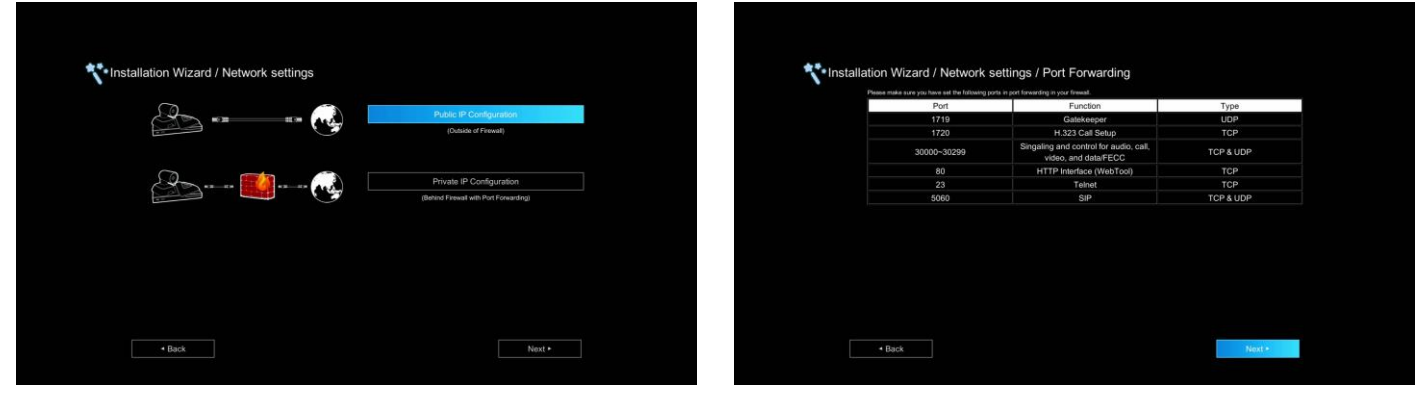

 Please make sure you have set the following ports in port forwarding in your firewall. Then, click Next to select the IP mode of your network

**Obtain IP address by DHCP:** Configure the system to automatically obtain an IP address from the DHCP server. The EVC system will automatically get a IP address which assigned by your DHCP server on LAN. The IP address and related information will display. Click **OK** to accept the setting.

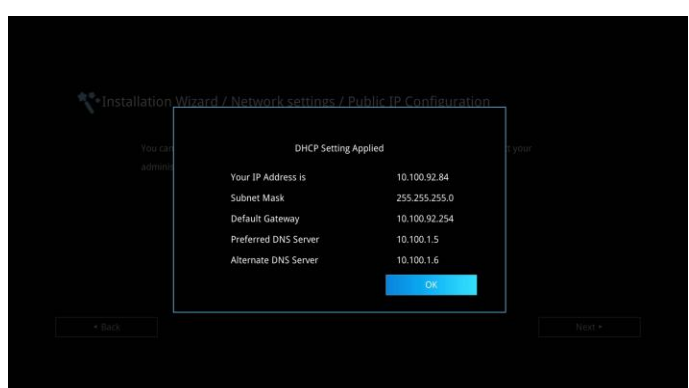

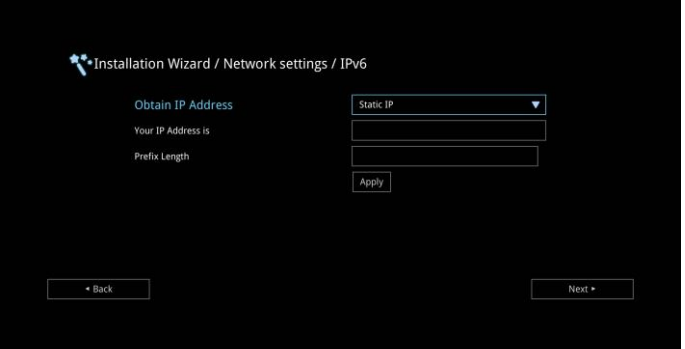

**Static IP:** Configure the system to use the assigned IP address. Select this when the public IP address is available.

Enter the following information and click **Apply** to save the settings. To go to next step, click **Next**  and click **Back** to go back to **Network Setting page.**

- 1. **Your IP Address is:** Enter your IP address manually.
- 2. **Subnet Mask:** Enter the subnet mask address when the system does not automatically obtain the subnet mask
- 3. **Default Gateway:** A gateway is a network point that acts as an entrance to another network. Enter the gateway address when the system does not automatically obtain the gateway.
- 4. **Preferred DNS Server:** Domain Name System (DNS) servers convert human friendly names (for example: [www.example.com\)](http://www.example.com/) to IP addresses (218.77.272.166) that let machines be found on the network. The preferred DNS server is the one your computer asks first. The alternate is a backup. Enter the Preferred and Alternated DNS Server address.
- 5. **Alternate DNS Server:** Enter another Domain Name server for second choice.

**IPv6:** IPv6 is an evolutionary upgrade to the Internet Protocol. IPv6 will coexist with the older IPv4 for some time. IPv6 addresses are 128-bit IP address written in hexadecimal and separated by colons.

Select and enter the following information and click **Apply** to save the settings. To go to next step, click **Next** option and click **Back** to go back to **Network Setting** step.

#### 1. **Obtain Address is**

- **(1) Static IP:** Configure the system to use the assigned IP address. Select this when the public IP address is available.
- **(2) Auto:** Obtain the dynamic IP address automatically. User needs to enter the IP address and prefix length in following.
- 2. **Your IP Address is:** Enter your IP address manually.
- 3. **Prefix Length:** Prefix Length allows you to place as many IPv6 devices as the underlying network medium allows.

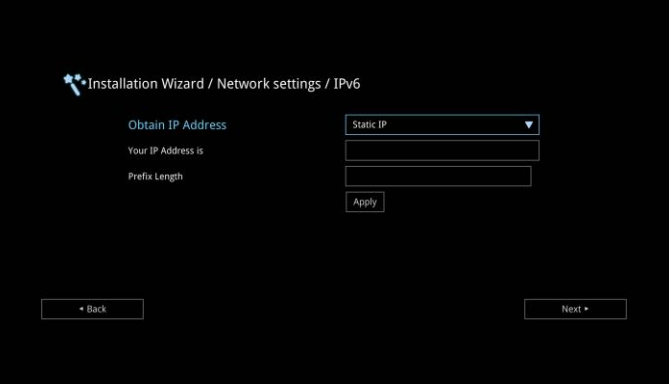

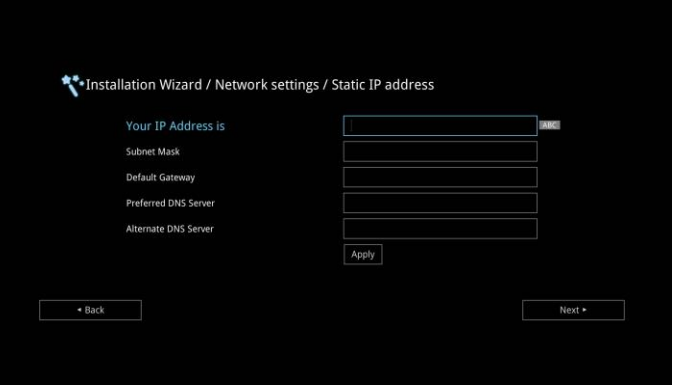

#### SIP Setting

Session Initiation Protocol (SIP) allows you around the world to communicate using your supported devices over the Internet. After setting network, user can choose to setup **SIP** or **Skip SIP** setting.

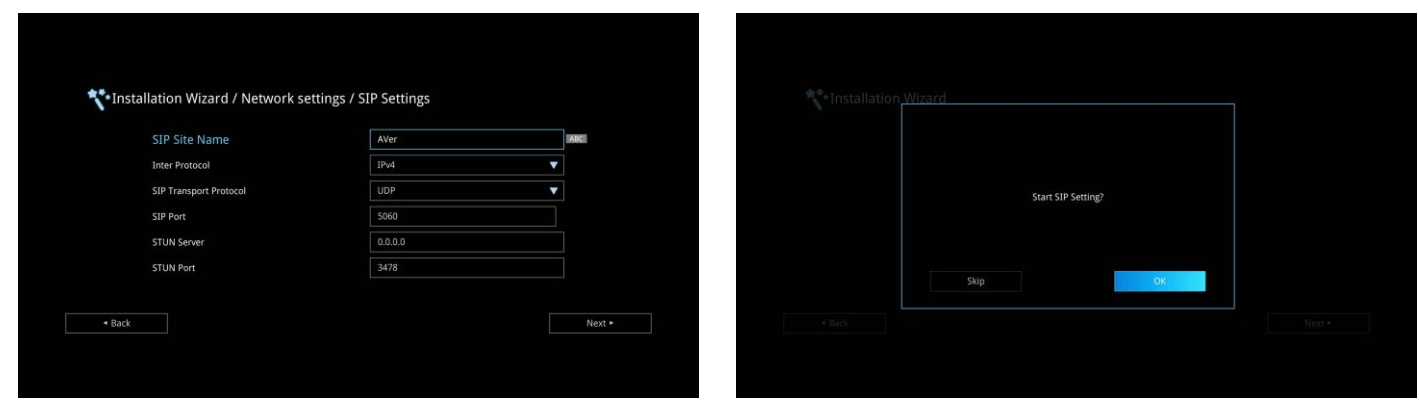

To setup SIP, enter or select the following information

- 1. **SIP Site Name:** Enter the SIP site name for others to identify. The SIP site name may be the same or different then the domain for Web activity. Use numeric pad to enter the SIP site name in column.
- 2. **Internet Protocol:** Select to use **IPv4** or **IPv6** as IP protocol. Press  $\bullet$  to expand drop-down list and use  $\lambda$ ,  $\lambda$  to move the selection. Press  $\blacktriangleright$  to confirm the selection.
- 3. **SIP Transport Protocol:** Select the SIP Transport Protocol type from the drop-down list for using. There are two types of Internet Protocol (IP) traffic. They are Transmission Control Protocol (TCP) and User Datagram Protocol (UDP). To ensure proper connection, verify if both calling parties are using the same transport protocol. By default, it is set to UDP.
	- **(1) TCP:** TCP is connection oriented. Once a connection is established, data can be sent bidirectional.
	- **(2) UDP:** UDP is a simpler, connectionless Internet protocol. Multiple messages are sent as packets in chunks using UDP.

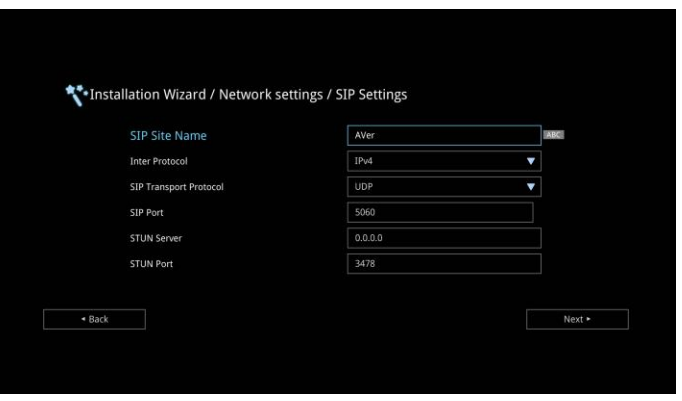

- 4. **SIP Port:** Change this value only if you use specific settings in your network system. By default, the SIP port is set to 5060.
- 5. **STUN Server:** STUN (Session Traversal Utilities for NAT) is a standardized set of methods and a network protocol to allow an end host to discover its public IP address if it is located behind NAT.
- 6. **STUN Port:** Enter the port number of STUN server.

#### SIP Server Registration

A typical SIP session involves a client requesting a session with a SIP server. After the request is received, the SIP server returns a response to the user indicating the availability of the session. After setting SIP, user can choose to setup **SIP Server Registration** or **Skip**.

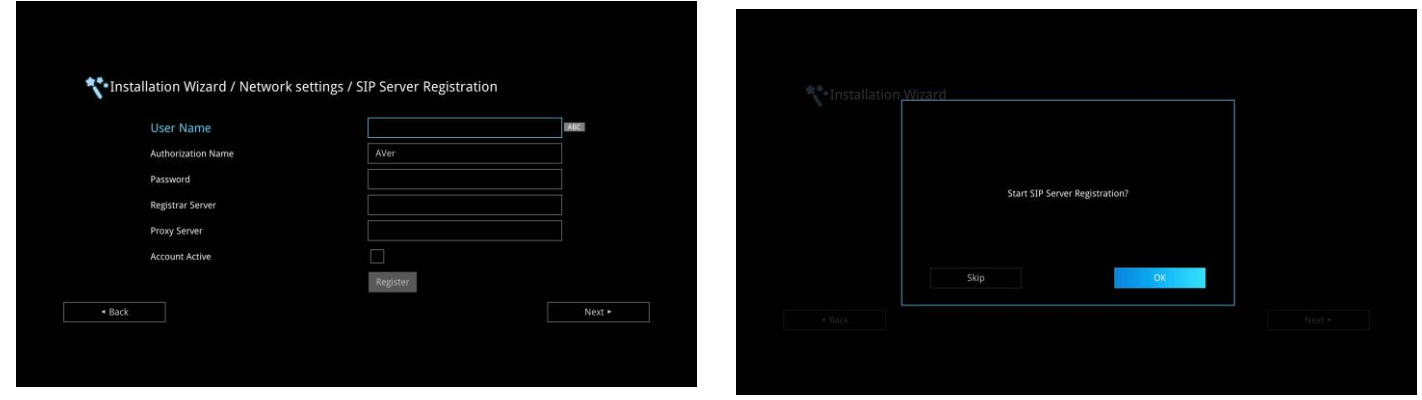

To setup SIP Server Registration, enter the following information and click **Register** to save the settings. After completing, click **Next** to go next step.

- 1. **Terminal Name:** Enter the terminal server name.
- 2. **Terminal Password:** Enter the password of terminal server.
- 3. **Registrar Server:** Registrar Server accepts registrations from users and places these registrations, (which is essentially location information), in a database known as a location service. Enter the Registrar Server name that you want to use.
- 4. **Proxy Server:** Proxy Server is computing device (typically a server) that interfaces between data processing devices and others within a communications network. These devices may be located on the same local area network or an external network. Enter the used Proxy Server name.

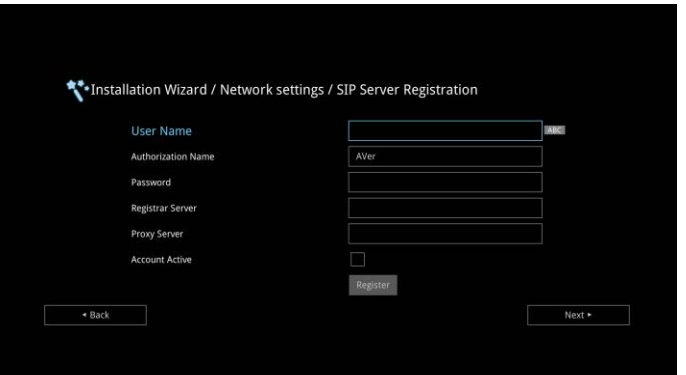

#### Date and Time Setting

Setup the EVC system date and time. User can choose to use NTP server to adjust the date/time or manually enter the current date/time.

#### Network Time Protocol (NTP)

Network Time Protocol (NTP) is a protocol that is used to synchronize system clock times in a network of device.

- 1. **NTP Server:** The Network Time Protocol (NTP) allows administrators to synchronize all network computers to a main server. This keeps all network machine clocks on the same time. Enter the NTP Server name that you want to follow.
- 2. **Time Zone:** Timezone allows you to adjust the time when you are in a different country or area so that you can keep the same time with your original area. Most of the time zones on land are offset from Coordinated Universal Time (UTC) by a whole number of hours (UTC-12 to UTC+14)

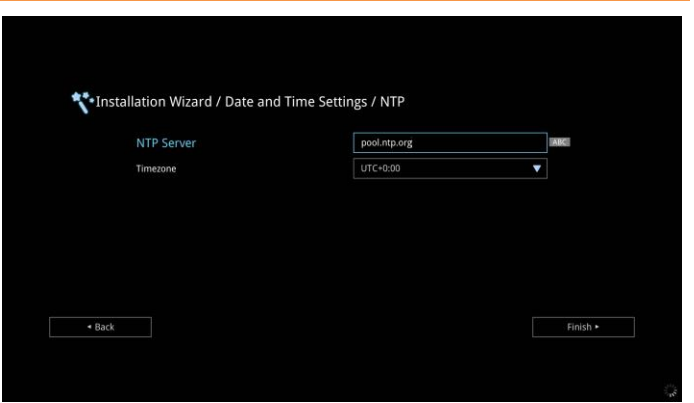

#### Manually Setting

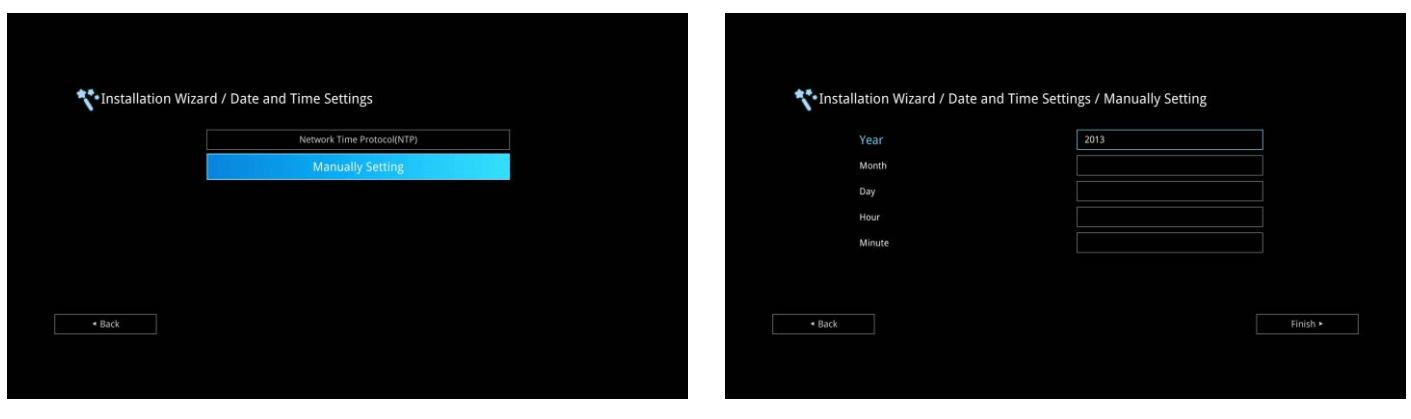

After completing date/time setup, click **Finish** to complete the Installation Wizard setup. Before that, user can back to previous page or go to home menu. How to dial a call; refer to chapter of *Making a Call*.

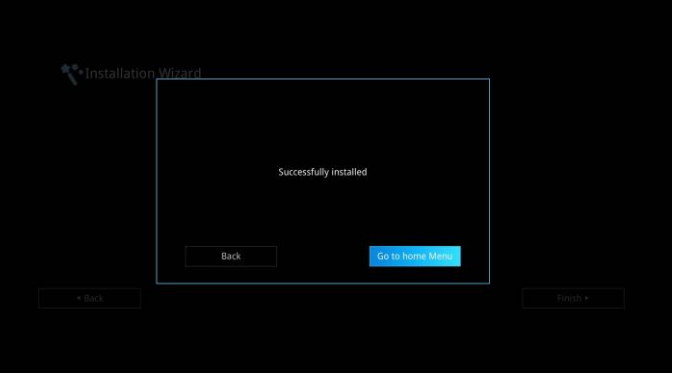

#### Enter the present year, month, date, hour, minute, and second by yourself

### AVer EVC OPERATION

Connecting the camera, microphone, main system, display and power, press the power button to turn on EVC. Power button starts blinking blue light, AVer logo shows up followed by an animation and music. In 30 seconds camera image and home screen appear on screen. Aim the remote controller to camera and start configuring AVer EVC.

# Before You Begin

Basic Operation

**Navigation buttons:** Use the  $\sim$ ,  $\sim$ ,  $\sim$  and  $\ge$  buttons to move the selection on the remote controller.

**Enter button:** Use the **the confirm the selection on the remote controller.** 

**Apply:** Make the changed value to take effect. (For EVC Application)

**Save:** Accept the created value and save it to the system.

**Cancel:** Cancel the changed value and exit the present screen.

# Home Screen

There are 2 selections divided on the Home screen: **Call** and **Setting**. Simply use the navigation buttons to move between selections and press  $\Box$  to confirm the selection. You can easily place a call and select the site contact either in **Dial, Phonebook** or **Call History**. You can easily setup up the system in **General Setting**, **Video/Audio**, and **Network**. The administrator can set a security password to prevent changes made to the system setting and WebTool access.

#### Configuration Icons

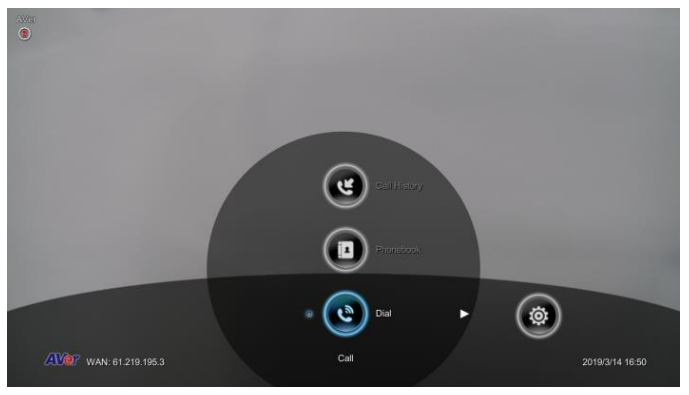

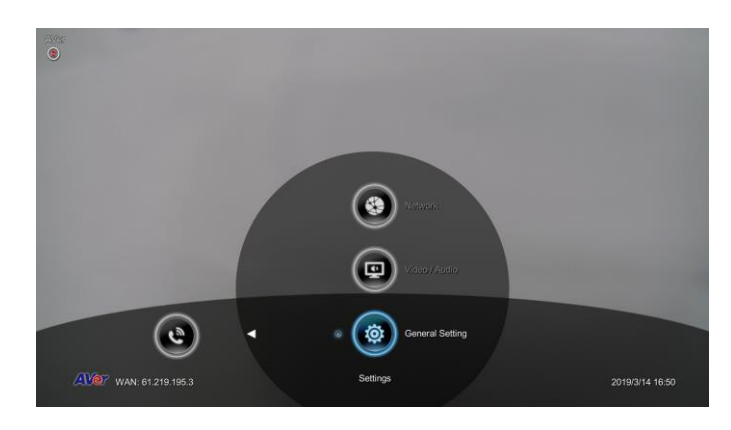

Call include Dial, Phonebook and Call History Setting include General Setting, Video/Audio and Network.

Menu function is divided into 2 parts – **Call** and **Setting**. Call function is included **Dial**, **Phonebook** and **Call History**. Setting function is included **General Setting**, **Video/Audio**, and **Network**.

#### Camera and MIC Icons

On the upper left-hand corner of your home screen, you may see camera and MIC indications.

When camera is removed, **"Camera Disconnected"** warning message is displayed and screen is blue.

When  $\circled{2}$  is displayed on that screen, it means far site remote can be operated by remote controller.

**4** is displayed indicating microphone is mute. Try pressing the mute button on microphone or remote controller to unmute it (LED indicator on microphone turns blue).

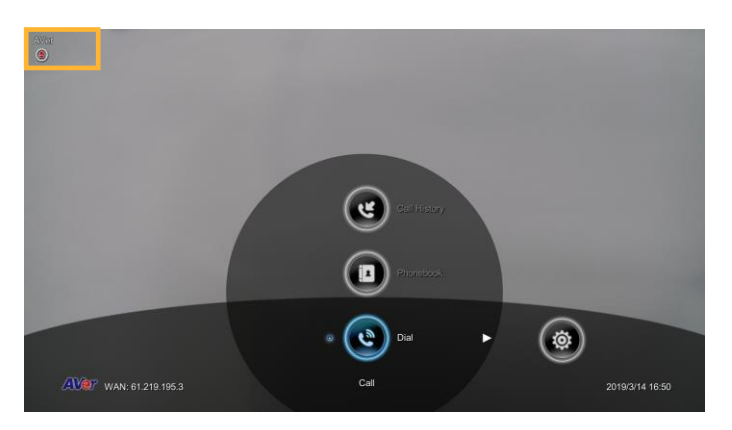

#### WAN Address

On the lower left corner of your home screen, you can find current WAN IP address.

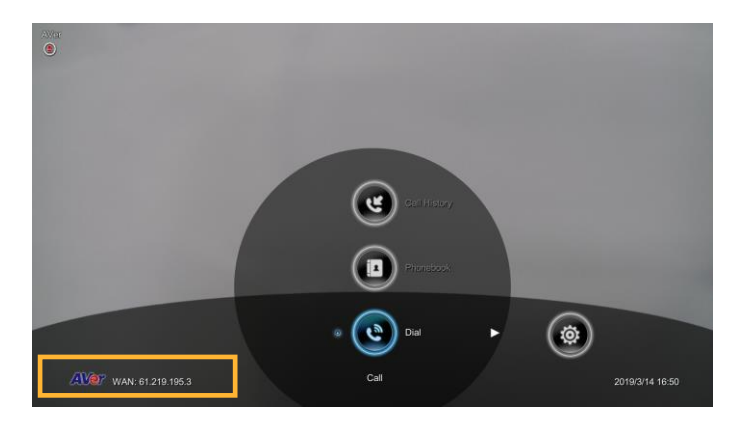

#### Real-Time Clock

On the lower right corner of your home screen, you can find the current Date and Time once system sets up properly.

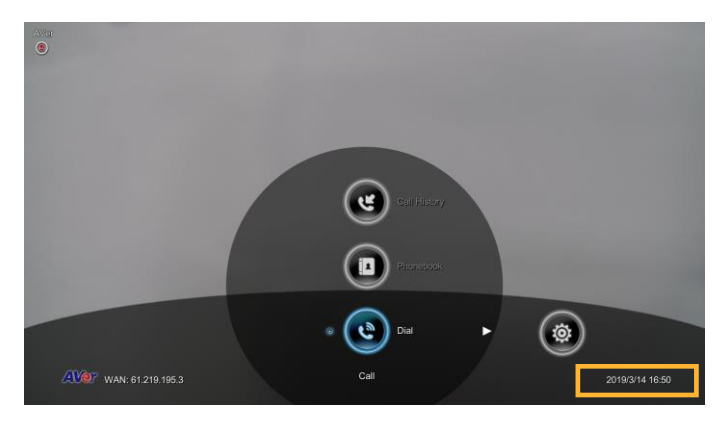

#### System Info

Press  $\bigodot$  (Info) button to switch to system information page.

The System Info shows you the relative information about your EVC main system including Site Name, Model name, Maximum Allowable Sites, IP Address, MAC Address and System Version.

**Connection Status Info:** it shows the call status while call is connected.

- 1. Make a call.
- 2. When call is connected, press  $\bigoplus$  (Info) button.
- 3. Select the call and you should see the current call status.

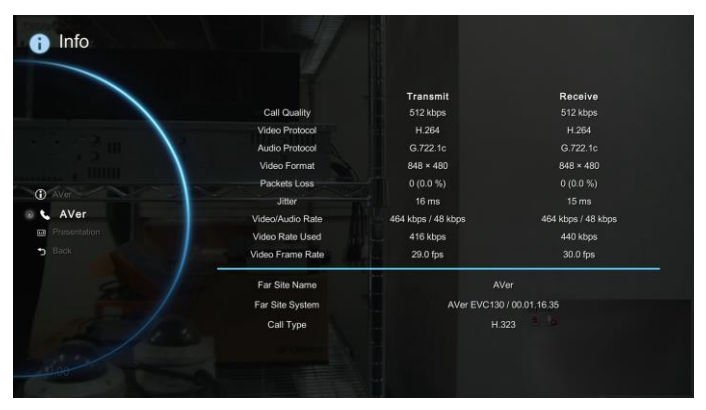

**Presentation:** it shows the status while in presentation mode.

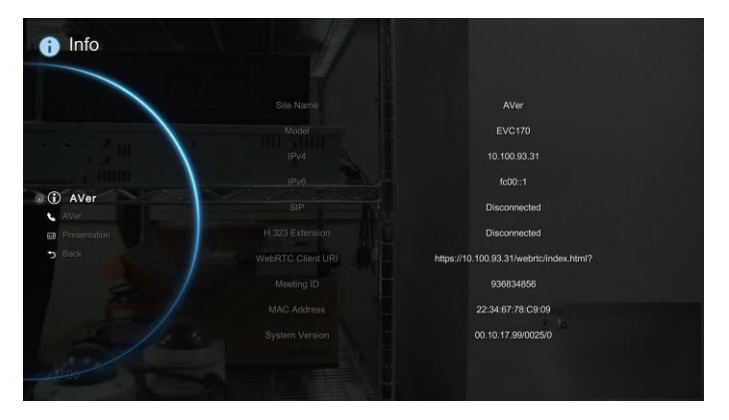

# **Dial**

Dial selection allows you to enter dial screen and make a call.. Press  $\bullet$  button on the remote controller has the same effect.

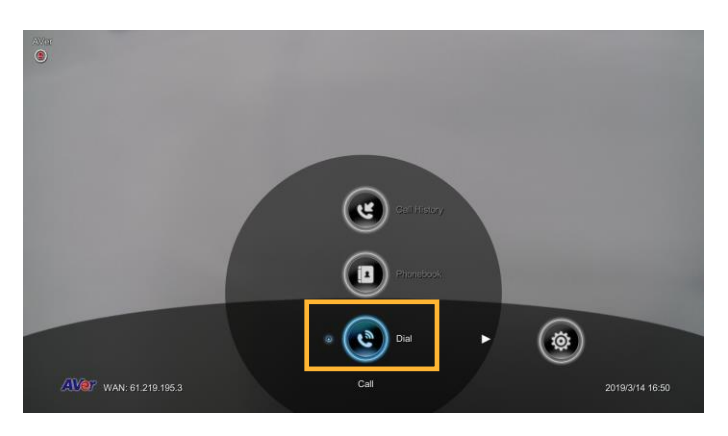

#### Call to

Use the number keys on the remote controller to enter the IP address or number or SIP URI (sip[:username:password@host\)](mailto:username.password@host) you want to call. AVer remote controller supports alpha-numeric operation, press numeric key multiple times to select the alphabet or symbol.

**[Note]** Press  $\frac{d}{dx}$  button and hold can switch

between numeric mode(123) and alphanumeric mode(ABC/123).

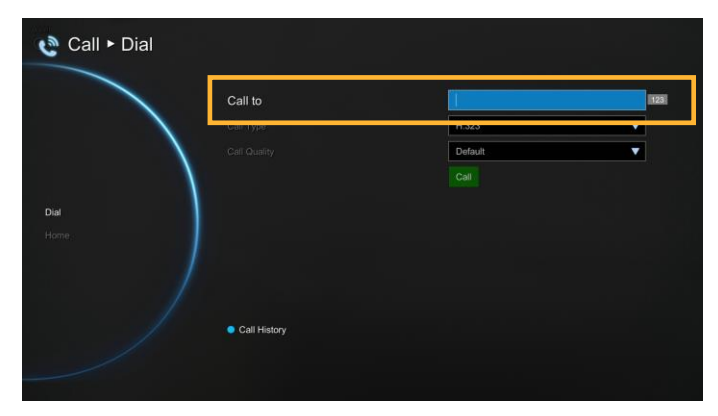

#### Call Type

AVer EVC supports H.323, SIP, SIP Only Voice calls. H.323 is commonly used to communication to other videoconferencing room systems. SIP is commonly used to communicate with other VoIP devices. SIP Only Voice is used when other conference site could not recognize EVC video code, only transfer voice. Use the  $\blacktriangledown$  button to select which type of call type you want to make then press  $\bullet$  to confirm.

**[Note]** H.323 and SIP call type can be existed in a same conference call meeting.

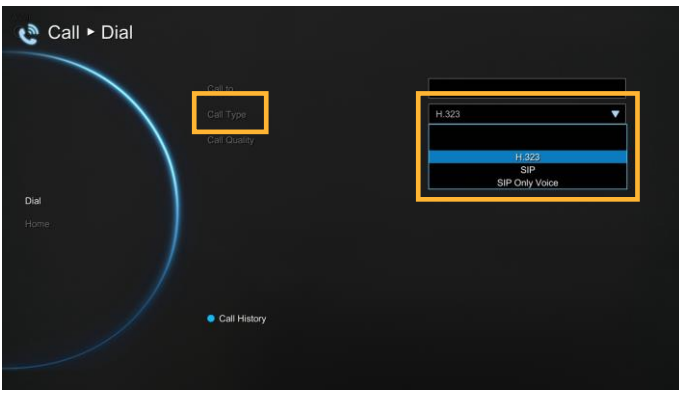

#### Call Quality

For the **Call Quality** selection, enter the desired call quality (or network bandwidth) from the drop-down list (default or 64K up to 4M bit per second).

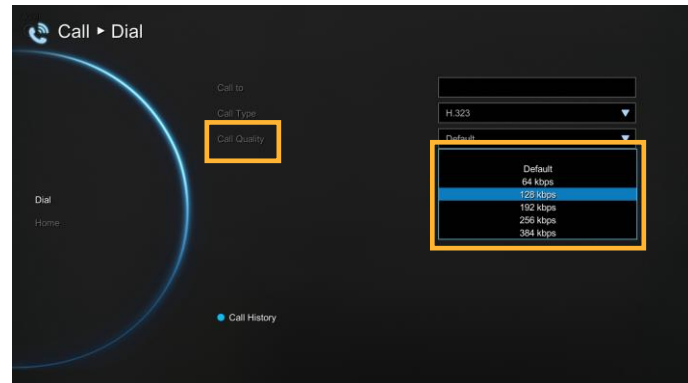

screen then press  $\bullet$  to make a call.

Select the **"Call"** on the Dial configuration

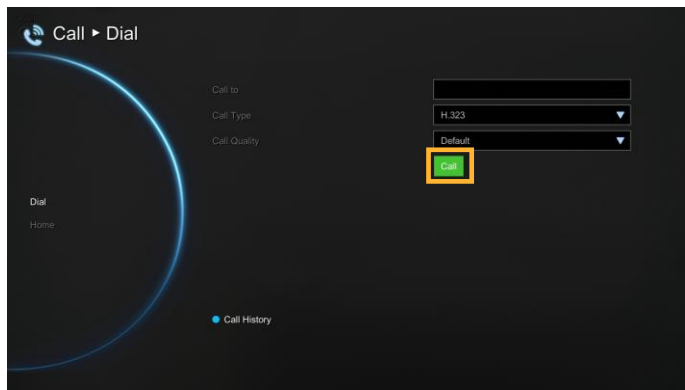

Make sure the network jack is plugged in and network is working properly before making a call; otherwise, the **"Network Jack Unplugged"** information will appear. Click **"OK"** to reconfirm the network connection.

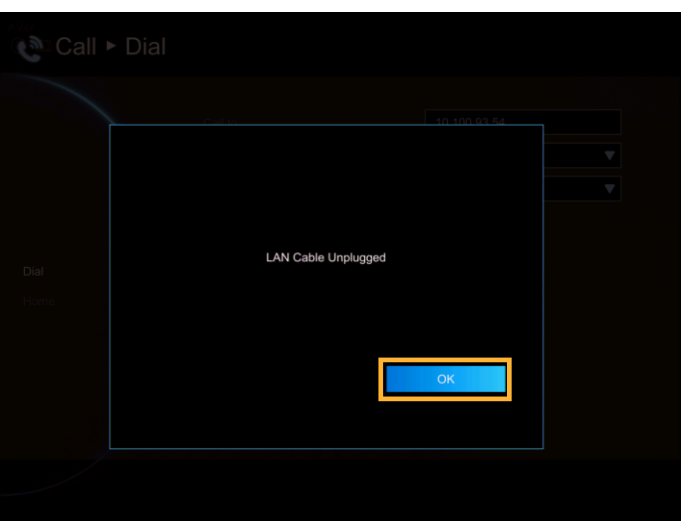

#### Hang up the call

- 1. When in multi-point call conference, press **X** button(Hang up) on remote control and a call-point list screen is pop-up.
- 2. Use the  $\triangle$  and  $\nabla$  buttons to select which you want to disconnect and press  $\Box$ . To end the meeting, select Disconnect All.
- 3. You will notice the site names in the meeting are color coded. If you are not sure of which name you want to disconnect, refer to the color of the frame.
- 4. In multiple call conference, you can choose to hang out which call.

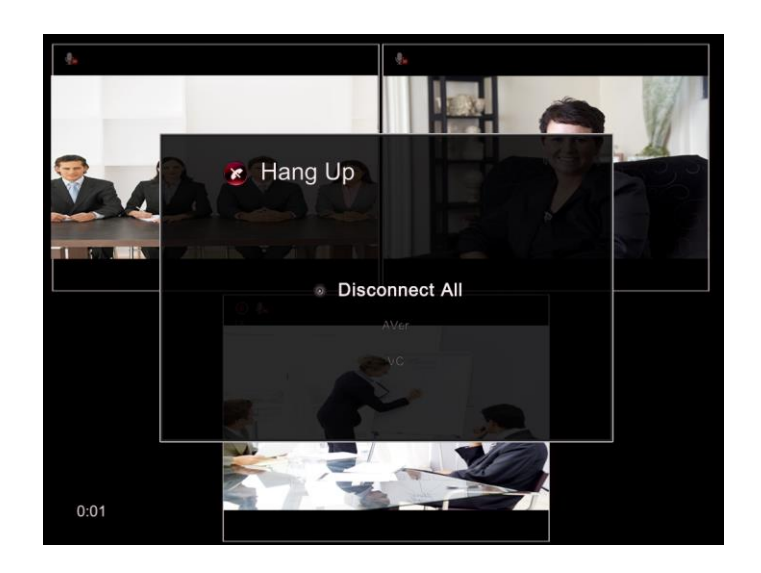

#### Video Layout

Video layout on multisite connections is shown as following figure.

When only 2 points connection with content sharing, user can have 7<sup>th</sup> layout to choose which screen layout When only 2 points connection with content sharing, user can have 7<sup>th</sup> layout to choose which screen layout shows content sharing and far sit view only.

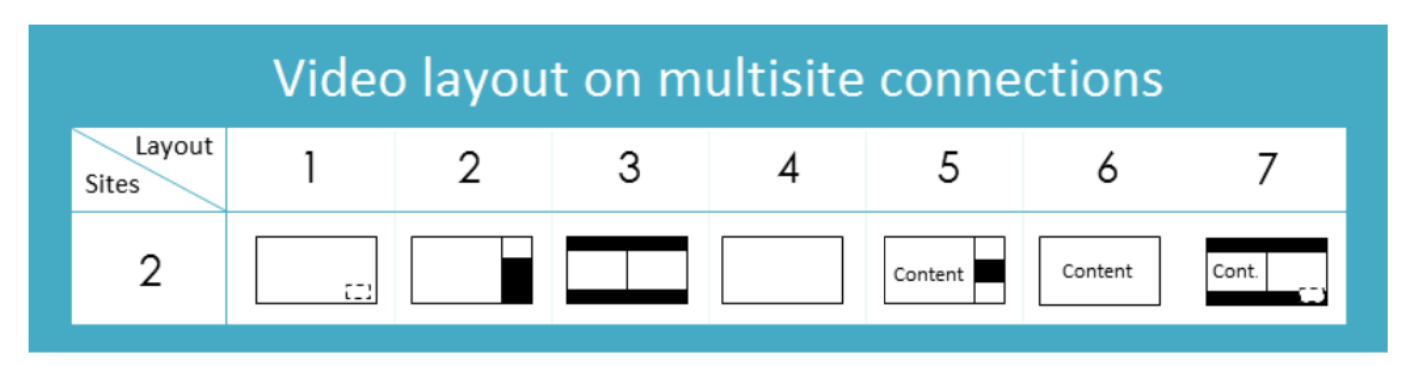

# Phonebook

Phonebook allows you to create and edit contact information, group contacts by category, search contacts then make a call. The group and contact (site) name in the directory will be sorted in alphabetical order. You may use the WebTool to edit or import the phonebook entries too.

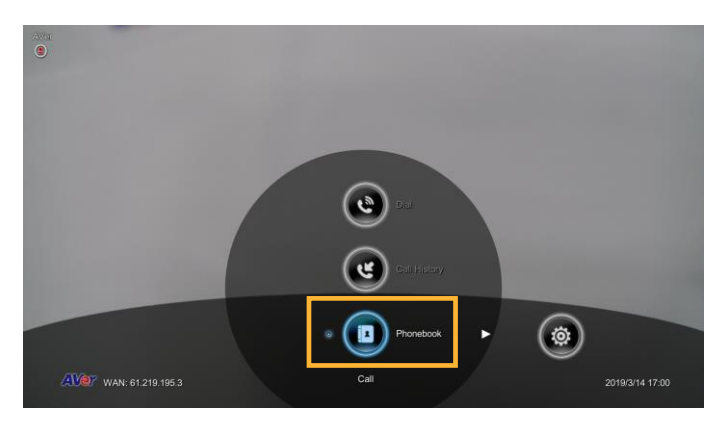

#### **Group**

Select **Phonebook** and press  $\Box$ .

Select **Group** and press

If you have lots of contacts, it is better to categorize them to groups such as client, vendor, company, branch, etc. to make the lookup easier.

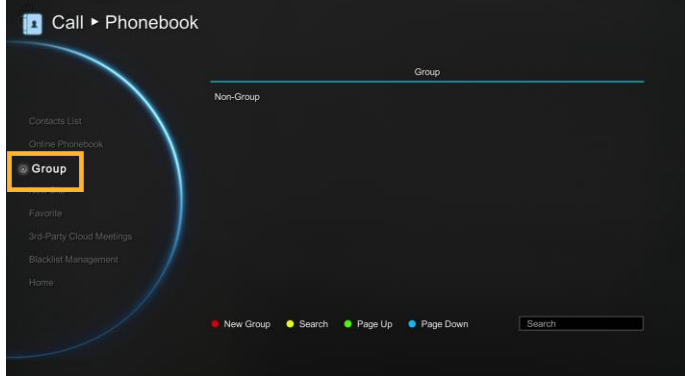
Create a New Group

In the **Group** configuration screen, Press "**Red"** button on the remote controller to pop up the group dialogue box.

- **Input Group Name:** Enter a name for the group.
- **Input Mailto:** Enter an email address for receiving files upload notice.
- **Input Google Account:** Enter a google account to receive file upload notice from the mail account that you have setup in "Input Mailto".
- **Input Google Password:** Enter the google account's password the you have setup in "Input Google Account".

After enter all information, select **"Save"** to save the new group. Or select **"Cancel"** to exit the dialogue box.

The new group name will be saved and displayed in the group list.

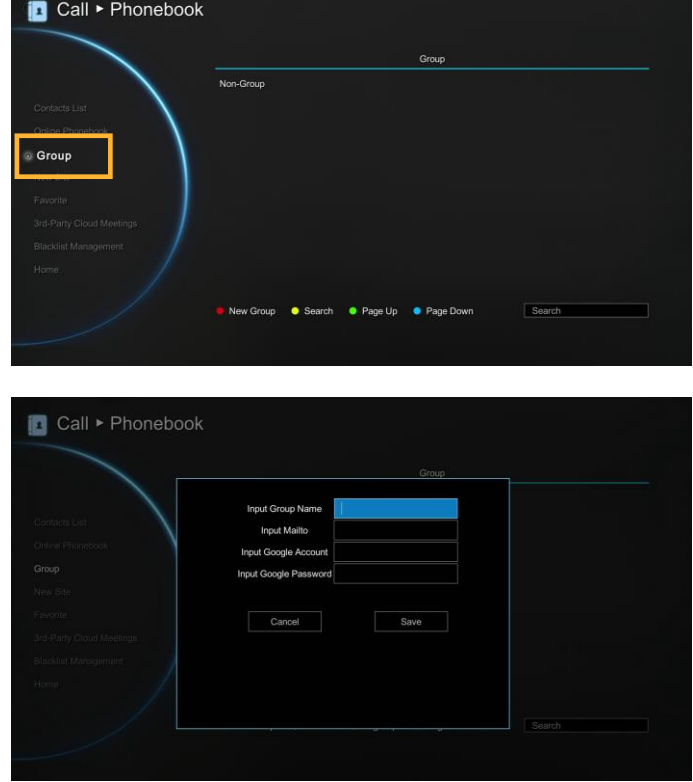

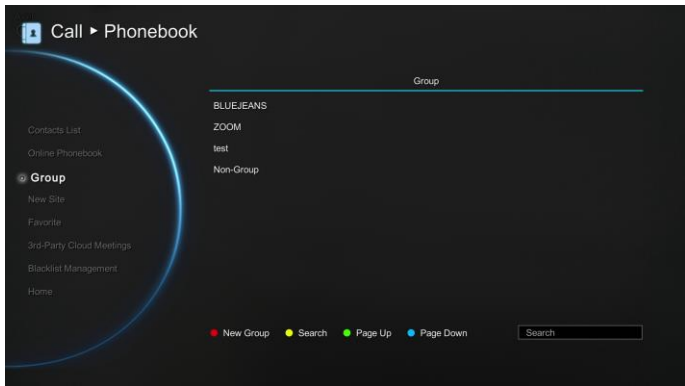

# Search a Created Group

Press "Yellow" **button** on the remote controller and enter the group name that you want to search.

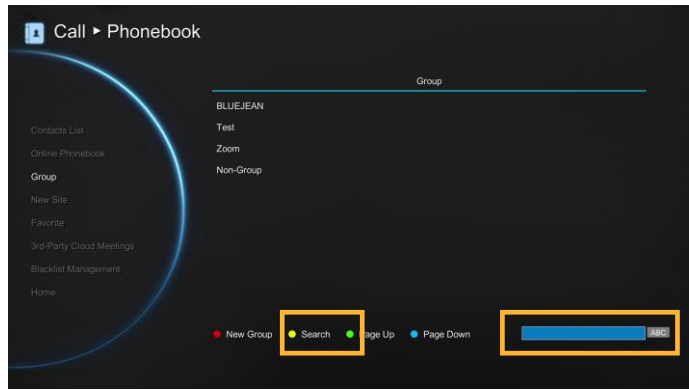

If the name you enter has not been created, the system will show you **"No Group Available"**, please search again.

If the Group data are over one page, you can also press **"Green"** button or "**Blue"** button to Page Up or Page Down.

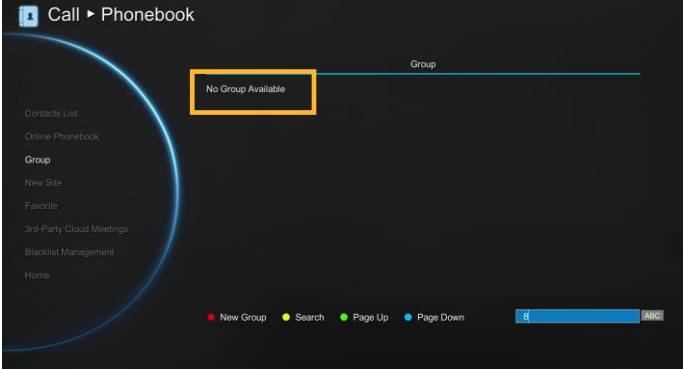

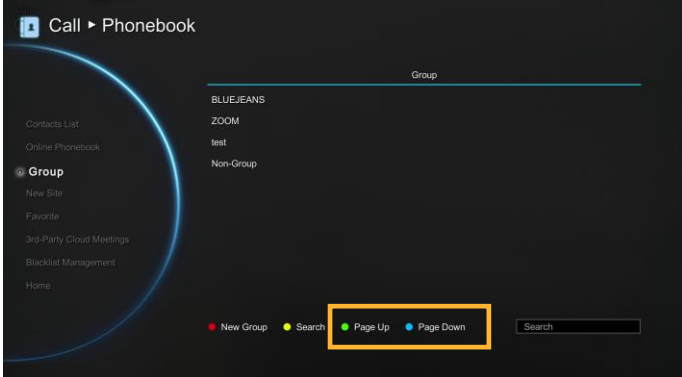

Edit Group

Select **Phonebook**│**Group** and press .

Select the name you want to modify in the group list.

Select "Edit Group" and press

Modify the information and select **"Save"** to save the revised information.

**Auto Upload:** Enable/disable uploading the record and snapshot files to google drive automatically. When a red "**X**" is displayed, it means upload function is not setup yet. Please go to EVC system's web page to setup upload function(also see Web Configuration).

**[Note]** 1. Recording and snapshot files upload only available for group call.

2. Uploading will be active at 1 hour later after conferencing call finished and there in no other conferencing call or operation on EVC system in a 1 hour.

If you have revised group name, then, the new group name will be displayed in the group list.

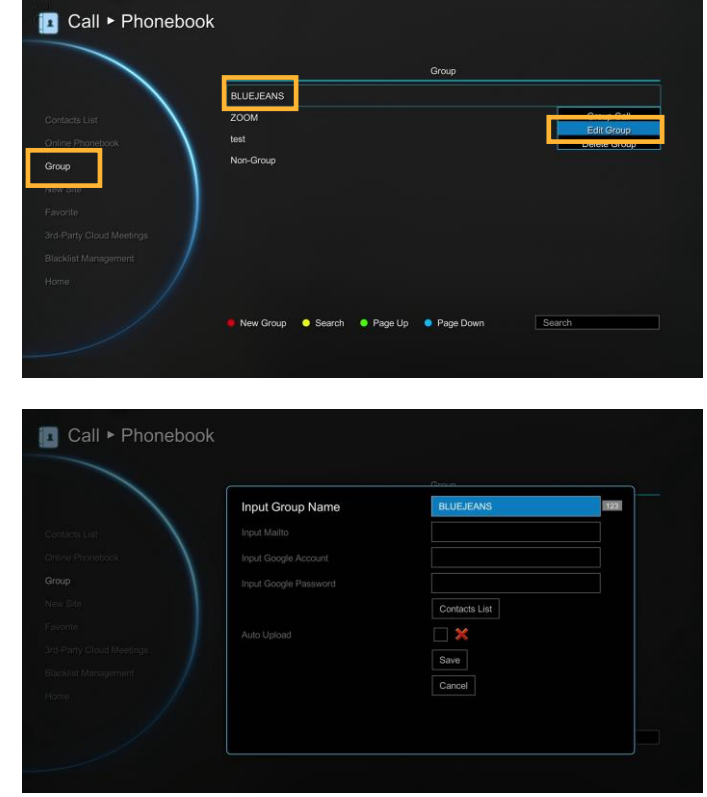

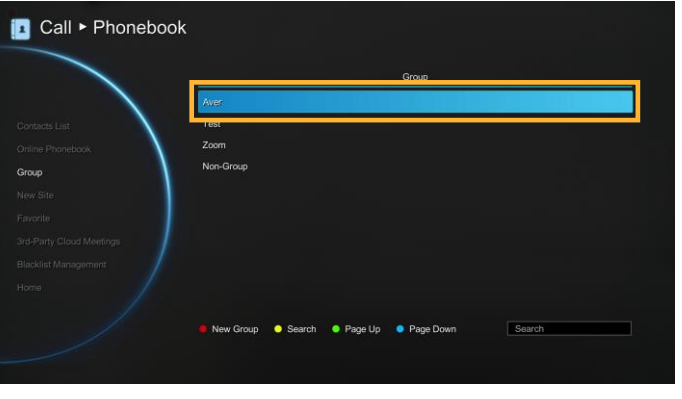

 $\blacktriangleright$  If the revised name is the same as the saved name, the revised name will be ignored.

Add Contact from Group List

# Select **Phonebook**│**Group** and press .

Select "Edit Group" and press  $\Box$ .

Select the Group name you want to add to Contacts List.

Confirm the Group Name what you want to add to the contacts list and then select **"Contacts List"**.

In the Group Site list, select the item that you want to add to the contracts list and then press **"Red"** button on the remote controller to save the selection.

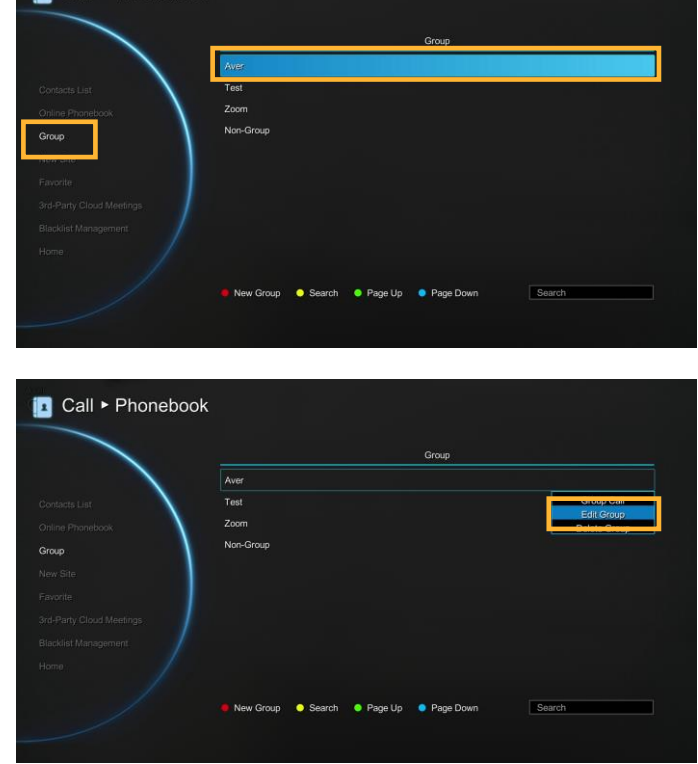

**in** Call > Phonebook

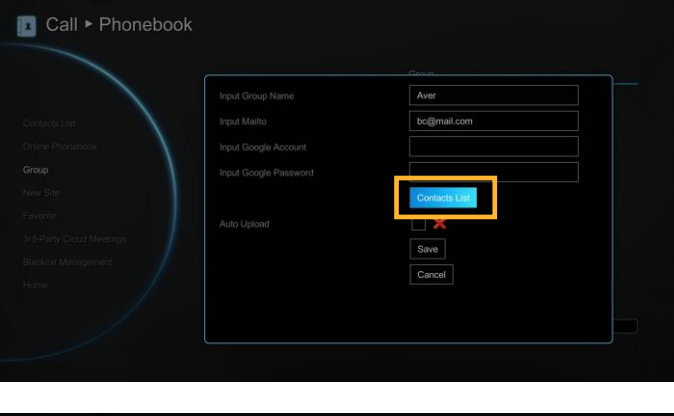

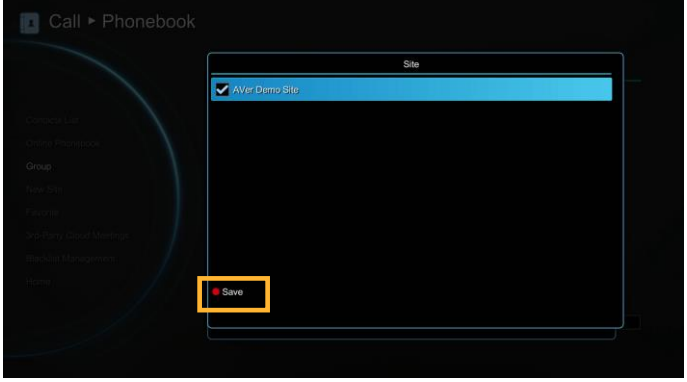

Select **"Save"** to save the Group name and added site to the contacts list.

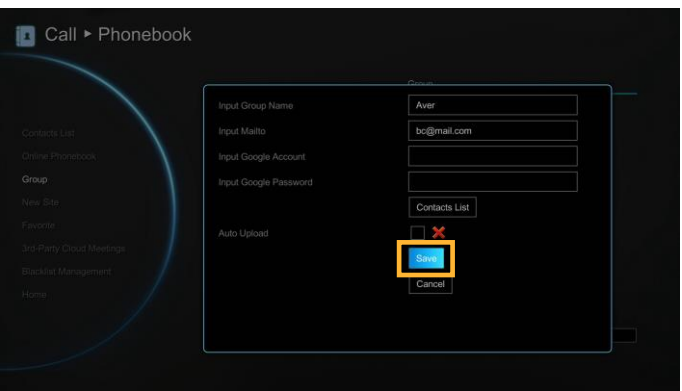

The selected Group name and added site will be added into the contacts list.

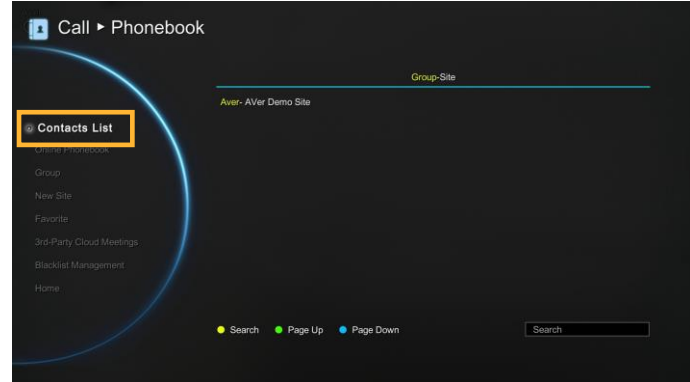

Delete Group

Select **Phonebook**│**Group** and press .

Select the name you want to remove in the group list.

Select "Delete Group" and press

Select **"Yes"** to remove the selected group name and **"No"** to cancel group name deletion.

The selected group name will disappear in the group list when deleted.

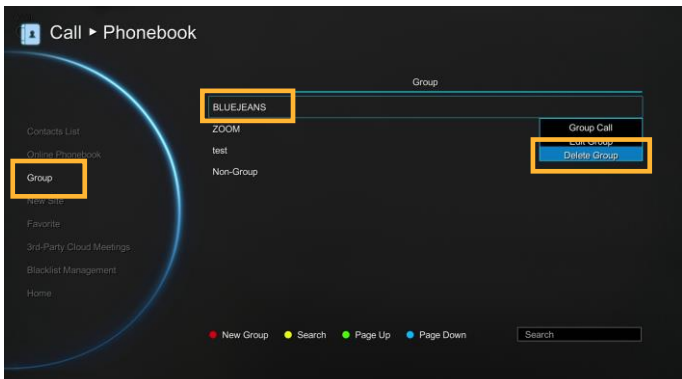

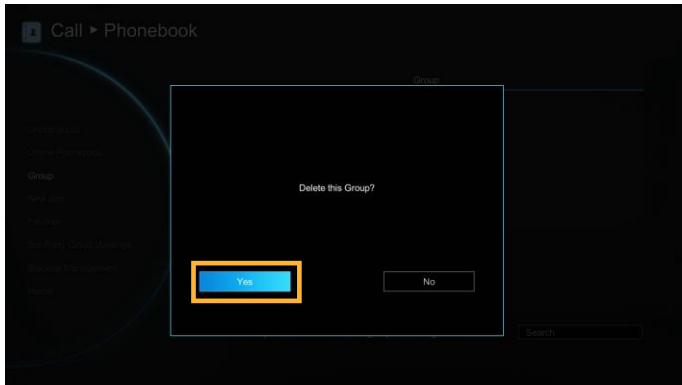

Group Call

Select **Phonebook**│**Group** and press .

Select the name you want to select in the group list.

Select "Group Call" and press

EVC system will star to call the site point in selected group. To stop calling, select **Cancel**.

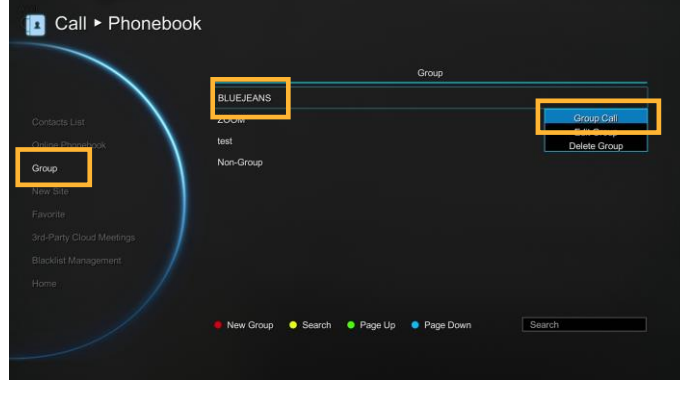

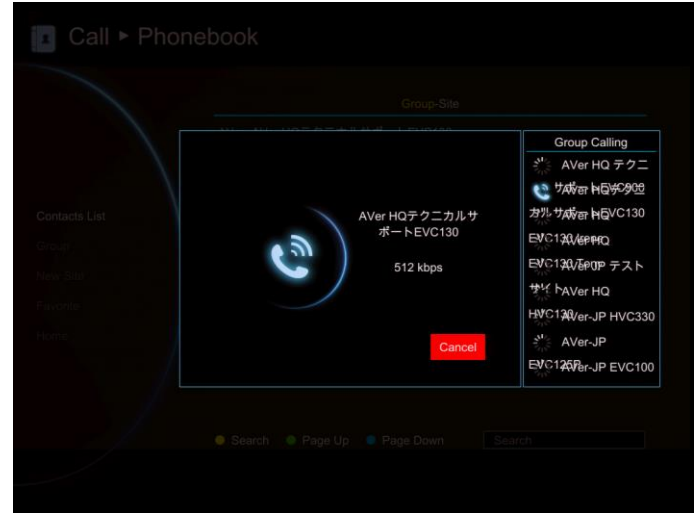

# New Site (Contact in Phonebook)

New Site allows you to create and edit the information to each site.

Add New Site

# Select **Phonebook**│**New Site** and press .

Select the **Group** name, if you don't want to add the entry into a group, please select **"Non-Group"** item.

Select **Site Name** box. Enter the site name with the remote controller and press  $\Box$ .

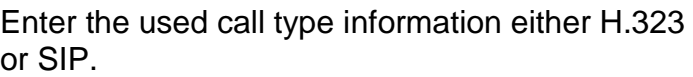

Select the desired call quality value in the drop-down list.

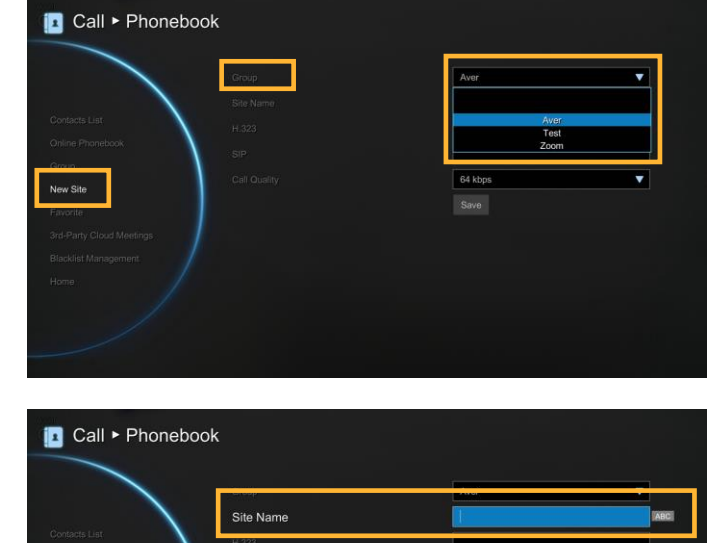

**64 kbp** 

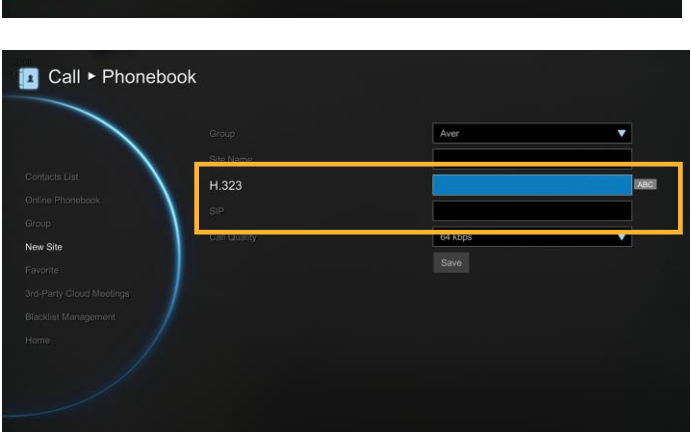

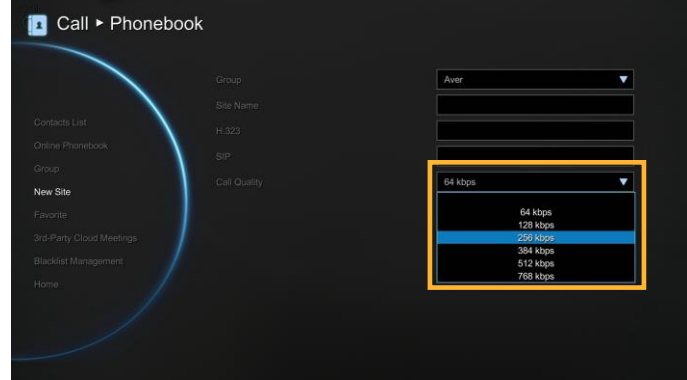

Select **"Save"** to store the newly added site contact.

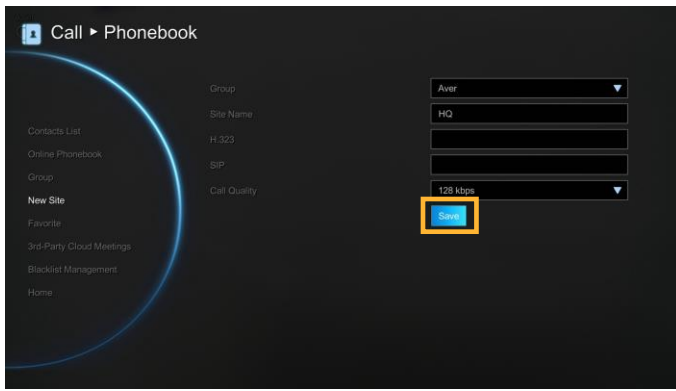

Edit New Site

Select Phonebook │ Contacts List and press 9.

Select the contact you want to modify and press 8

Select "Edit Site" and press ...

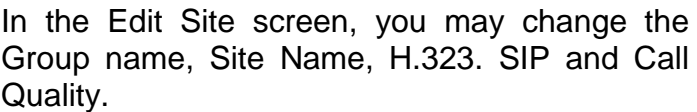

After making the changes, select **"Save"** to apply the new changes or **"Cancel"** to reserve the original settings.

The saved changes will be shown in the Group Site list.

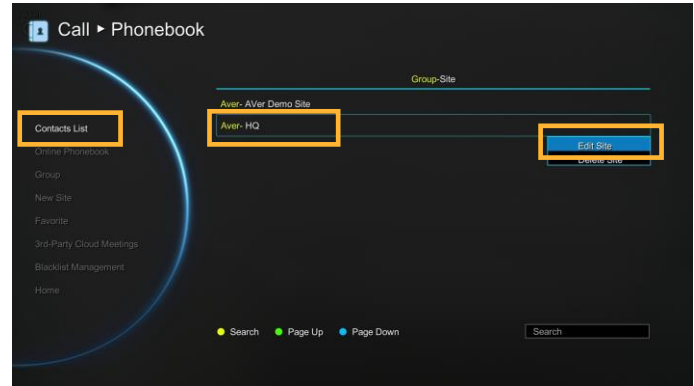

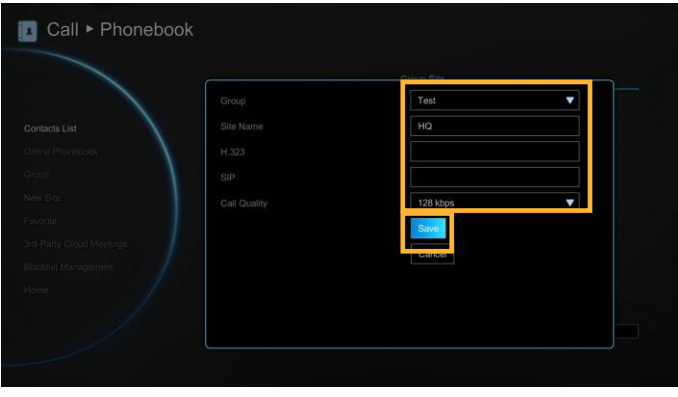

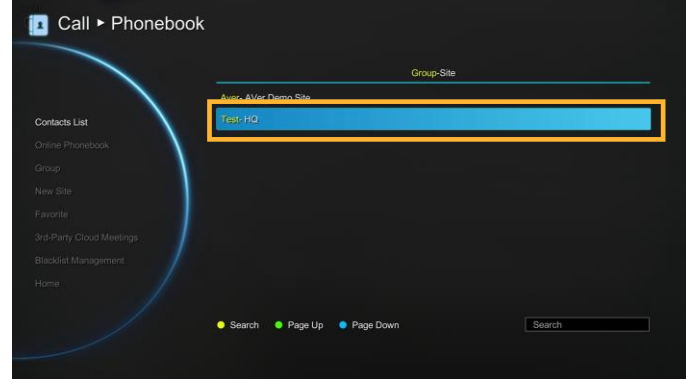

# Delete New Site

Select Phonebook │ Contacts List and press **g**.

Select the contact you want to delete and press .

Select "Delete Site" and press **.** 

Select **"Yes"** to remove the selected contact and **"No"** to cancel contact deletion.

The selected contact will disappear in the Group-Site list when deleted.

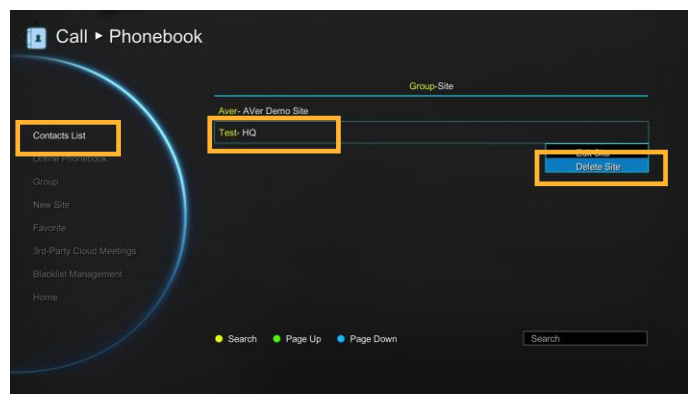

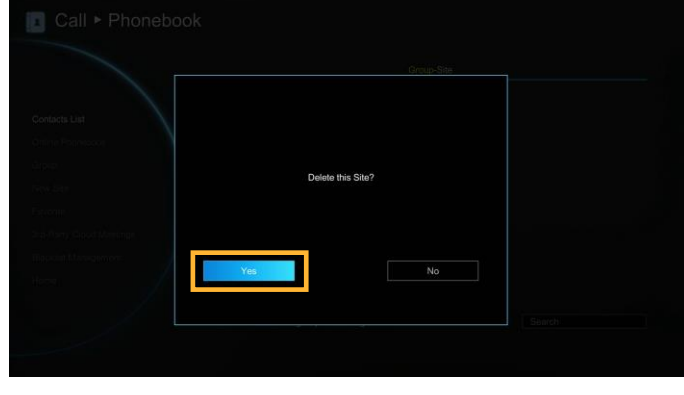

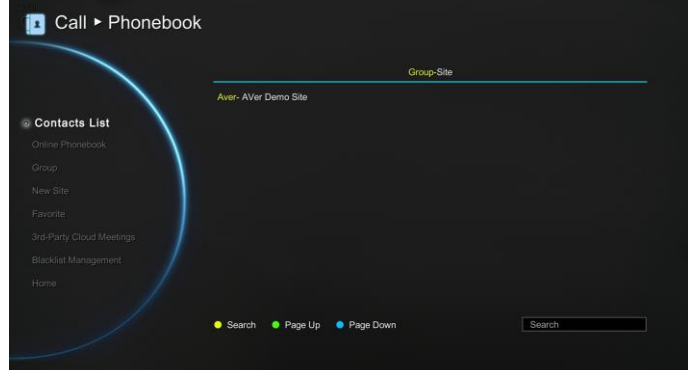

# Contacts List

Contacts List shows you all of the contacts that you have created and saved. You can select the contact from the **Contacts List** directly for modifying or deleting. In the Contacts List configuration screen, you can also use the "**Yellow"** button on the remote controller to search the contact that you want. If the Group-Site over one page, you can also press "**Green"** button or **"Blue"** button to Page Up or Page Down.

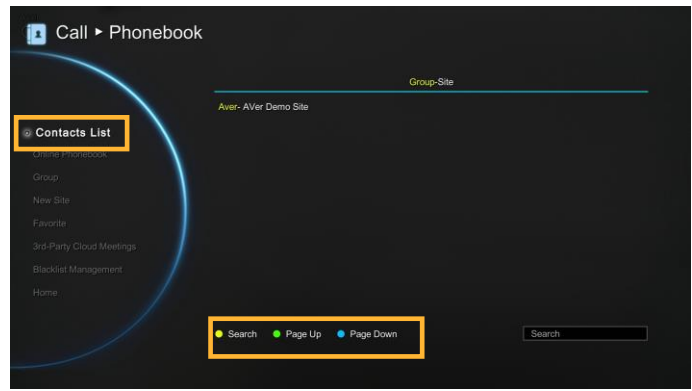

## **Favorite**

AVer EVC allows you save up to 10 most used contacts in the favorite list.

Select **Phonebook**│**Favorite** and press .

Select which line (0~9) do you want to save the favorite contact and press  $\left( \right)$ .

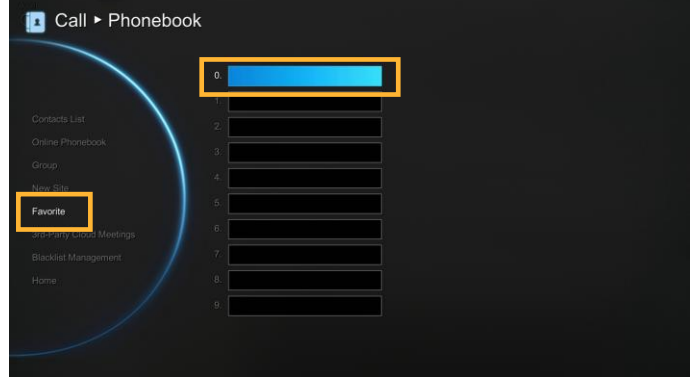

Select the contact from the pop-up **Group Site** list and press **"Red"** button on the remote controller to save the selection.

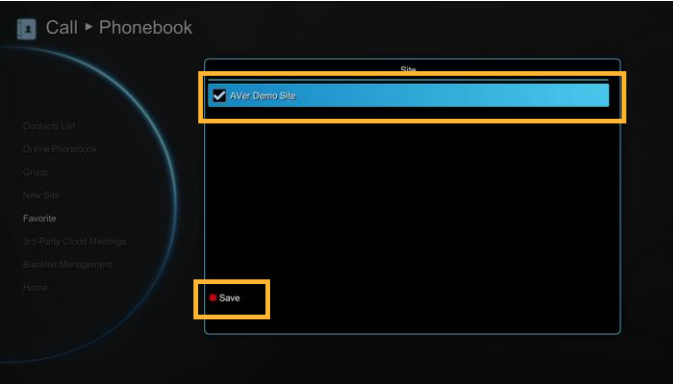

The item selected will be added into favorite list.

You can make the calls from the favorite list #(0~9) which you have set the favorite list, to press and hold the button #(0~9) via remote controller in Home menu screen.

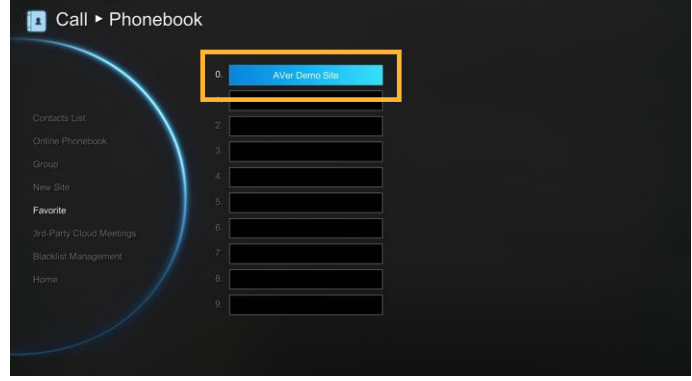

# Online Phonebook

View the phonebooks are downloaded from LDAP server.

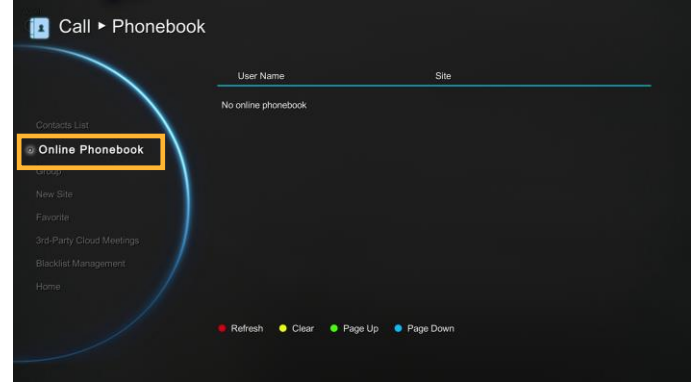

# 3rd-Party Cloud Meetings

Aver EVC allows you set H.323 3rd-party cloud call.

Select **Phonebook**│**3rd-Party Cloud Meetings and press ...** 

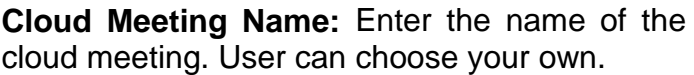

**Cloud Meeting Server:** Enter the 3rd-Party VC server's IP address.

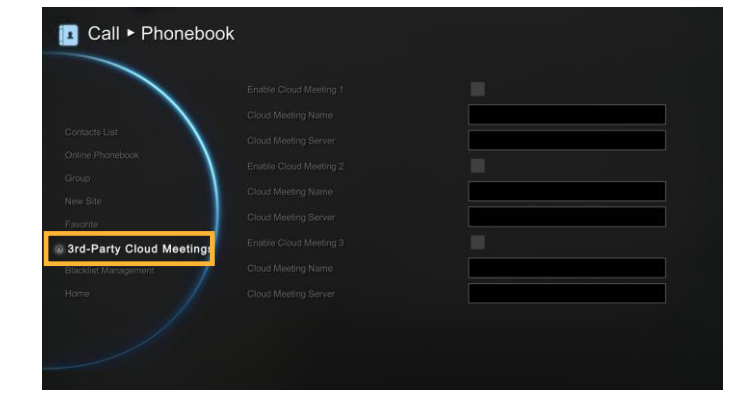

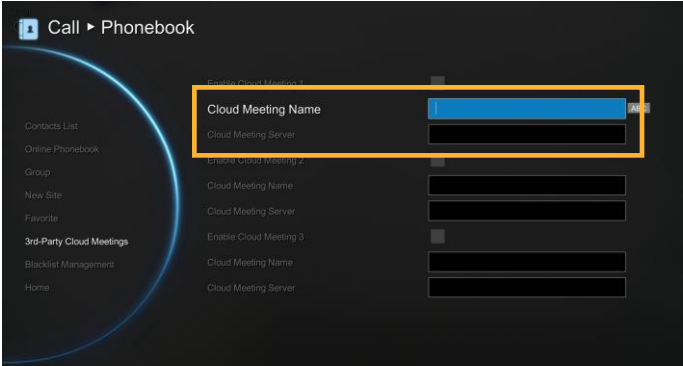

**Enable Cloud Meeting 1:** Mark to enable cloud meeting to display at Call type. When make a call, user can select cloud meeting from the call type list.

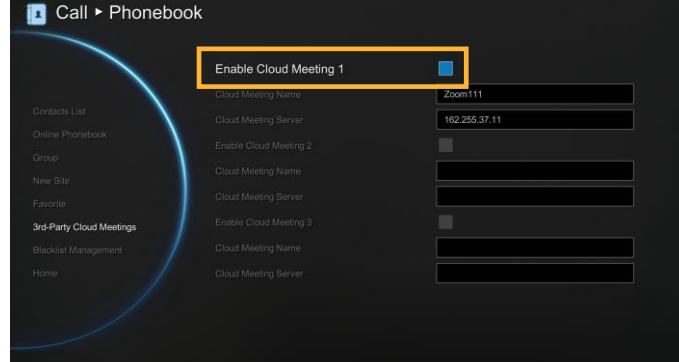

When make a call, enter the "**Meeting ID**" of 3rd-party cloud meeting at "**Call to**" column.

Then, select 3rd-party cloud meeting from the call type list.

**[Note]** If meeting ID is in-correct, the EVC system will pending on 3rd-party cloud meeting service interface page.

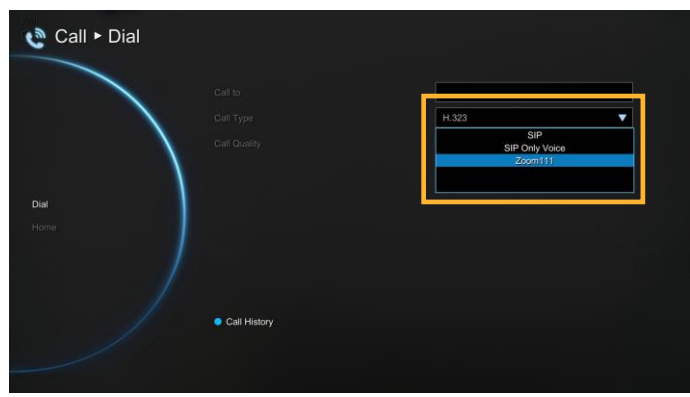

# Blacklist Managment

AVer EVC allows you save blacklist in phonebook.

Select **Phonebook**│**Blacklist Managment** and press  $\bullet$ .

Press " **"** button on the remote controller to add a blacklist.

Enter the IP address or domain name and select "**Save**"

**in** Call > Phonebook No Blacklist Available **Blacklist Manag** 

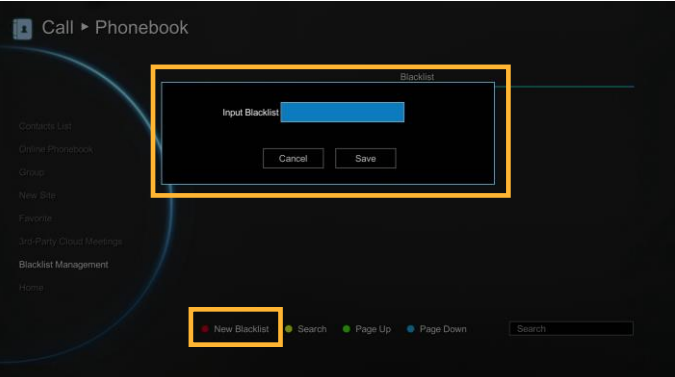

The added blacklist will be list.

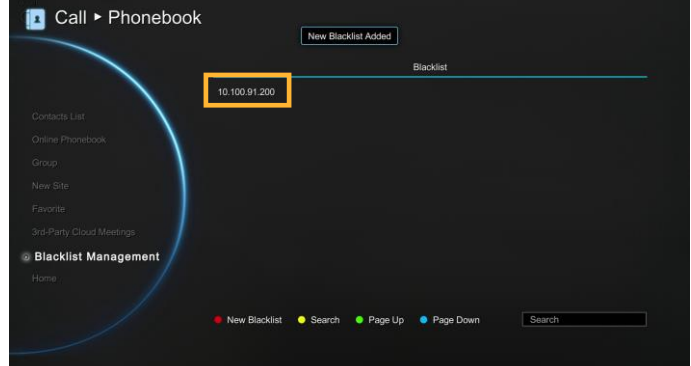

Also, user can add the blacklist from call history list.

Select **Call History**. Then select the call and select "**Add to Black List**".

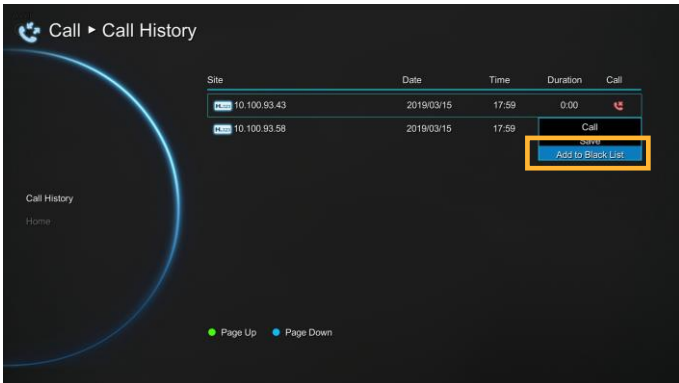

To edit blacklist, select blacklist and select "**Edit**".

To delete blacklist, select blacklist and select "**Delete**".

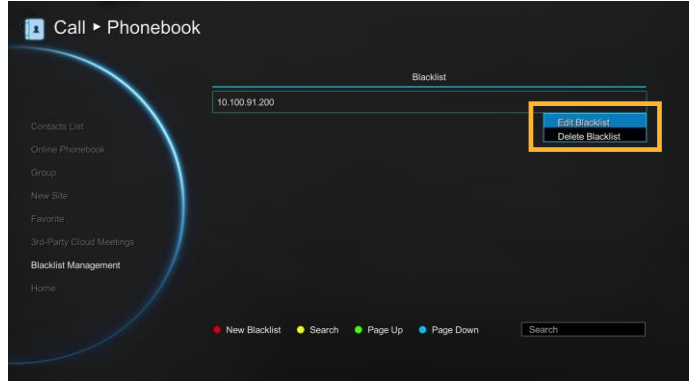

# Call History

The Call History allows you to check the incoming/outgoing calls made and their status. You can also make a call by selecting it in the Call History list.

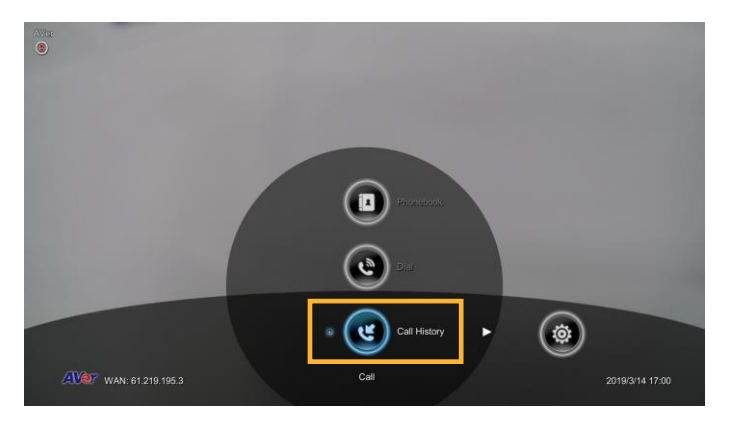

Call Status

# Select **Call History** and press  $\bullet$ .

The Call History will show you the IP address or the Site name with call type, Call Date/Time, Duration, and Call status. Refer to the table below to check the call status.

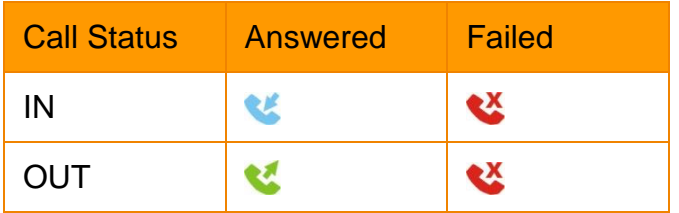

Make a Call From the Call History

# Select **Call History** and press  $\bullet$ .

Use the  $\sim$  and  $\sim$  buttons to move the selection and scroll up and down in the call history list.

Press **and select "Call"** to make a call. Or press **button** on the remote controller to make a call.

The call will be connected.

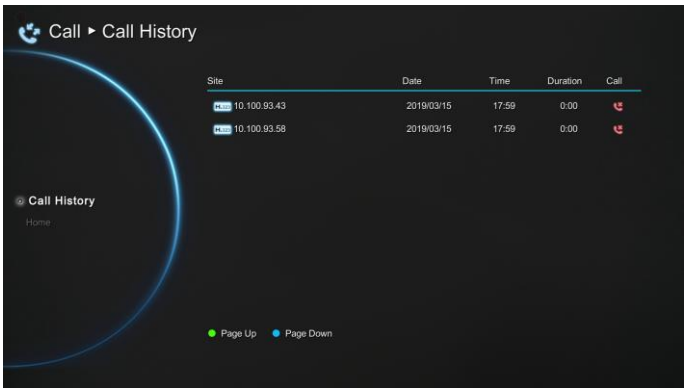

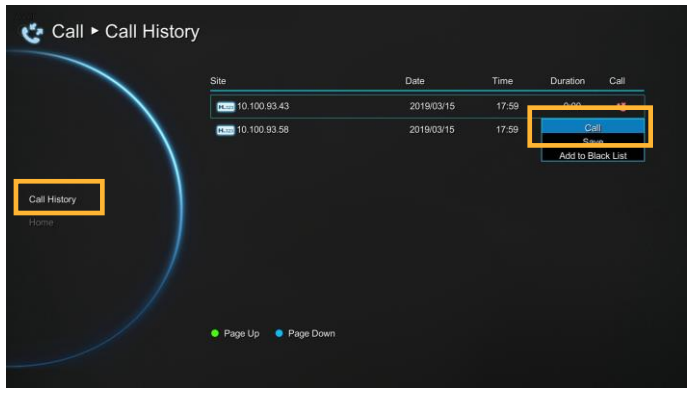

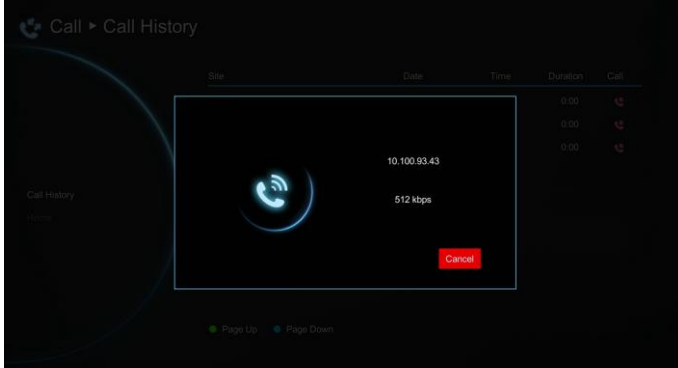

Make a Contact from the Call History

You can also save the call in/out information into your contacts list.

Select **Call History** and press ...

Use the  $\sim$  and  $\sim$  buttons to move the selection and scroll up and down in the call history list.

Press **and select "Save"** to pop-up contact editing form. All relative information has filled in the contact form already based on the selected call entry from the Call History.

Confirm the **Group** selection then select **"Save"** to save the call entry into your contact.

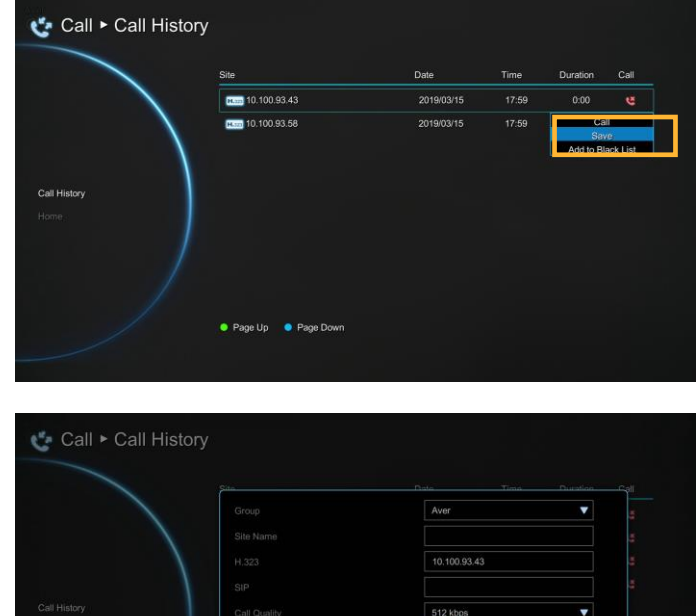

# General Setting

The General Setting allows you to modify system setting, authority of administrator, monitor setting, and adjust date and time.

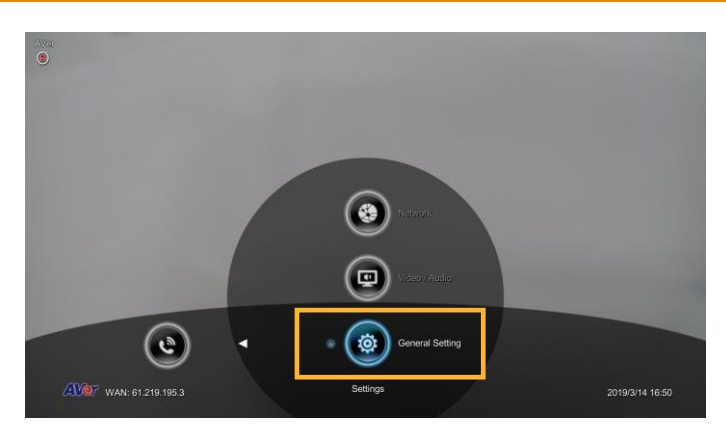

# Call Settings

Call Setting set the system to enable/disable auto answer, set the default call quality, and enable/disable Advanced Encryption Standard which ciphers the data to protect against unauthorized data access.

Auto Answer

Select General Setting│Call Settings and press  $\mathbf \Theta$ .

Select **Auto Answer** and press **. J.** In the Auto Answer drop-down list, select **"OFF"** to turn off Auto Answer. **"ON"** to answer the call automatically and **"First Call Only"** to automatically answer the first call and answer or reject other incoming calls manually. "**First ON with MIC Mute**" will automatically answer the first coming call but local site is in mute status; the caller site couldn't hear any sound from local site. "**Do Not Disturb**" will not answer any coming call.

If you are already in a conference, even if the Auto Answer is turned on, you also need to accept the next call manually.

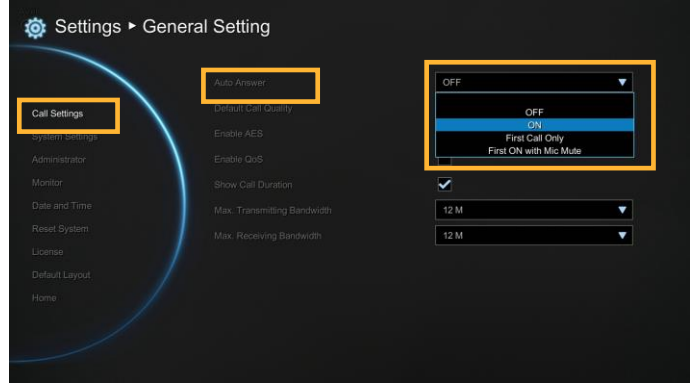

# Default Call Quality

EVC main system supports 64K,128k, 256k, 384k, 512k, 768k, 1024k, 1152k, 1472k, 1536k, 1920k, 2048k , 3072k, 4096k selection for default call quality. By default, it is set to 512k.

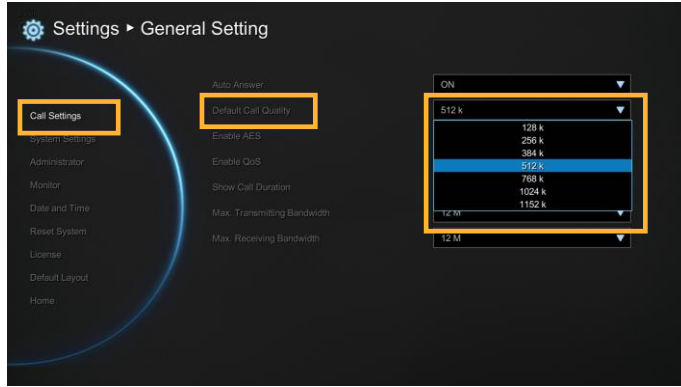

# Enable/Disable AES

Advanced Encryption Standard (AES) encrypts the data that is being transmitted during a video conferencing to provide protection against unauthorized data access. Encrypted data can only be read with the device that also supports the AES standard. All parties on the call must support AES to use this feature, or else the data will not be encrypted.

Select **General Setting** │ **Call Settings** and press  $\Box$ . Select the **Enable AES** check box to active this function.

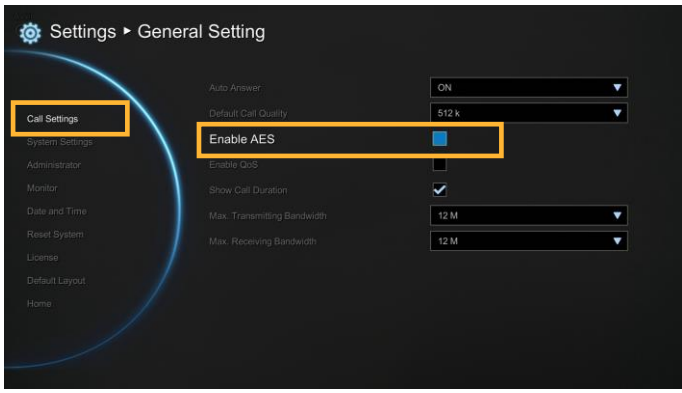

This function may be restricted and unavailable in some countries.

## Enable/Disable QoS

Quality of Service (QoS) provides different priority data flows to guarantee a certain level of performance in video conferencing data flow. To activate QoS, select **General Setting** │ **Call**  Settings and press **.** Select the Enable QoS check box to active this function. By default, this function is disabled.

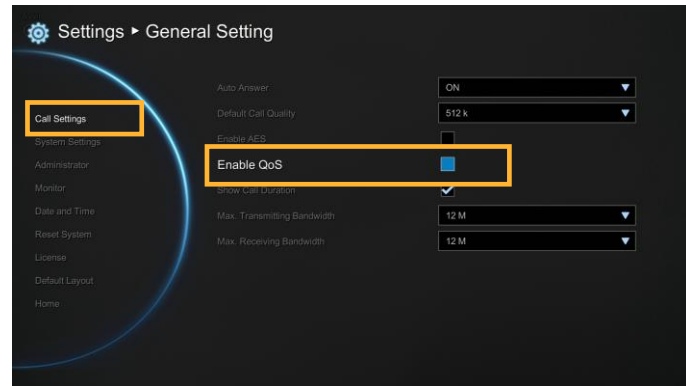

# Show Call Duration

Enable/disable the call duration showing, by default, this function is enabled.

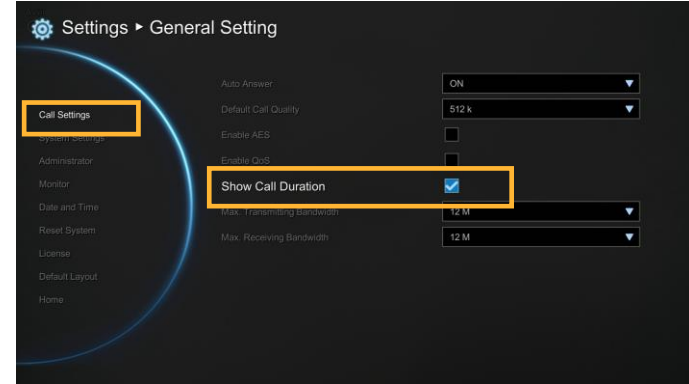

Max. Transmitting/Receiving Bandwidth

This function allows you to specify the maximum bandwidth of the outbound and inbound calls. AVer EVC system supports up to 36M.

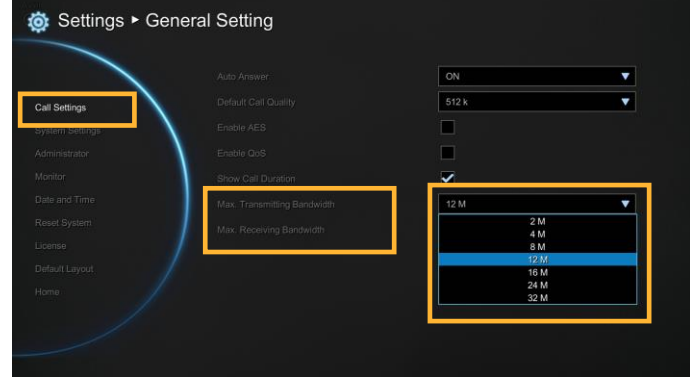

## System Settings

System Settings allows you to enter or change your system's site name which will appear on the screen during the call session for the other party to identify you, set Language, the time for Auto Power off and enable/disable Keypad Tone function for your main system.

Site Name

Select General Setting│System Settings and press  $\Box$ . The site name is represented as name of this EVC system. Enter the site name as you wanted.

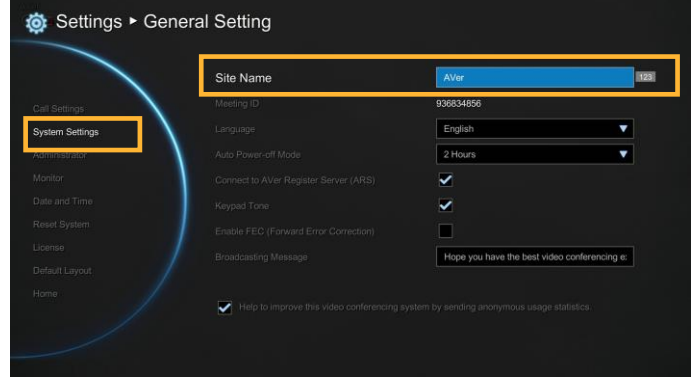

Language

Select General Setting│System Settings and press  $\bullet$ .

EVC main system supports up to 23 languages for your selection. Select the language from the drop-down list directly and the language for the system will turn into the selected language automatically.

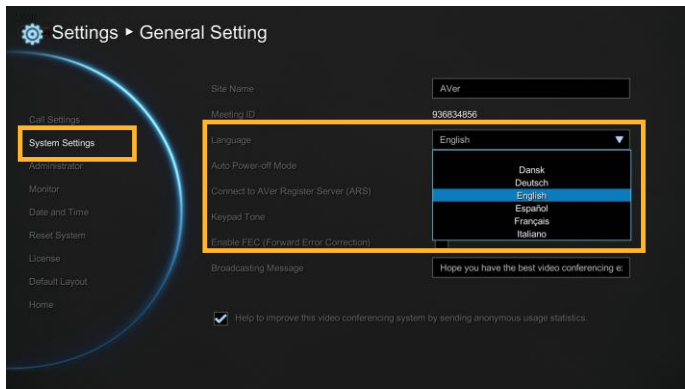

#### Auto Power Off Mode

Auto Power Off Mode allows you to set the time to power off your system automatically after idling.

Select General Setting│System Settings and press  $\Box$ .

Select the time from the **Auto Power Off Mode** drop-down list (OFF/30Minutes/1Hour/2Hours/ 3Hours/4Hours). Disable this function, please select "**OFF**". The function will completely turn off the system once you have set the auto power off time. To turn on the system you need to press the Power button on the EVC main unit again.

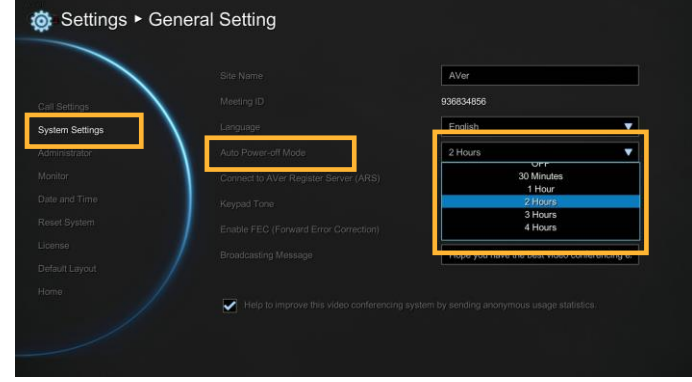

Connect to AVer Register Server

Select General Setting│System Settings and press  $\Box$ .

The default is enabled.

Enable to create meeting ID. When Connect to AVer Register Server is disabled, the meeting ID cannot be created and the meeting invitation from outlook EZMeetup will be failure.

**[Note]** A internet access is required.

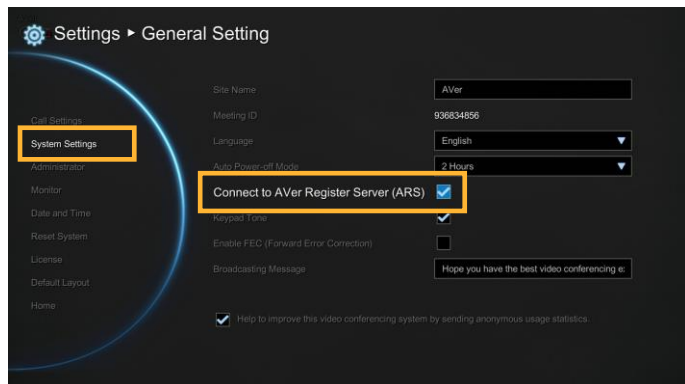

#### Keypad Tone

Keypad Tone allows you to enable/disable tone sounds when you are dialing a number using the remote controller.

Select General Setting│System Settings and press  $\Box$ .

Select the Keypad Tone check box to enable the tone sounds. By default, this function is enabled.

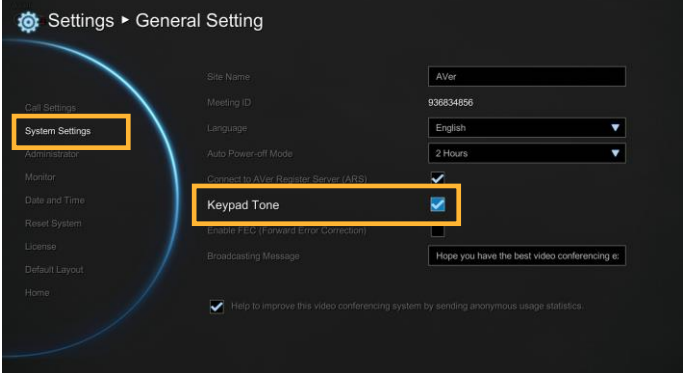

Enable FEC(Forward Error Correction)

Select General Setting│System Settings and press  $\bullet$ 

Enable/disable FEC(Forward Error Correction) function.

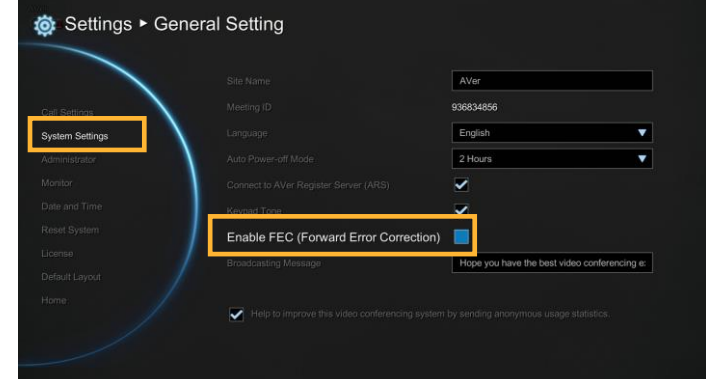

# Broadcasting Message

Select General Setting│System Settings and press  $\bullet$ .

Enter the broadcasting message as user wants.

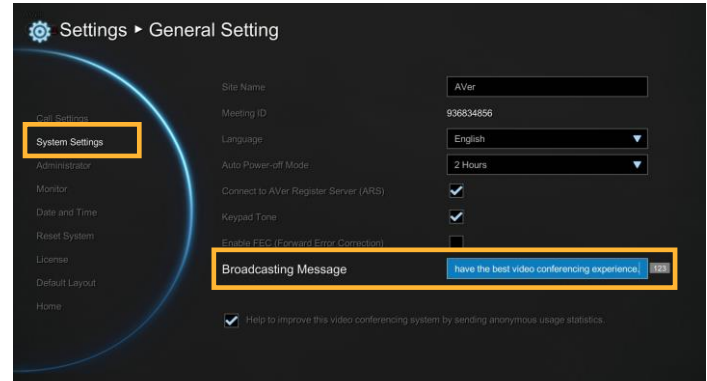

Help to improve this conferencing system

Select General Setting│System Settings and press **.** 

Enable/disable to sending anonymous usage statistics to AVer help to improve the EVC system.

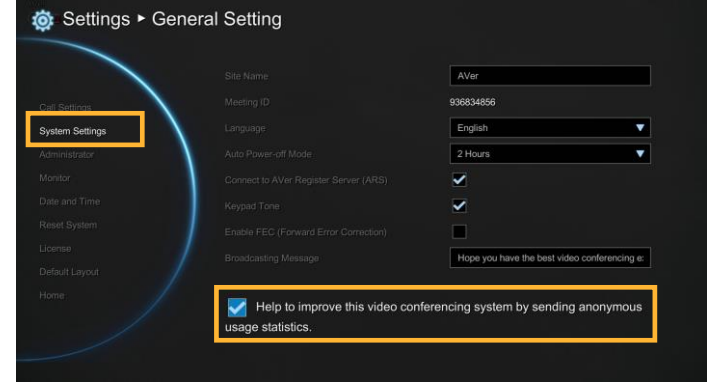

# Administrator

Enable Web Admin

Select General Setting│Administrator and press 0.

Here allows you to enable administrator authority of Web Tool. When you access to Web Tool, a password is required. The default password is  $^{\degree}$ 1234".

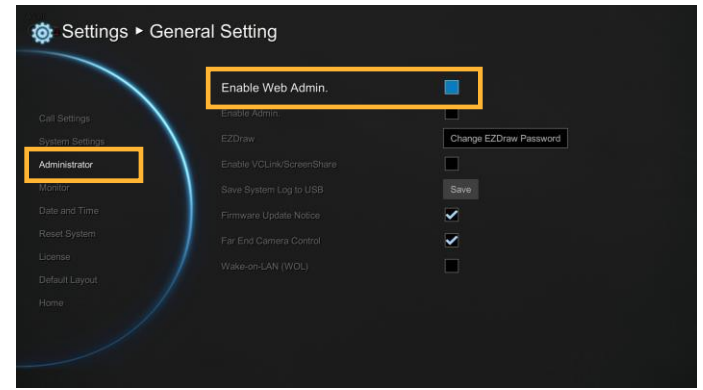

Enable Admin

Select General Setting│Administrator and press J .

Here allows you to enable authority of system administrator. When you want to setup system, a password is required. The default password is "1234".

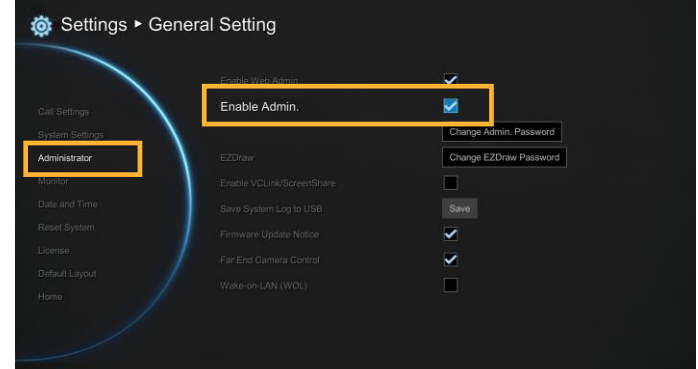

Change Admin. Password

Select General Setting│Administrator and press اله .

Here allows you to change password of system administrator.

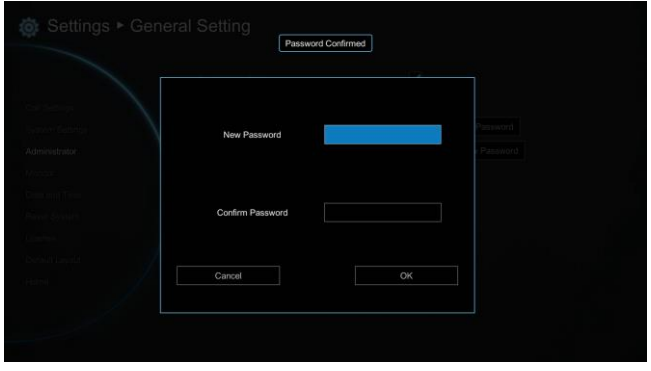

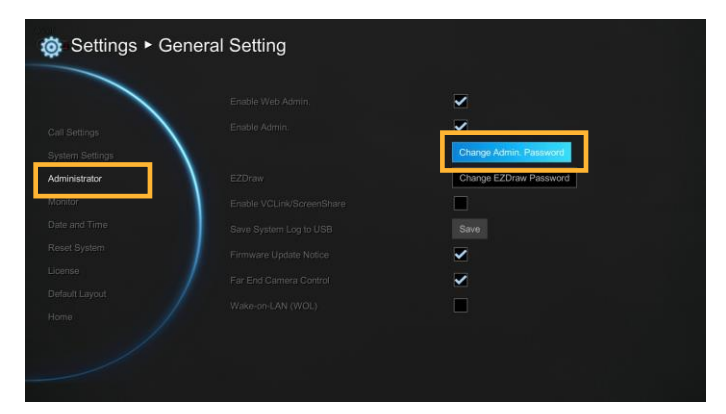

Change EZDraw Password

Select General Setting│Administrator and press 2.

Here allows you to change password of EZDraw.

EZDraw password is used when user use EZDraw on tablet to connect to EVC system. EVC system support up to 10 users to connect to EVC system by EZDraw.

The default password is "1234"

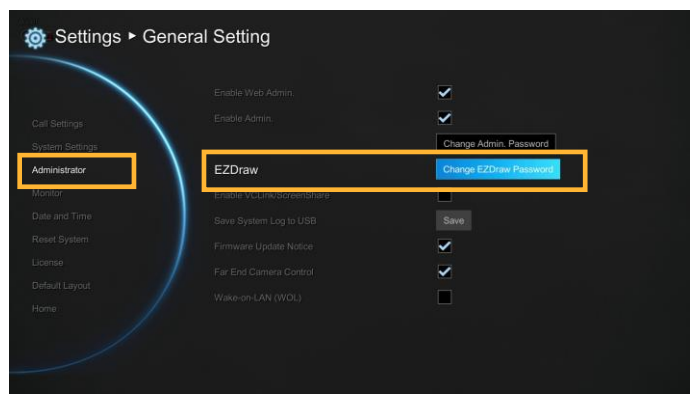

Enable VCLine/ScreenShare

Select General Setting│Administrator and press .

Here allows you to enable function of VCLink and ScreenShare.

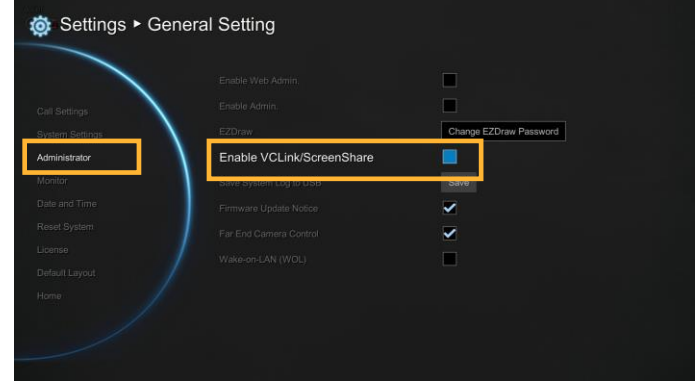

Change VCLine/ScreenShare Password

Select General Setting│Administrator and press  $\overline{\phantom{a}}$ .

Here allows you to change password of VCLink and ScreenShare. The default password is "1234"

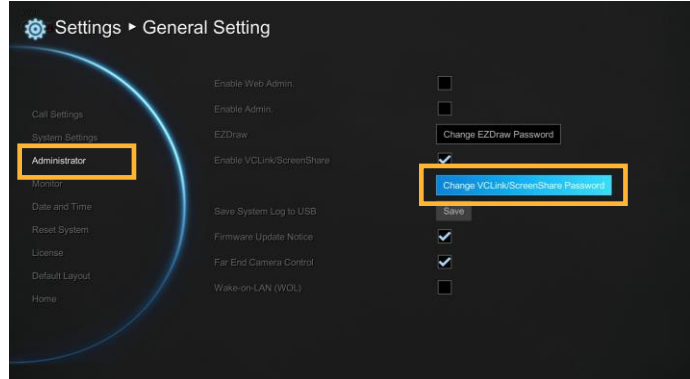

# Save System Log

If you encounter unknown issues and are unsure of how to troubleshoot the unit, sending us the saved system log data to help us solve your problem faster.

Insert a USB Flash drive into the USB Port(on front panel)) of the EVC main system.

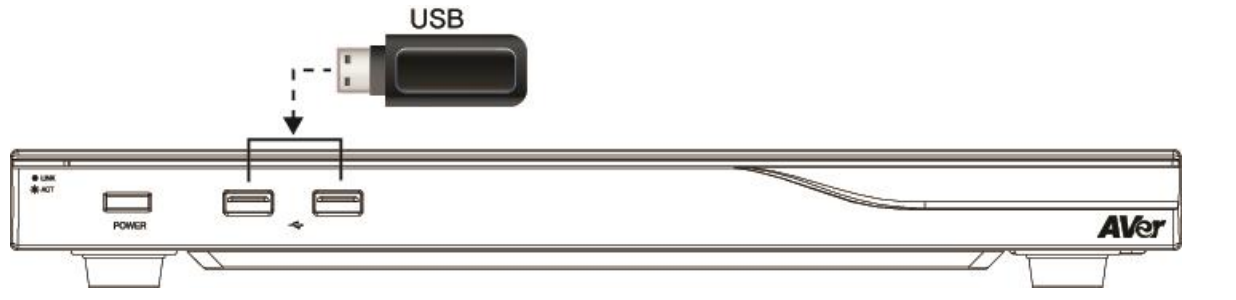

Select **"Save"** located next to **"Save System Log"** to save the system log into your USB Flash drive.

After the file is saved, select **"OK"**. Remove the USB Flash drive and insert it into your computer's USB port. Located the file message.tar.gz and send it to the technical support team.

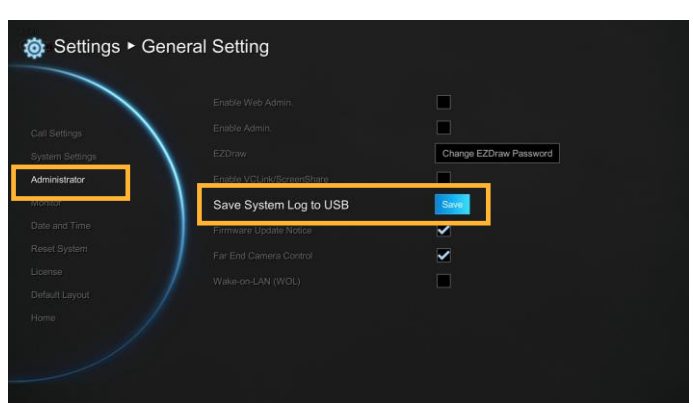

message.tar.gz

## Firmware Update Notice

Select this function check box to enable firmware updated notice function. By default, this function is enabled.

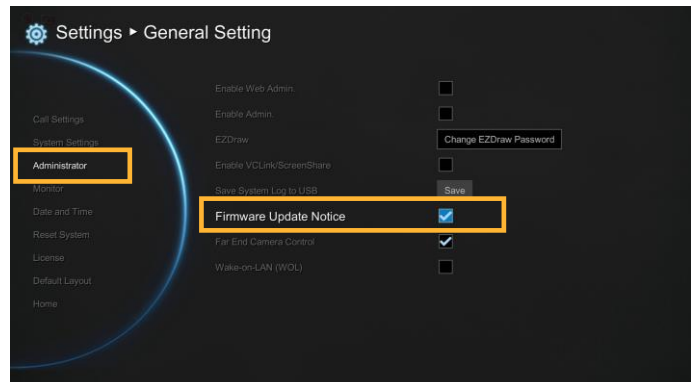

# Far End Camera Control

Select the "**Far End Camera Control**" check box to enable the far site to control your camera. By default, this function is enabled.

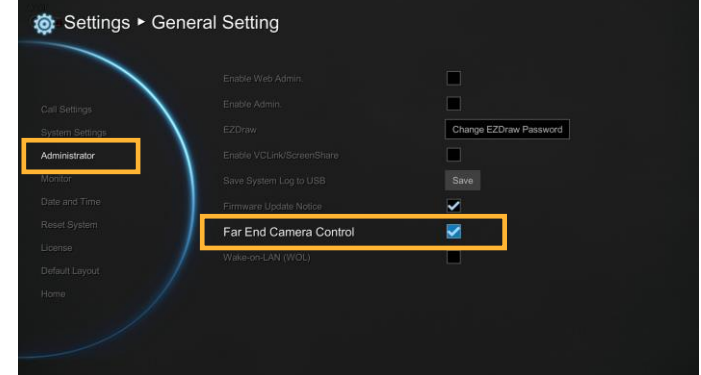

Wake-On-LAN (WOL)

Wake-on-LAN is an Ethernet computer networking standard that allows your computer to be turned on or awakened by a network message. By default, this function is disabled.

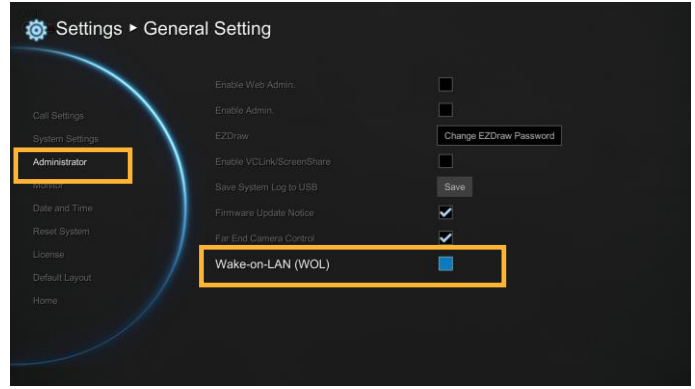

#### **Monitor**

EVC main system allows you to connect dual monitor. In the **Monitor** configuration screen, you can configure the **Aspect Ratio** and **Screen Saver** to each monitor.

Select General Setting | Monitor and press ...

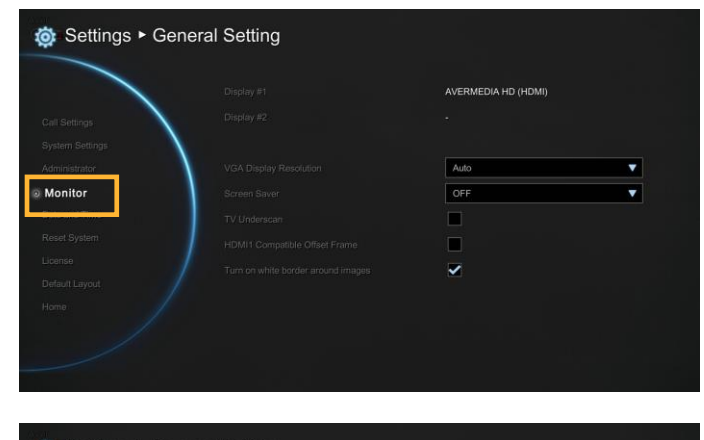

Select the VGA Display Resolution (Auto **6 Settings > General Setting** /4:3/16:9) that you want from the drop-down list and press  $\Box$ . If you want the system to detect the right setting automatically, please select **"Auto"**.

Select the Screen Saver time (OFF/10 Minutes/20Minutes/30Minutes/60Minutes) from the drop-down list and press  $\Box$ . You can select **"OFF"** to disable this function or define a standby mode time.

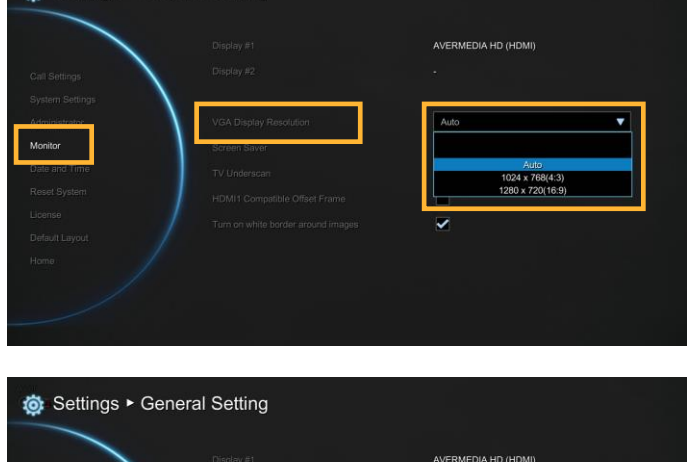

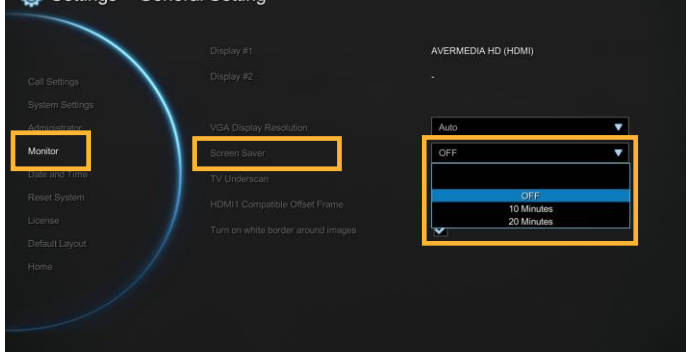

The screen will turn black when the system is in standby mode. Press any button on the remote controller to wake up the system.

#### TV Underscan

For older type TVs/CRT monitors, this function can help to auto adjust screen view when the GUI is exceeded the monitor view range.

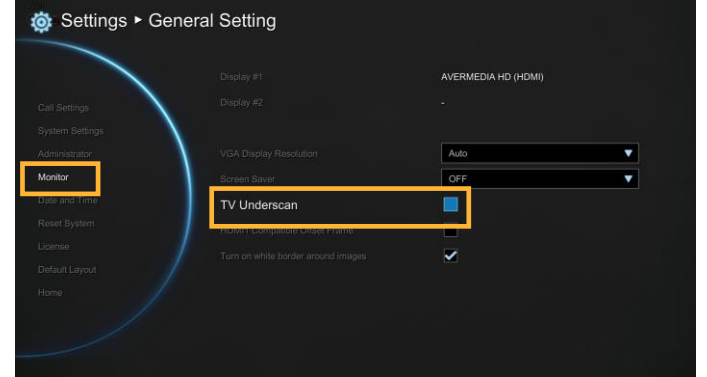

# HDMI1 Compatible Offset Frame

To adjust screen position if the screen display is not in center.

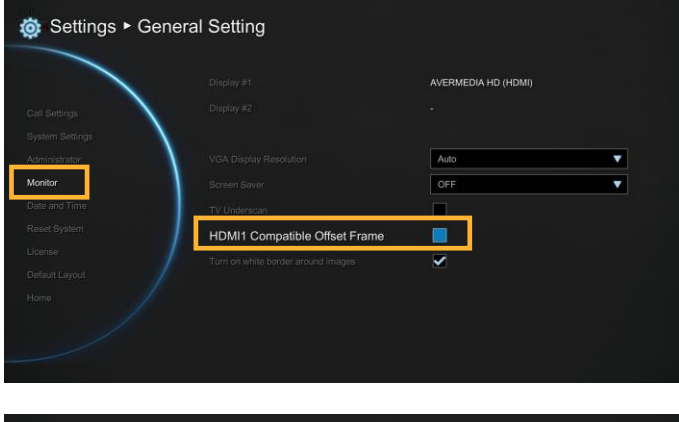

Turn on white border around image

Enable/disable the white borer around image window during video conferencing. The default is enabled.

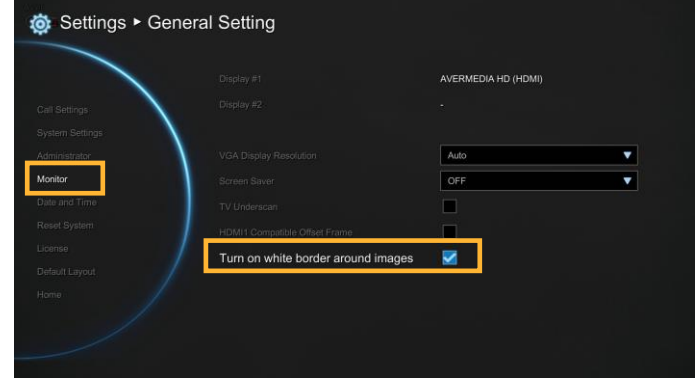

# Date and Time

Date and Time allows you to set the Date and Time formats, adjust the time setting and change the time zones around the world and countries.

Date Format

Select General Setting│Date and Time and press .

Select the Date Format (yyyy-mm-dd/ mm-dd-yyyy/dd-mm-yyyy) you prefer from the drop-down list.

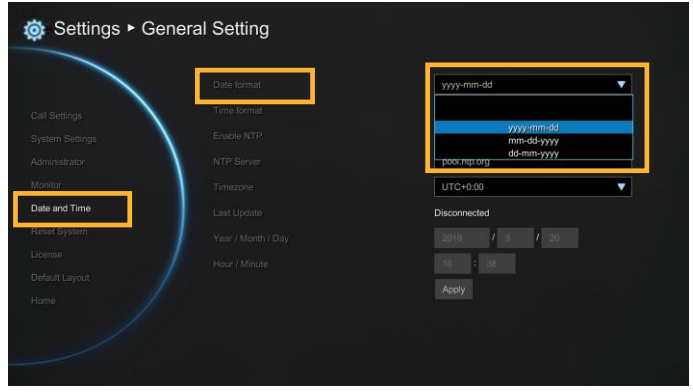

# Time Format

Select General Setting│Date and Time and press  $\bullet$ .

Select the Time Format (24-hour/12-hour) you prefer from the drop-down list.

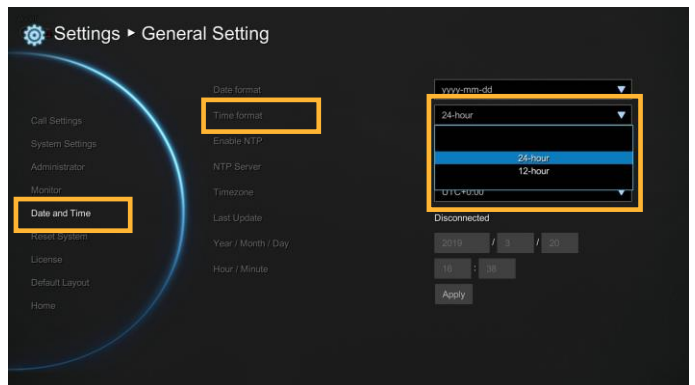

## Enable NTP

Network Time Protocol (NTP) is a protocol that is used to synchronize computer clock times in a network of computers. Select the **Enable NTP** check box to make your main system time the same as the network time.

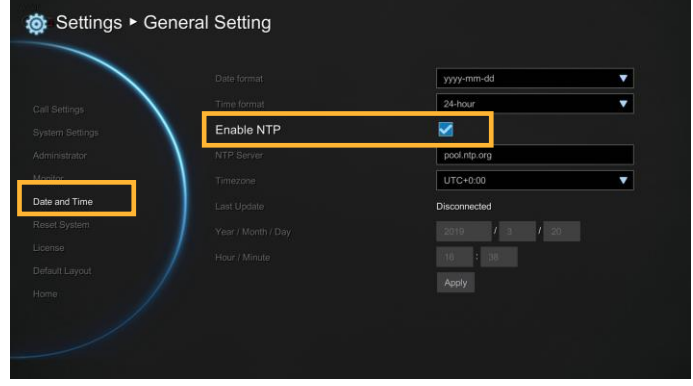

## NTP Server

The Network Time Protocol (NTP) allows administrators to synchronize all network computers to a main server. This keeps all network machine clocks on the same time. Enter the NTP Server name that you want to follow.

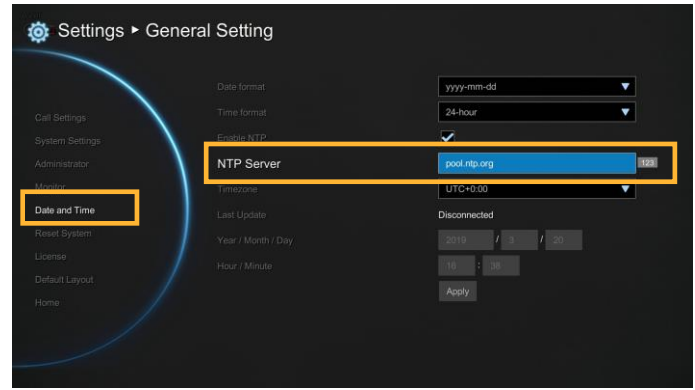

# Timezone

Timezone allows you to adjust the time when you are in a different country or area so that you can keep the same time with your original area. Most of the time zones on land are offset from Coordinated Universal Time (UTC) by a whole number of hours (UTC-12 to UTC+14).

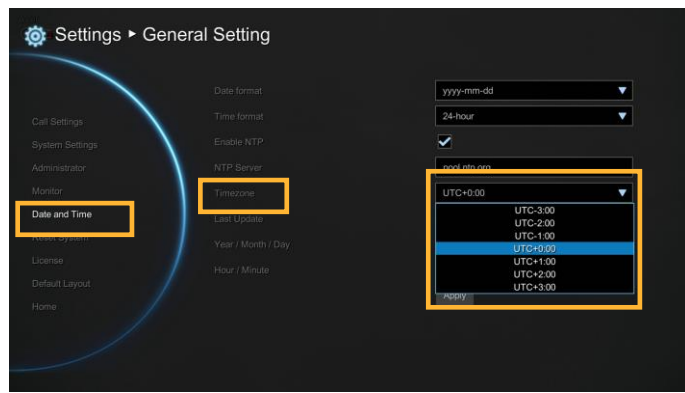

Year and Hour

Enter the date and time including year, month, day, hour and minute that you want to show on the present system.

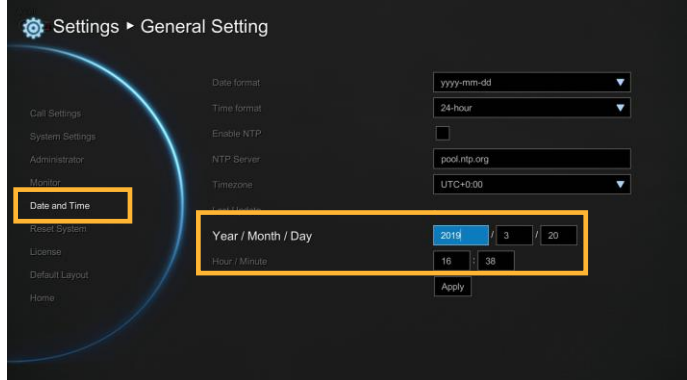

Select "**Apply**" to active your settings.

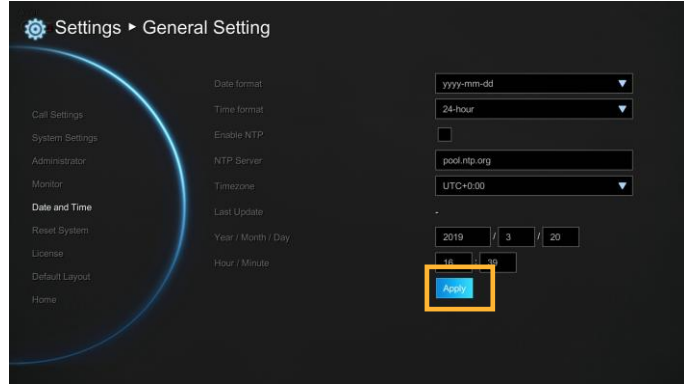

# Reset System

The Reset System allows you to reset your main system to factory settings, which will clear phonebook entries and call history. Make sure to back up the information before resetting the system.

**Default Setting Reset:** LAN configuration, video/audio codec selection, call settings and so on will be reset. Click "**Yes**" to reset your system to factory default values.

**Clear Phonebook:** All the phonebook entries saved in the system will be deleted.

Click "**Yes**" to delete all content of your phonebook.

**Clear Call History:** All the incoming and outgoing call records will be deleted. Click "**Yes**" to delete all calling information of the call history.

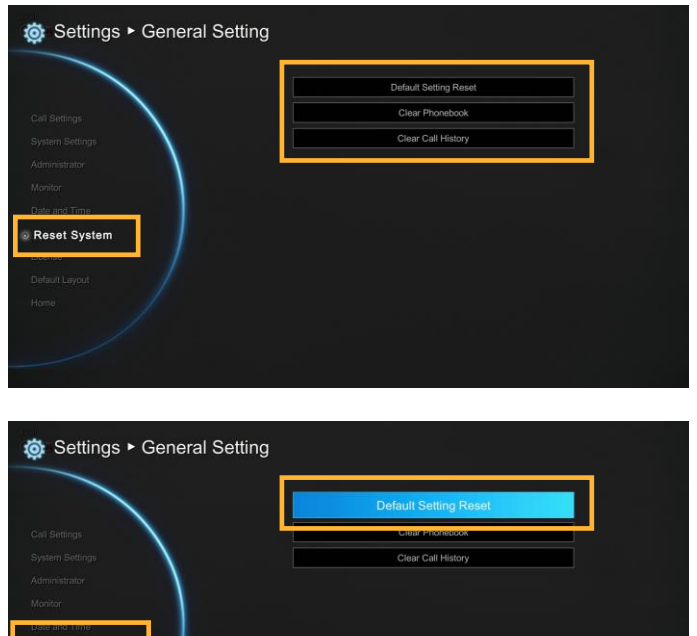

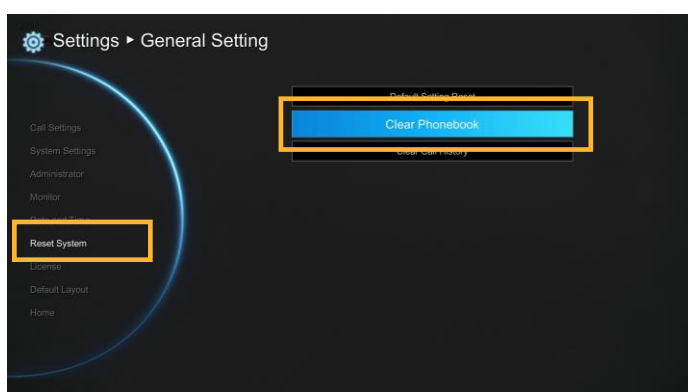

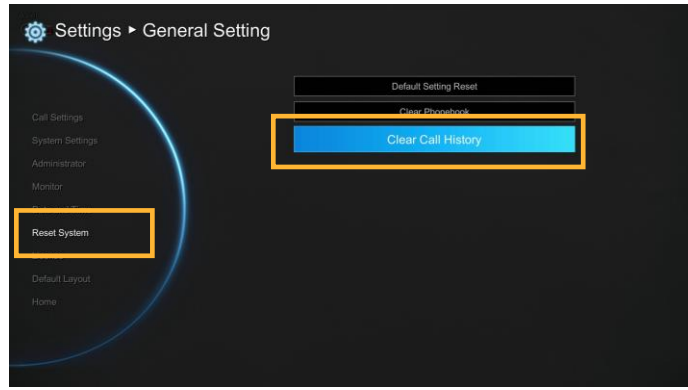

#### WebRTC License

EVC supports WebRTC but license updated is required. To purchase license, please contact your sales dealer.

- 1. Select **Add License** to enter license serial number.
- 2. Press **keypad button** on remote and enter the license serial number. After entering, select **OK** to back to License enter page. Then, select **Activate** to register the license.

#### **[Note]**

- License serial number is capital sensitive.
- One license only for one EVC device.

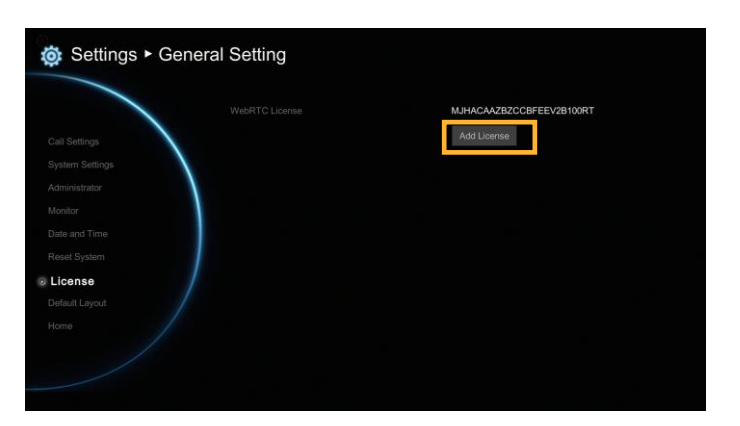

## Default Layout

You can select the layout for call conference. There two type of layout – Layout without content and Layout with content.

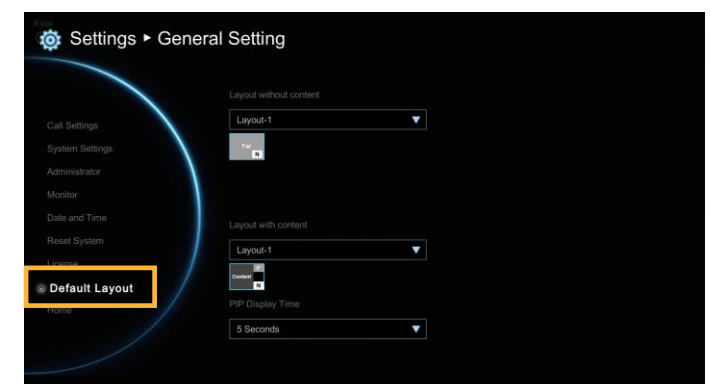

**Layout without content:** Only display call video, no content share screen.

There 4 layouts can be chosen. During the call conferencing, the display layout will be the layout that you has chosen.

**Layout with content:** display call video and content share screen.

There 6 layouts can be chosen; but only 2 layouts include content share screen. During the call conferencing, the display layout will be the layout that you has chosen.

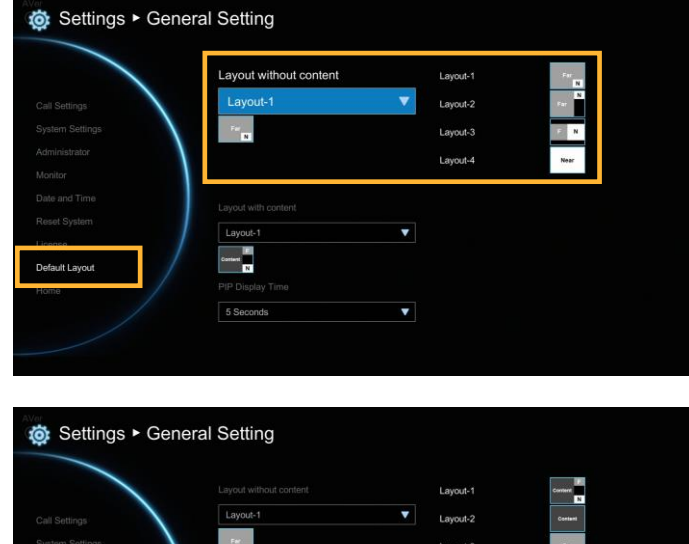

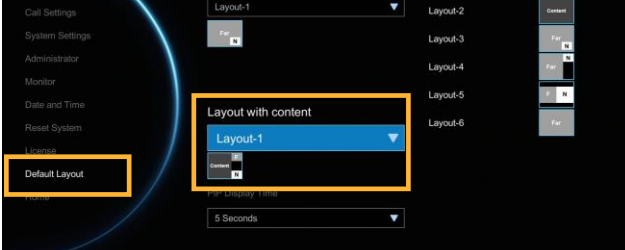

**PIP Display Time:** When conference call is connected, screen is displayed in PIP mode. You can manually setup PIP mode display time. The default is 5 seconds.

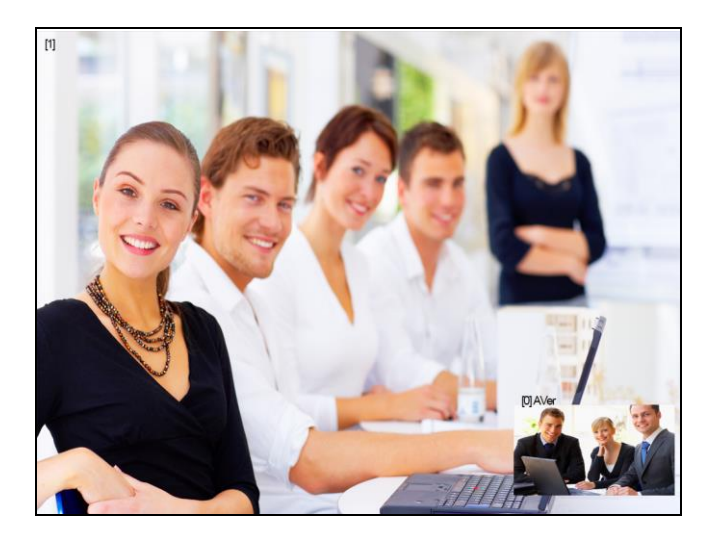

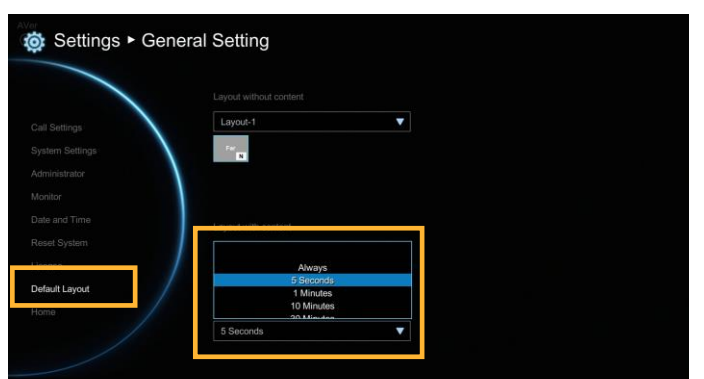

# Video/Audio

In **Video/Audio** configuration screen, you can set the MIC gain level, select the preferred video and audio codecs and adjust the camera functions.

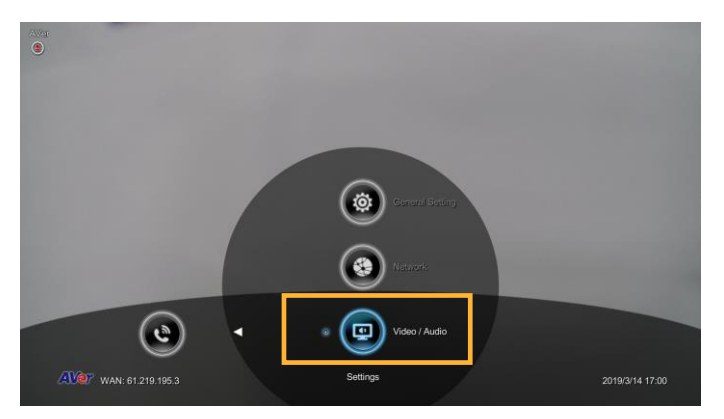

## Camera

Camera allows you to set the **White Balance, Exposure, Sharpness,** and **Frequency** for your camera.

White Balance

Whit balance is a camera setting that adjusts for lighting in order to make white objects appear white in photos.

# Select **Video/Audio**│**Camera** and press .

Select the **White Balance** type from the drop down list. EVC main system supports up to 5 types of white balance for your selection.

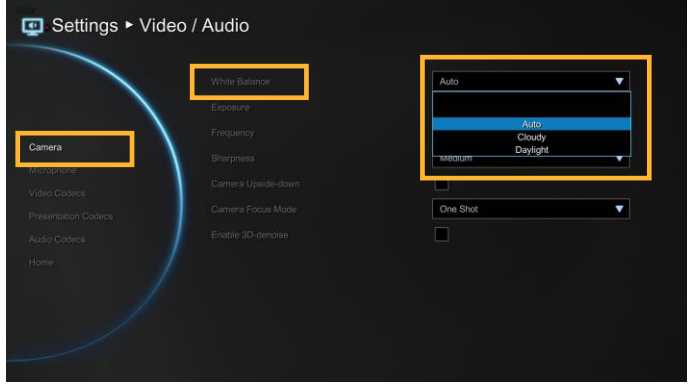

**Auto:** Most cameras default to automatic white balance. It makes white objects bright white and alter all the other colors to match.

**Cloudy:** You can use the **Cloudy** white balance setting instead of auto on a cloudy day. This allows the camera to compensate for blueness in the shadows, warming up the scene to better match what your eye would see.

**Daylight:** You can use **Daylight** settings only when shooting in very bright sunlight, as it can produce bluish results on overcast days.

**Fluorescent:** You can use **Fluorescent** setting to cancel out the green or blue cast, which can produce sickly-looking results on human skin.

**Tungsten:** This setting assumes a color temperature of around 3,200k and is suitable for most tungsten lamps that normally emit a yellow light. This is usually used to correct for the same color cast.

# Exposure

A photograph's exposure determines how light or dark an image will appear when it is been captured by your camera. Select the exposure level you prefer from 1 to 9 or auto.

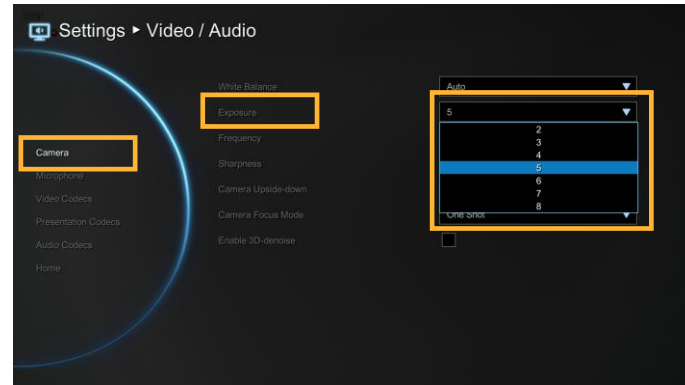

Frequency

Select the correct frequency setting (Auto/50Hz/ 60Hz/OFF) form the Frequency drop-down list.

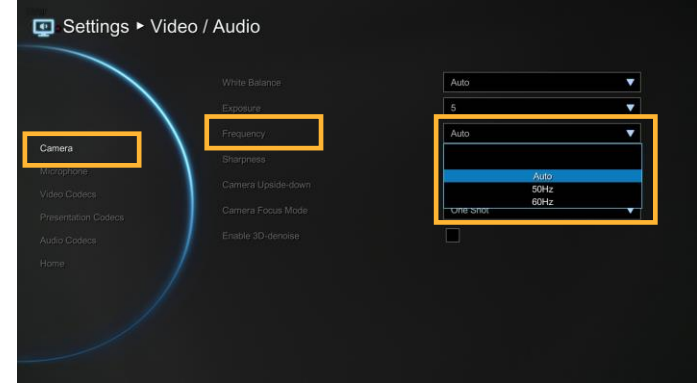

## **Sharpness**

Adjust camera sharpness. The more sharpness the screen image more easy has noise.

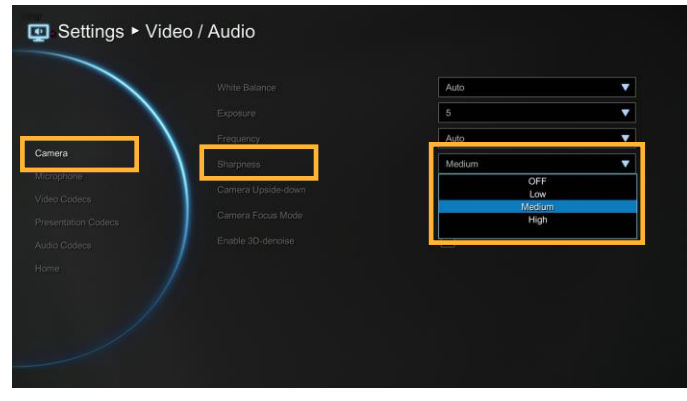

# Camera Upside-down

When camera is handed at up-side-down position, enable Camera Upside-down to flip the image view.

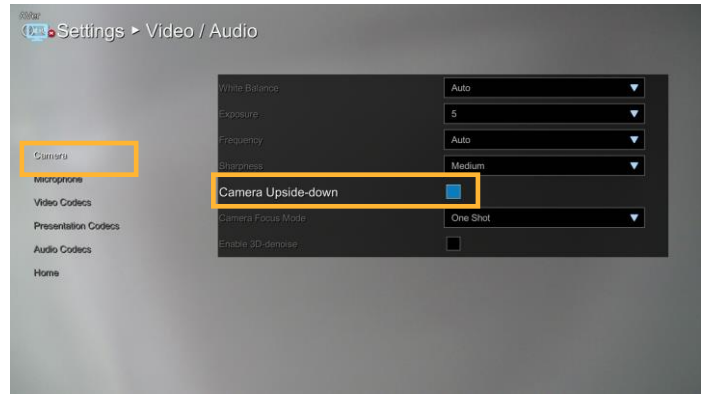

Camera Focus Mode

**One Shot:** The camera only will do the focus adjust at beginning..

**Face Detection:** The camera will adjust focus base on the face that is nearest to camera. The camera only will do the focus adjust at beginning. You can press  $\Box$  button on remote to re-force the camera to do the focus adjusting.

**Auto Focus:** The camera will adjust focus automatically.

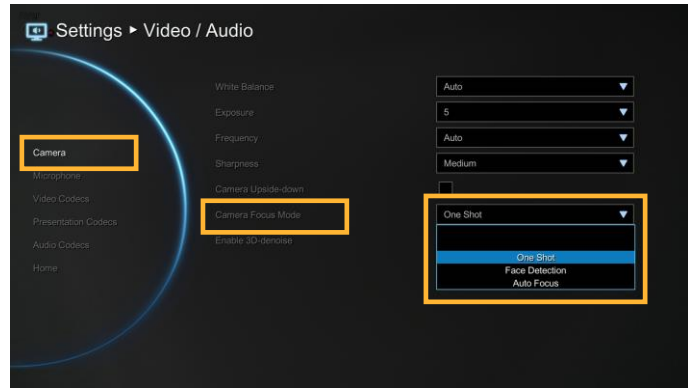

#### Enable 3D-denoise

Here allow you to enable 3D denoise function. This function can improve image view in low light environment. By default, the 3D denoise is disabled.

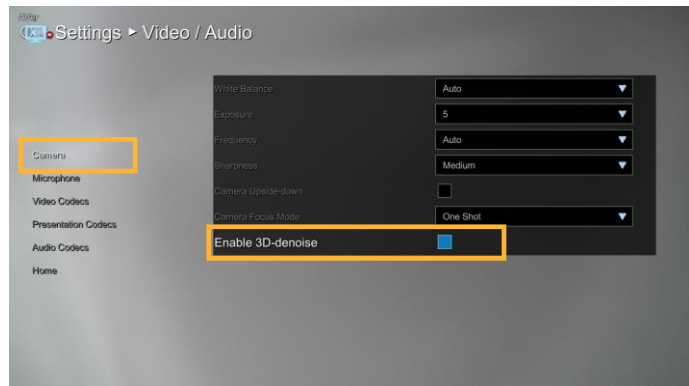

# **Microphone**

EVC main system allows you to adjust the **MIC Gain Level** up to 9 for proper MIC volume to improve audio reception on the microphone (s).

MIC Gain Level

Select Video/Audio │ Microphone and press

**.** 

Adjust the **MIC Gain Level** form the drop-down list.

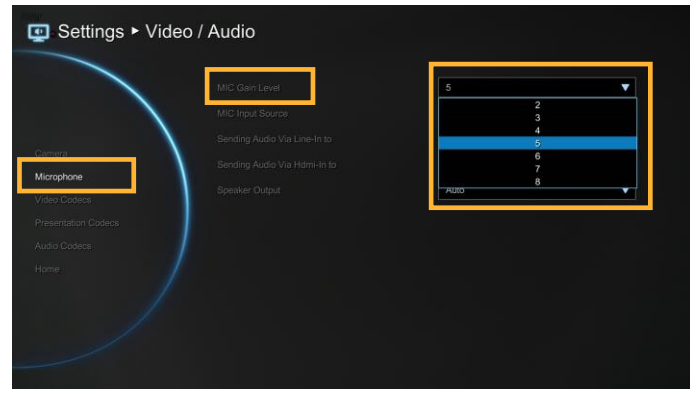

# MIC Input Source

Select the source of the microphone from the MIC in, Audio IN with AEC, or Audio IN without AEC. If you connect a microphone in AUDIO IN port, we recommend selecting Audio in selection to avoid the echo issue.

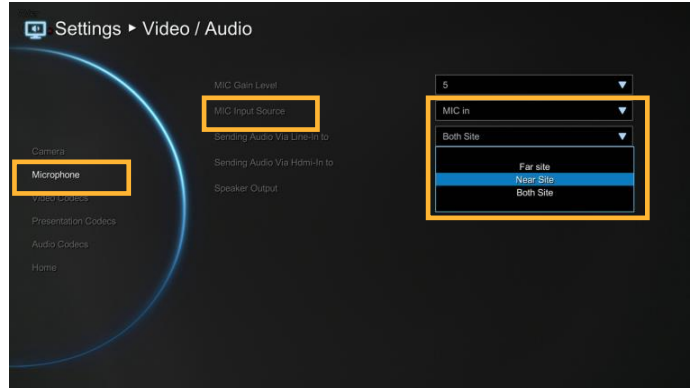

## Sending Audio Via Line-in to

Send the audio through the audio device that is connected at audio input port of EVC to selected site(far, near, or both).

If MIC Input Source is **MIC in**, you can choose far, near or both site can hear the audio sound. If MIC Input Source is **Audio in**, only "**far site**" can be heard the audio sound.

**[Note]** When audio input port is connected with audio device and enable "Sending Audio Via Line-in to" function, the AVer MIC is disabled.

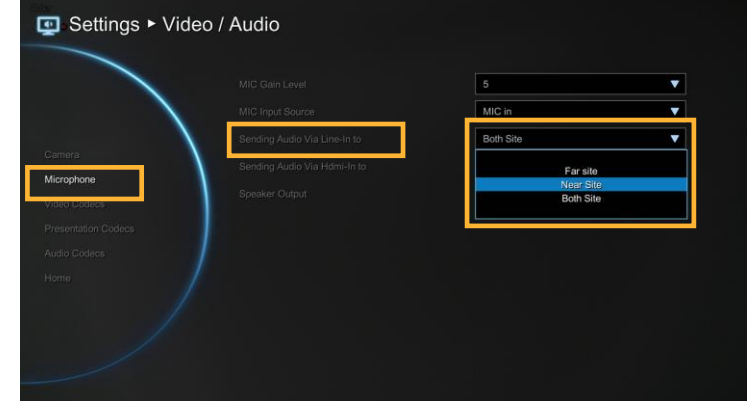
Sending Audio Via HDMI-in to

Send the audio through the device that is connected at HDMI input port. You can choose which site or both site can hear the audio sound.

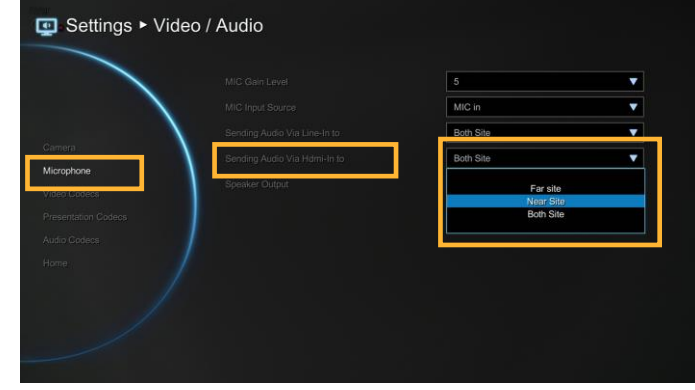

Speaker Output

This function allows you to hear own talking voice during video conferencing through the stream media device that is connected on EVC main unit.

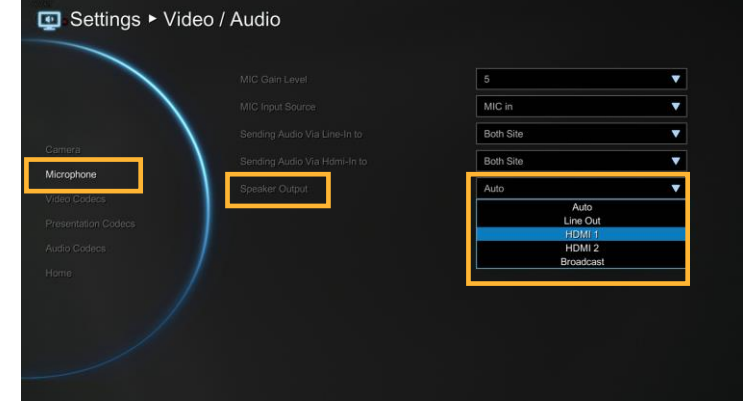

#### Video/Audio Codecs

You can specify the **Video/Presentation/Audio Codecs** in **Video Codecs**, **Presentation Codecs**, and **Audio Codecs** configuration screens.

Select **Video/Audio**│**Video Codecs** for Video Codecs configuration, **Video/Audio**│ **Presentation Codecs** for Presentation Codecs, or **Video/Audio**│**Audio Codecs** for Audio Codecs configuration and press  $\Box$ 

Select the **Video/Presentation/Audio Codecs** to specify the codecs you want to support. While the EVC supports the H.323 standard coding algorithm, each codec has unique properties and performs best given a certain set of circumstances.

**For Video**: H.264, H.263+, H.263, H.264HP, H264SVC

#### **[Note]**

1. When video codec doesn't select, there will be no video output.

2. H.264SVC only work with AVer EVC system and default is disabled.

**For Presentation:** H.263, H.263+, H.264, H.264HP, H264SVC

**For Audio:** G.728, G.722.1C, G.722.1\*, G.722, G.711, G.729, AAC-LD

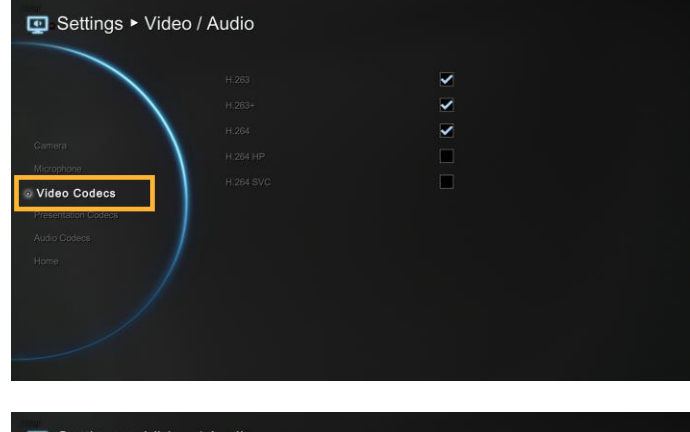

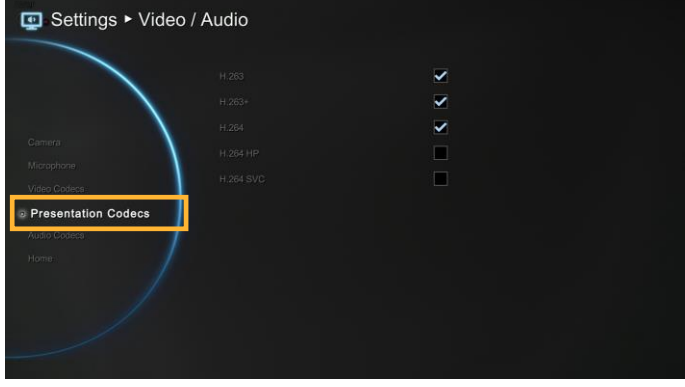

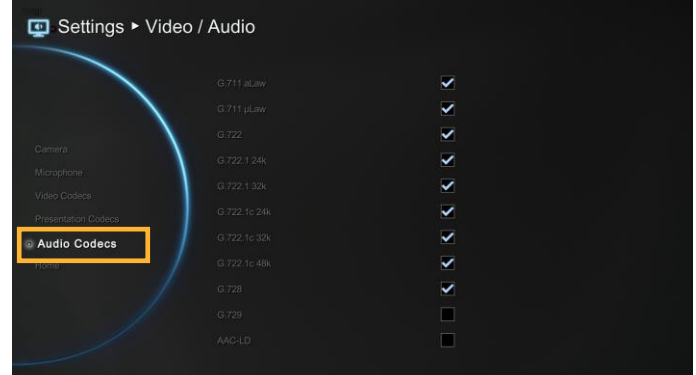

Please contact system administrator if you have any question on these codecs.

 $*$ :G.722.1/G.722.1C, licensed from Polycom $^{\circledR}$ 

# Network

**Network** allows you to set the **SIP Server, Gatekeeper, Firewall** and **LAN Configurations**. Before configuring Network and Firewall, please refer to page 69 – Scenarios for LAN connection and follow the instructions of your actual network connection scenario.

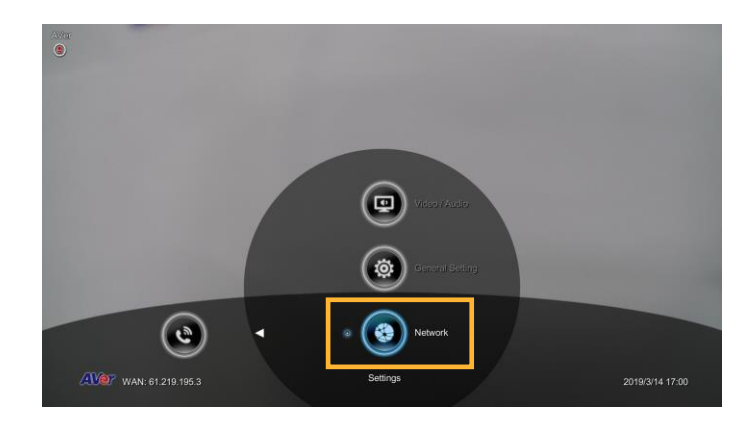

## LAN Configuration

AVer EVC supports **IPv4** and **IPv6** internet protocol for your configuration. IPv4 is the most widely deployed internet protocol used to connect devices to the internet. IPv4 uses a 32-bit address scheme, written in decimal as four numbers separated by periods. Each number can be zero to 255. For example, 192.168.0.1 could be an IP address.

Select Network│LAN Configuration and press

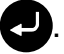

Configure the following relative items to setup the LAN Configuration.

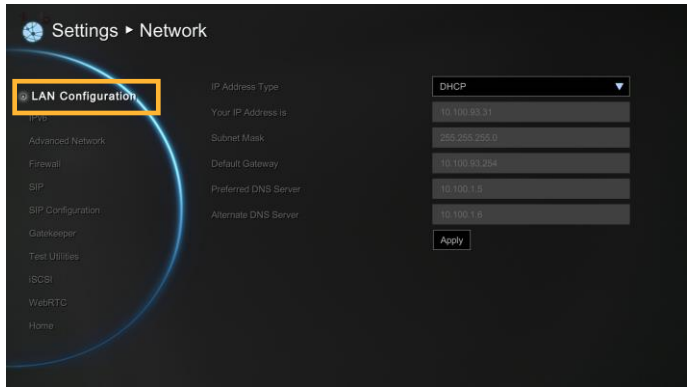

Obtain IP Address

**DHCP:** Configure the system to automatically obtain an IP address from the DHCP server.

**Static IP:** Configure the system to use the assigned IP address. Select this when the public IP address is available.

**PPPoE:** Use when your network is a ADSL/DSL type connection.

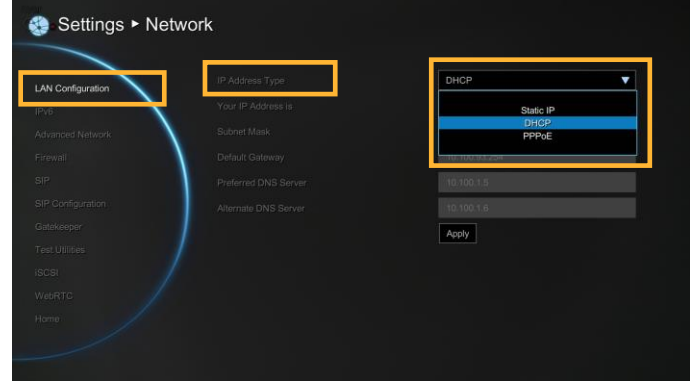

### Your IP address is

Show the current IP address; enter into when you need to configure your IP address manually.

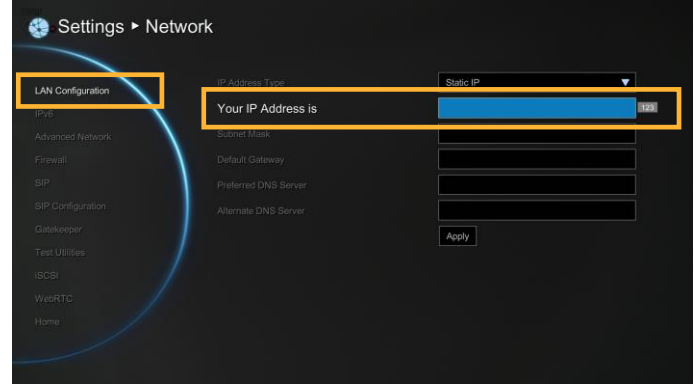

Subnet Mask

Show the designated IP address routing prefix; enter the subnet mask address when the system does not automatically obtain the subnet mask

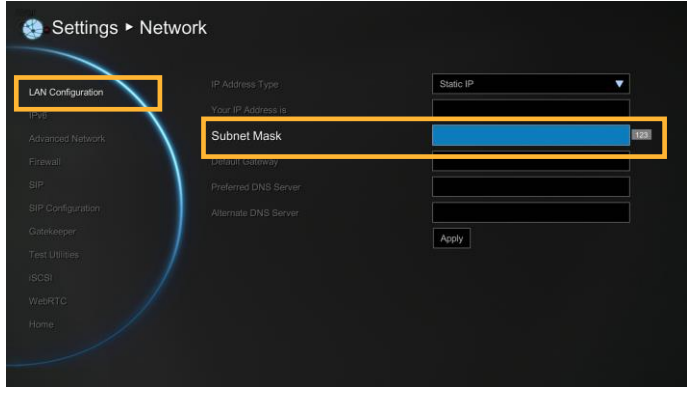

#### Default Gateway

A gateway is a network point that acts as an entrance to another network. Enter the gateway address when the system does not automatically obtain the gateway.

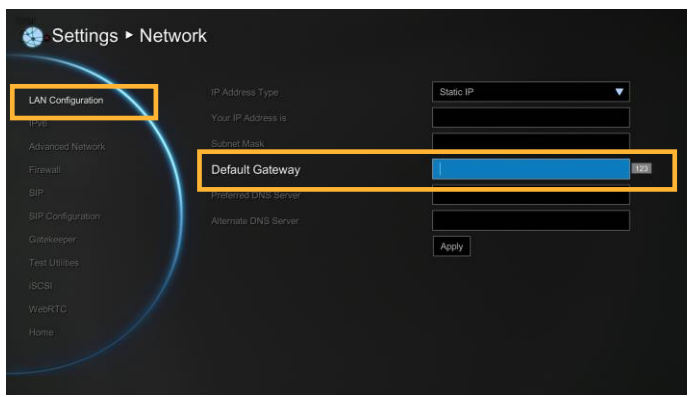

### Preferred/Alternate DNS Server

Domain Name System (DNS) servers convert human friendly names (for example: [www.example.com\)](http://www.example.com/) to IP addresses (218.77.272.166) that let machines be found on the network. The preferred DNS server is the one your computer asks first. The alternate is a backup. Enter the Preferred and Alternated DNS Server address.

After finishing all settings, select **"Apply"** to active the changed settings.

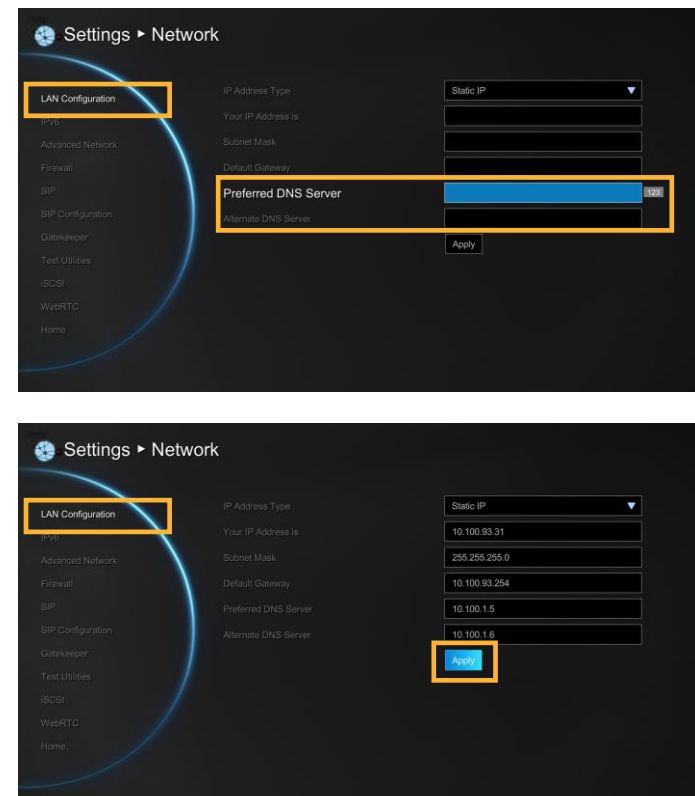

PPPOE

**IP Address Type:** Select "PPPoE".

**Username/Password:** Enter the username and password of PPPoE account.

Click "**Apply**" to make a connection.

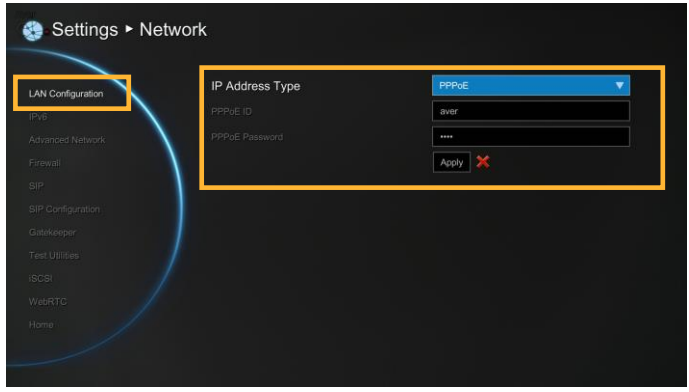

#### IPv6

IPv6 is an evolutionary upgrade to the Internet Protocol. IPv6 will coexist with the older IPv4 for some time. IPv6 addresses are 128-bit IP address written in hexadecimal and separated by colons. An example IPv6 address could be written like this: 300E:1389:3030:72EB:1D71:414B:1079:6AF3. Some types of addresses contain long sequences of zeros that can be compressed (the address of fc00:0000:0000:0000:0000: 0000:0000:0001 can be compressed to fc00::1.

Select Network│LAN Configuration (IPv6) and press  $\Box$ .

Configure the following relative items to setup the LAN Configuration (IPv6).

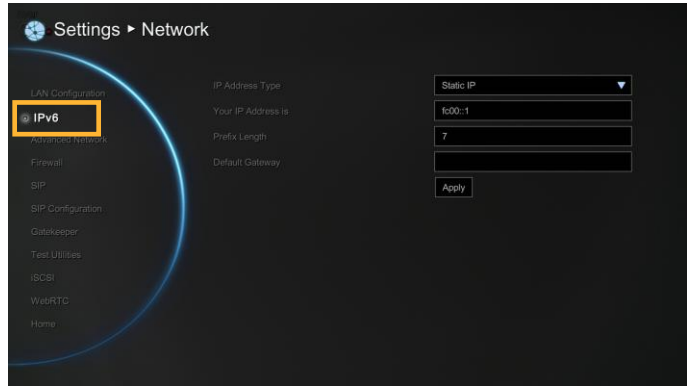

Obtain IP Address

**Static IP:** Configure the system to use the assigned IP address. Select this when the public IP address is available.

**Auto:** Obtain the dynamic IP address automatically.

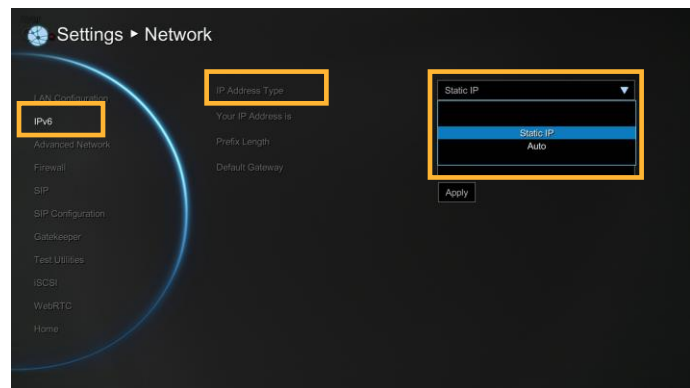

Your IP Address is

Show the current IP address; enter into when you need to configure your IP address manually.

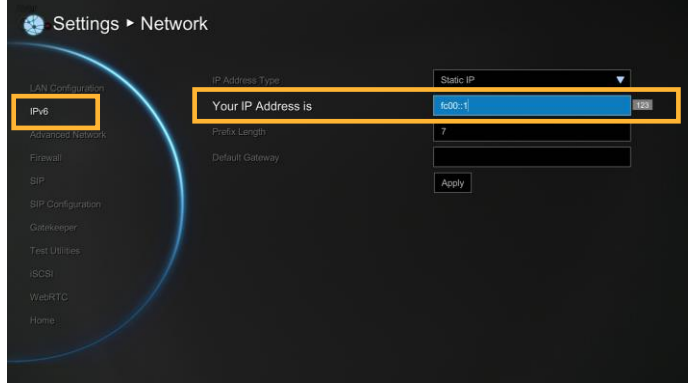

## Prefix Length

Prefix Length allows you to place as many IPv6 devices as the underlying network medium allows.

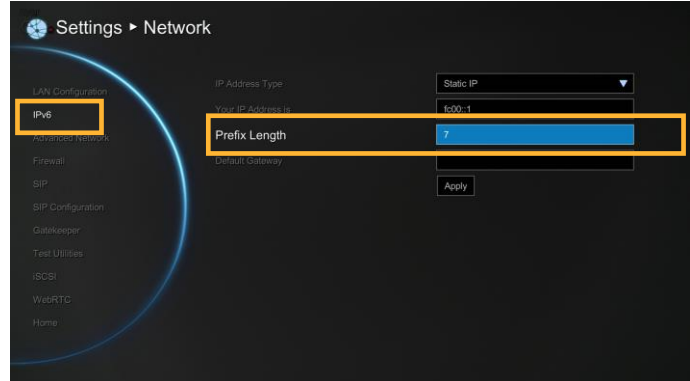

Default Gateway

Enter the IP address of default gateway.

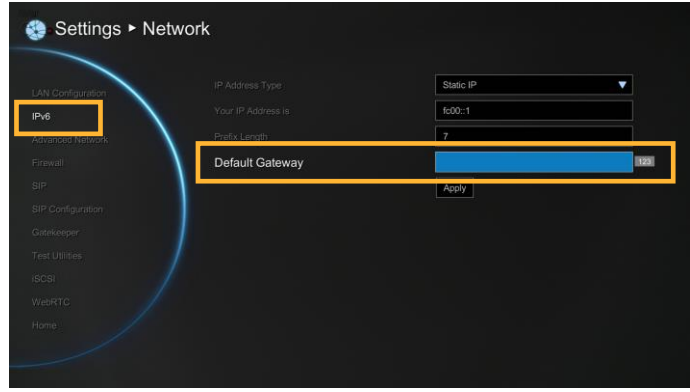

After finishing all settings, select **"Apply"** to active the changed settings.

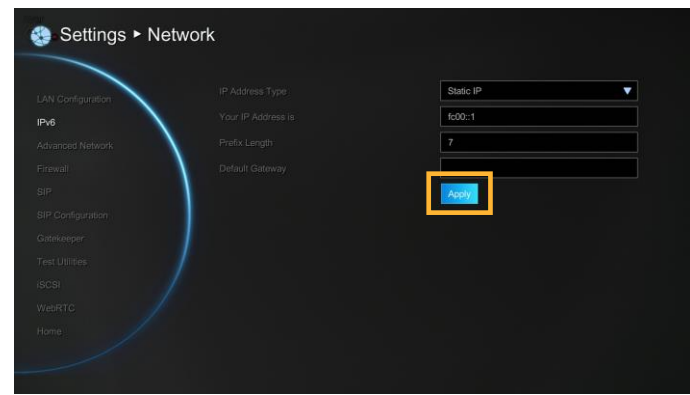

## Advance Network

9

Configure 802.1x and VLAN settings.

## Select **Network**│**Advance Network** and press

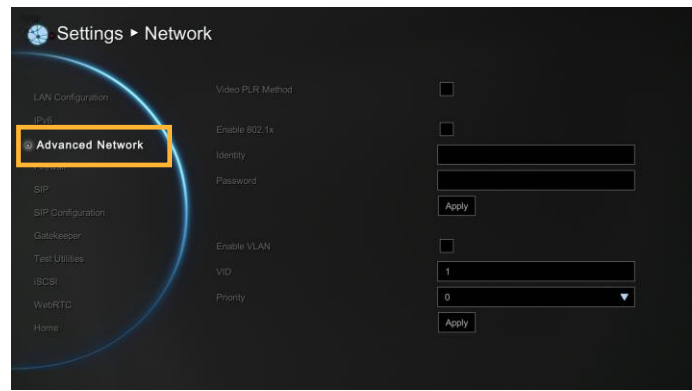

Video PLR Method

Enable/disable video PLR method function.

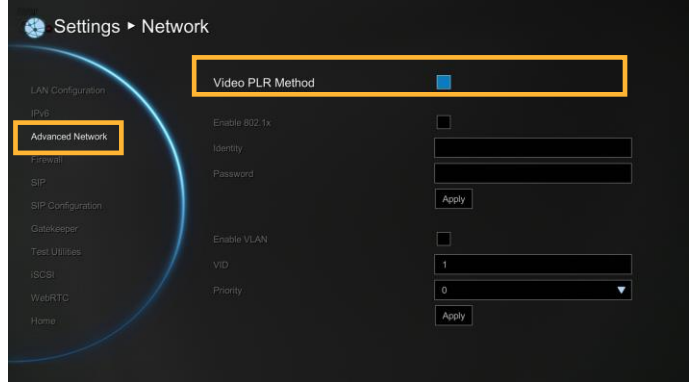

EAP 802.1x

- **Enable 802.1x:** Enable/disable 802.1x protocol. IEEE 802.1X is an [IEEE Standard](https://en.wikipedia.org/wiki/IEEE_Standard) for port-based [Network Access Control](https://en.wikipedia.org/wiki/Network_Access_Control) (PNAC). It provides an [authentication](https://en.wikipedia.org/wiki/Authentication) mechanism to devices wishing to attach to a [LAN](https://en.wikipedia.org/wiki/Local_area_network) or [WLAN](https://en.wikipedia.org/wiki/Wireless_LAN).
- **I**I Identity: Enter the ID for 802.1x authentication.
- **Password:** Enter 802.1x's authentication password.

Click **Apply** to save and active the settings.

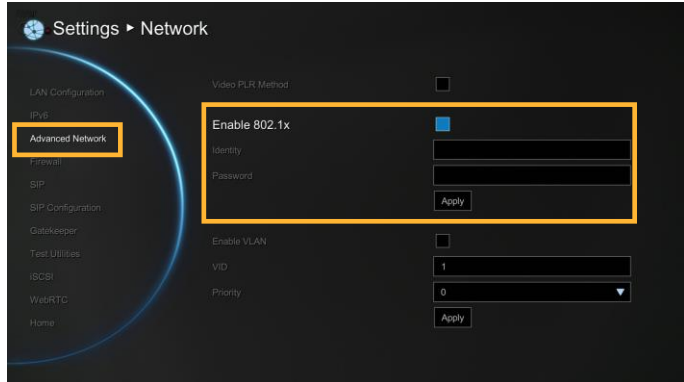

## **VI AN**

- **Enable VLAN:** Enable/disable VLAN function. A virtual LAN (VLAN) is any [broadcast](https://en.wikipedia.org/wiki/Broadcast_domain)  [domain](https://en.wikipedia.org/wiki/Broadcast_domain) that is [partitioned](https://en.wikipedia.org/wiki/Network_segmentation) and isolated in a [network](https://en.wikipedia.org/wiki/Computer_network) at the [data link layer.](https://en.wikipedia.org/wiki/Data_link_layer)
- **VID:** Enter port for VLAN.
- **Priority: Assign VLAN packet's priority.**

Click **Apply** to save and active the settings.

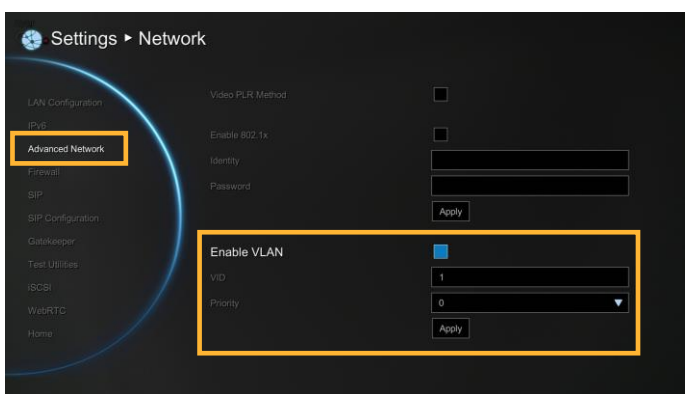

#### Firewall

Configure the following items to setup the Firewall.

Select **Network** | Firewall and press  $\bullet$ **.** 

Configure the following relative items to setup the Firewall.

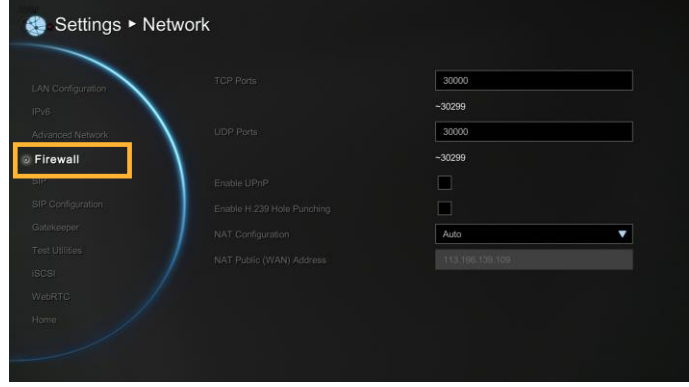

## TCP/UDP Ports

By default, the system communicates through TCP/UDP ports in the range from 30000 to 30299. You can specify the range for your specific network environment.

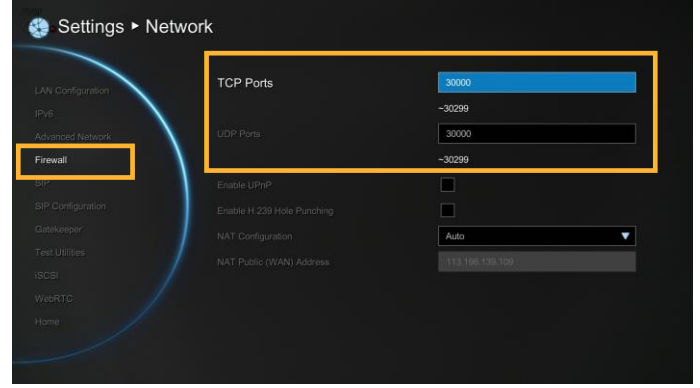

 You must configure your firewall to allow inbound/outbound traffic through "UDP (port 1719)"/ "TCP (port 1720)" for H.323 call setup.

## NAT Configuration

AVer EVC supports NAT systems that use the internal IP addresses to communicate with other devices outside the LAN.

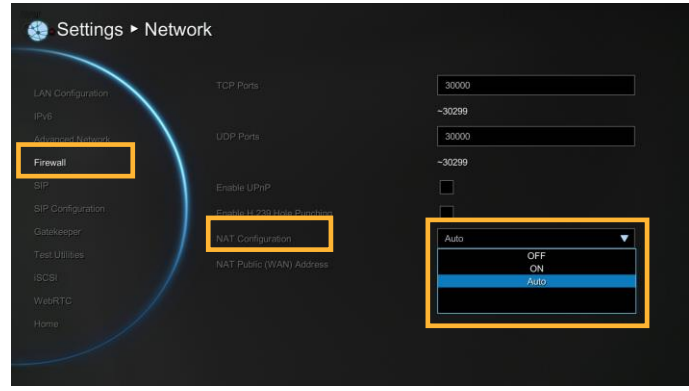

NAT Public (WAN) Address

The NAT public address must be entered when you enable the feature on NAT configuration.

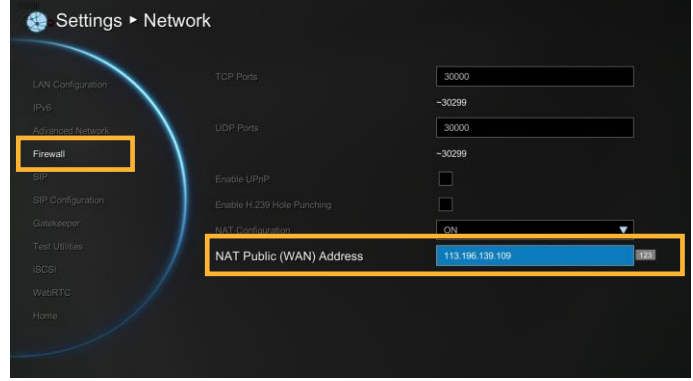

#### SIP

Session Initiation Protocol (SIP) allows you around the world to communicate using your supported devices over the Internet.

Select **Network** | SIP and press ...

Configure the following relative items to setup the SIP.

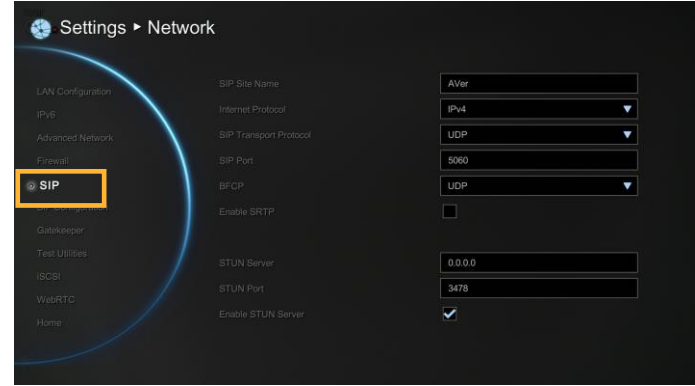

SIP Site Name

Enter the SIP site name for others to identify. The SIP site name may be the same or different then the domain for Web activity.

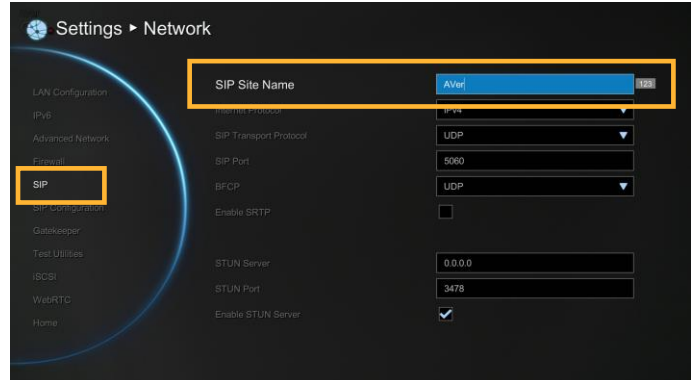

Inter Protocol

Select internet protocol check box to enable IPv4 or IPv6 protocol using.

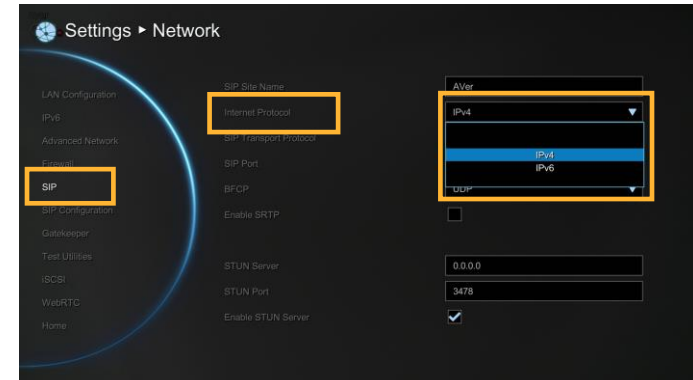

#### SIP Transport Protocol

Select the SIP Transport Protocol type from the drop-down list for using. There are two types of Internet Protocol (IP) traffic. They are Transmission Control Protocol (TCP) and User Datagram Protocol (UDP). To ensure proper connection, verify if both calling parties are using the same transport protocol. By default, it is set to UDP.

**TCP:** TCP is connection oriented. Once a connection is established, data can be sent bidirectional.

**UDP:** UDP is a simpler, connectionless Internet protocol. Multiple messages are sent as packets in chunks using UDP.

**TLS:** TLS is a [cryptographic](http://en.wikipedia.org/wiki/Cryptographic_protocol) protocols designed to provide [communications security](http://en.wikipedia.org/wiki/Communications_security) over a [computer network.](http://en.wikipedia.org/wiki/Computer_network) SIP payloads will be encrypted to prevent malicious or unwanted modifications. NAT-traversal can be achieved by TLS connections since SIP payloads will not be altered by NAT-enabled routers.

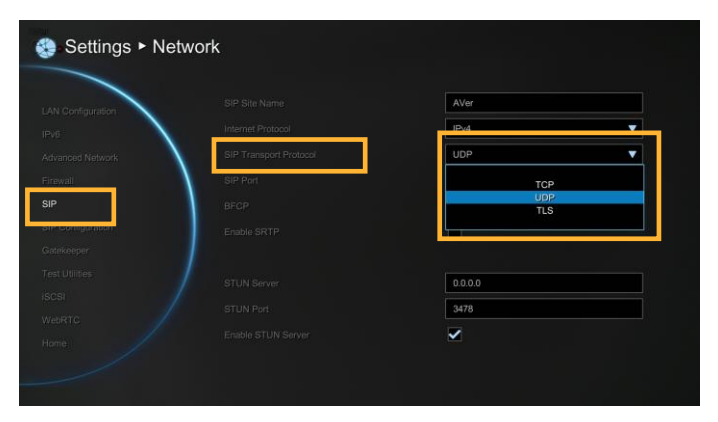

#### SIP Port

Change this value only if you use specific settings in your network system. By default, the SIP port is set to 5060.

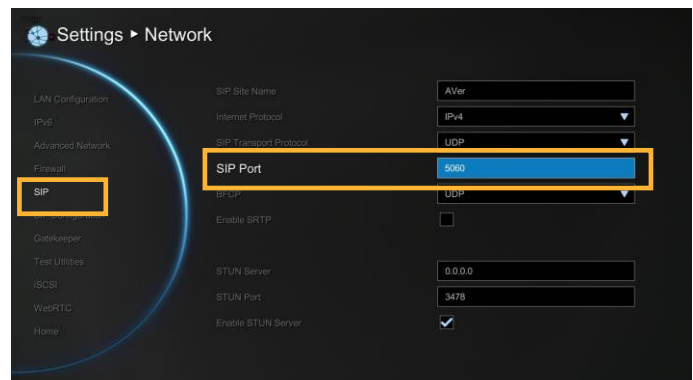

#### BFCP

Enable presentation sharing function in SIP. It allows you to share the presentation file screen to other caller in video conference meeting.

If connection is not so stabled, use TCP mode can offer a reliable connection to prevent unexpected disconnection and behaviors due to packet losses.

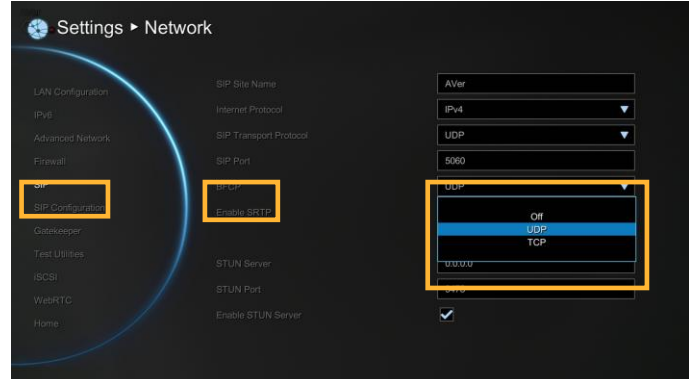

## Enable SRTP

Through SRTP, RTP payloads will be encrypted to prevent sniffer, and hence secure communication between users.

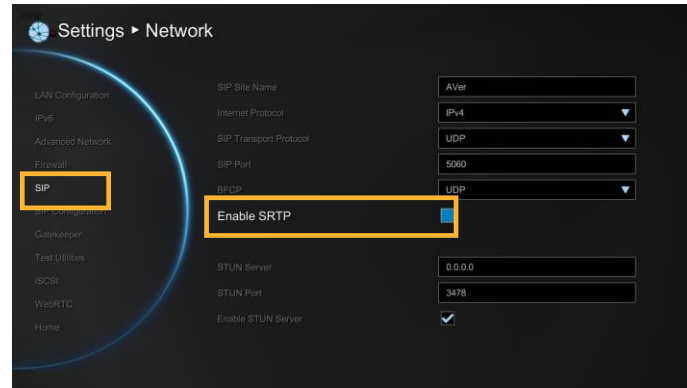

#### STUN Server

STUN (Session Traversal Utilities for NAT) is a standardized set of methods and a network protocol to allow an end host to discover its public IP address if it is located behind a NAT.

Enter IP address of SIP NAT traversal server.

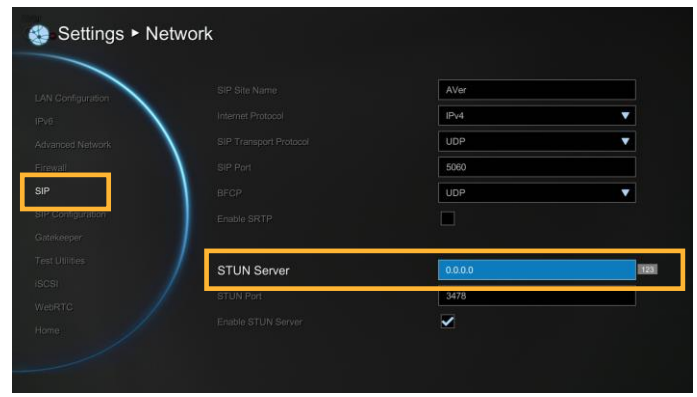

#### STUN Port

Enter port number of STUN server.

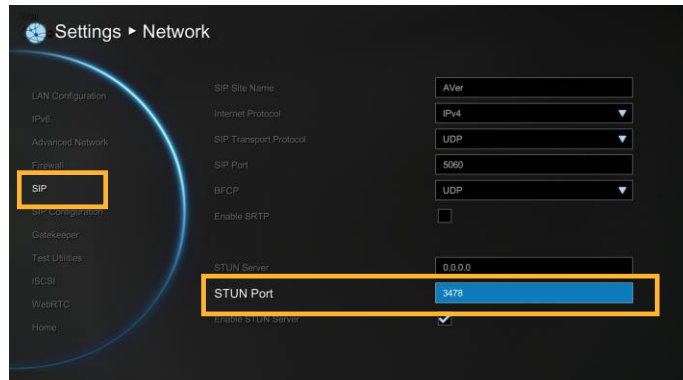

Enable STUN Server

Mark to enable STUN server function.

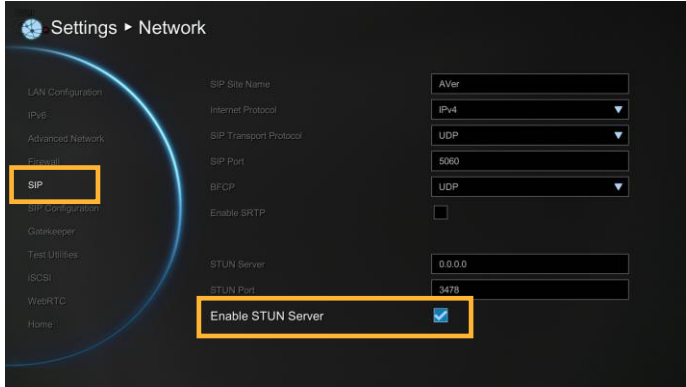

## SIP Configuration

A typical SIP session involves a client requesting a session with a SIP server. After the request is received, the SIP server returns a response to the user indicating the availability of the session.

- 1. Select Network | SIP Configuration and press **.**
- 2. Configure the following relative items to setup the Server.

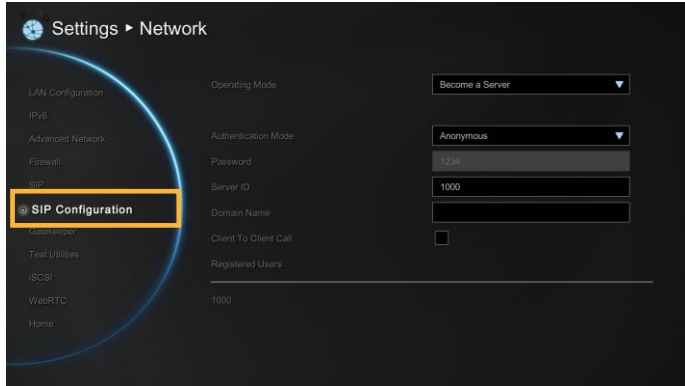

## Operating Mode

Select Operating Mode and press **to** to select the mode from drop-down list.

**Become a Client:** Register EVC main system to SIP external server.

**Become a Server:** Set EVC main system as a SIP server.

**[Note]** Only allow the users are registered on EVC SIP server can make a connection.

**OFF:** To deactivated using SIP.

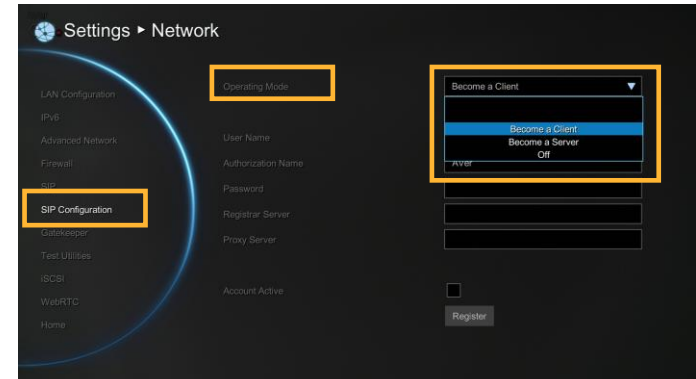

**Become a Client:** Select Operating Mode is "Become a Client" in SIP Configuration. Then, enter the following information to register to SIP server.

User Name

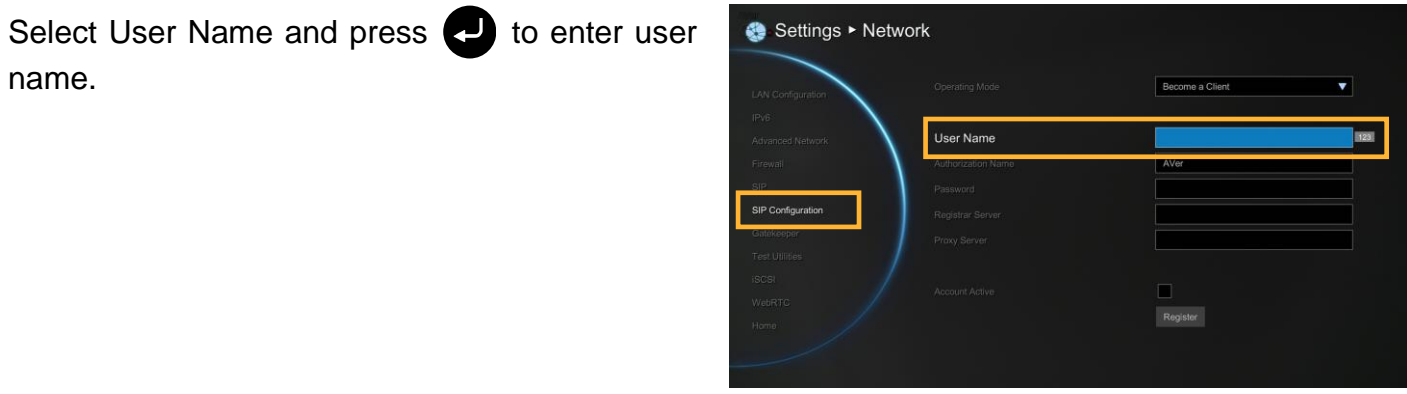

#### Authorization Name

Select Authorization Name and press **to** to enter authorization name.

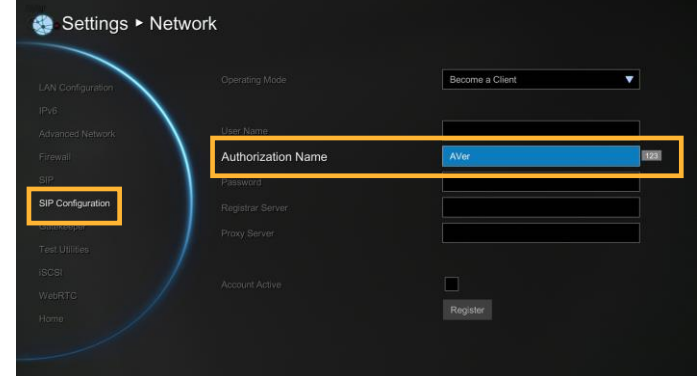

#### Password

Select Password and press **that** to enter using password.

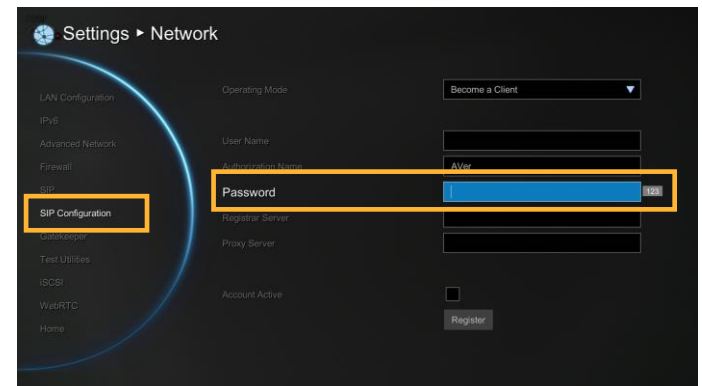

#### Registrar Server

Registrar Server accepts registrations from users and places these registrations, (which is essentially location information), in a database known as a location service. Enter the Registrar Server name that you want to use.

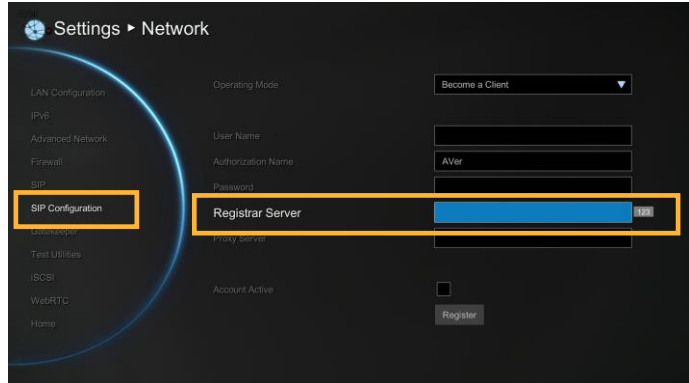

#### Proxy Server

Proxy Server is computing device (typically a server) that interfaces between data processing devices and others within a communications network. These devices may be located on the same local area network or an external network. Enter the used Proxy Server name.

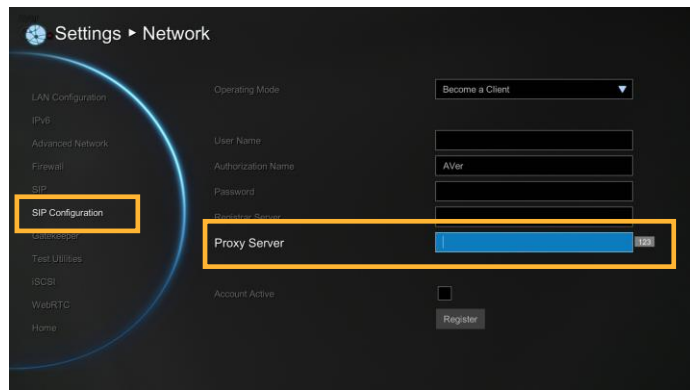

#### Account Active

Select "**Account Active**" check box and press to activate/deactivated.

Next, go to **Register** button and press **to** to register to the SIP server.

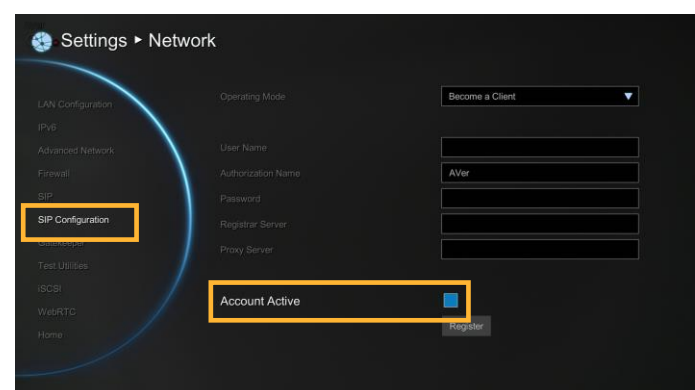

**Become a Server:** Select Operating Mode is "Become a Server" in SIP Configuration. Then, enter the following information to be a SIP server.

Authentication Mode

Select authenticate way to authorize SIP client.

**Anonymous:** No password required for any SIP client.

**Password:** Password is required for SIP client to connect SIP server. Set the password in Password column.

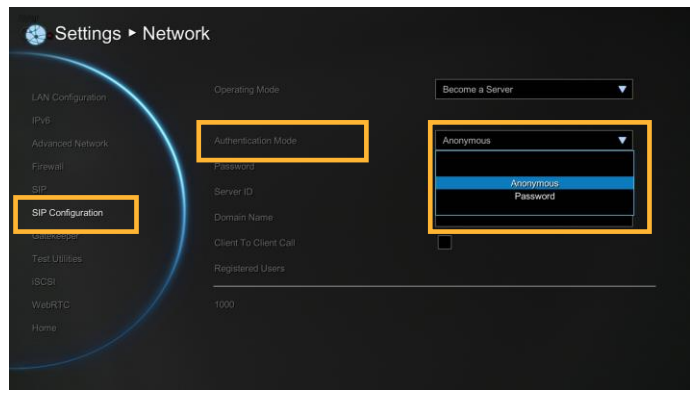

#### Password

When authentication mode is Password mode, a password is required to be set. The default password is "**1234**".

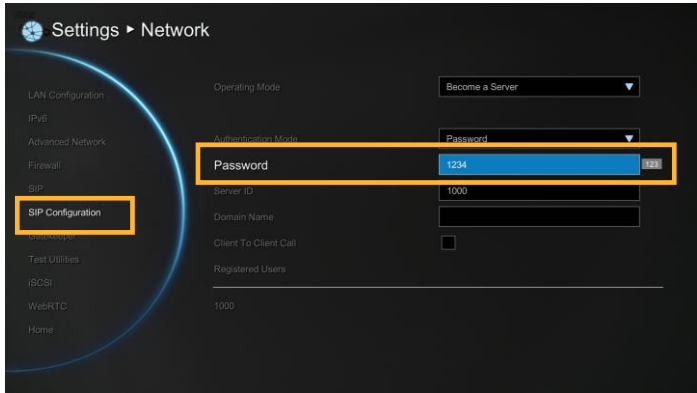

Server ID

The SIP server's ID that wants to connect. The EVC default server ID is "**1000**".

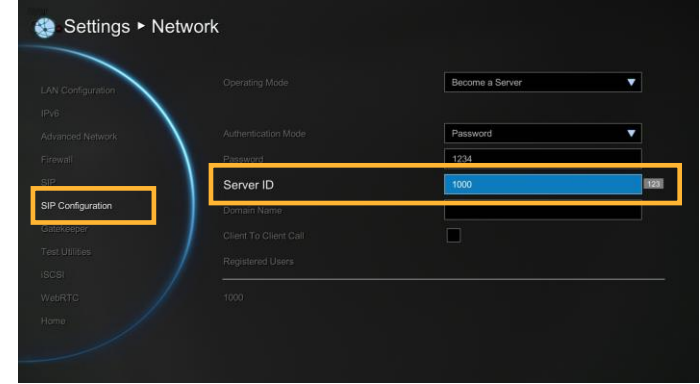

#### Client to Client

To make a 1 to 1 call meetings through the registered SIP server to other EVC system, EZMeetup, or 3rd party conference device. EVC supports five group (1 to 1) call meetings.

### **[Note]**

- 1. Callers and receivers need to be registered on same SIP server and are list in Registered Users' list.
- 2. EVC(SIP server) must power on and setup in SIP server mode.
- 3. EVC(SIP server) is a call meeting bridge and host session in background.
- 4. Make sure the TCP/UDP ports (30000~30850) of router and EVC are opened.
- 5. Make sure the internet bandwidth is enough and will not affect performance of standard conference call.
- 6. The BFCP content sharing only support UDP protocol in Client to Client call.

Settings > Network  $SIPCO$ Client To Client Cal

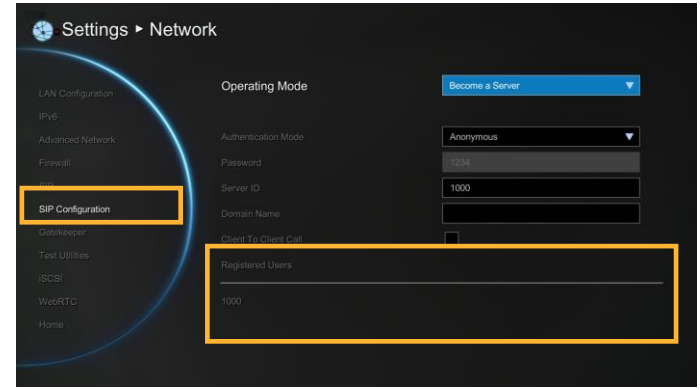

#### Registered Users

List all registered SIP client.

#### **Gatekeeper**

The **Gatekeeper** in AVer EVC serves the purpose of translating services from E.164 IDs to IP addresses in an H.323 network.

Select Network | Gatekeeper and press ...

Configure the following relative items to setup the Gatekeeper.

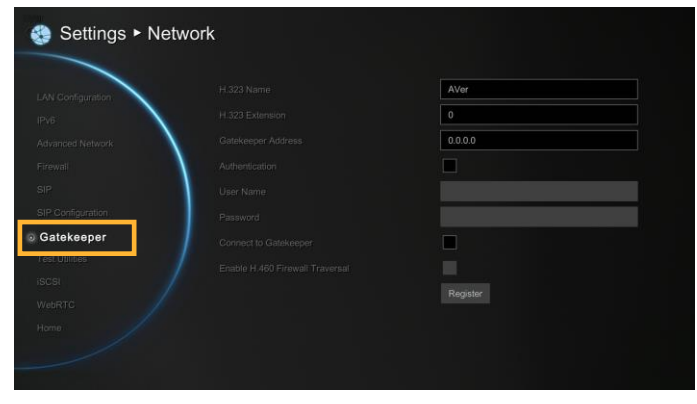

H.323 Name

Specify the name that gatekeepers and gateways can use to identify this system. Enter the name; the gatekeeper will use this name for identification.

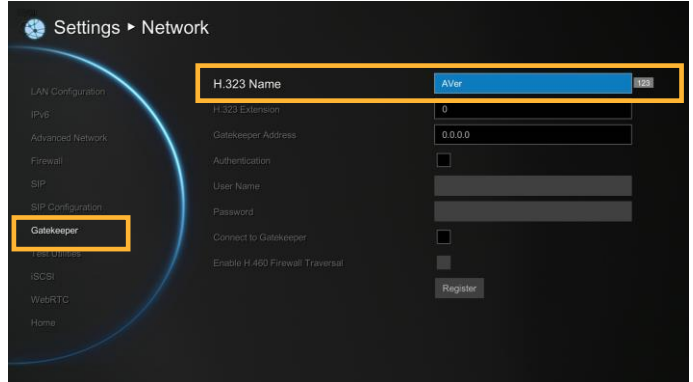

H.323 Extension

Enter a numeric value for the gatekeeper to identify your system further.

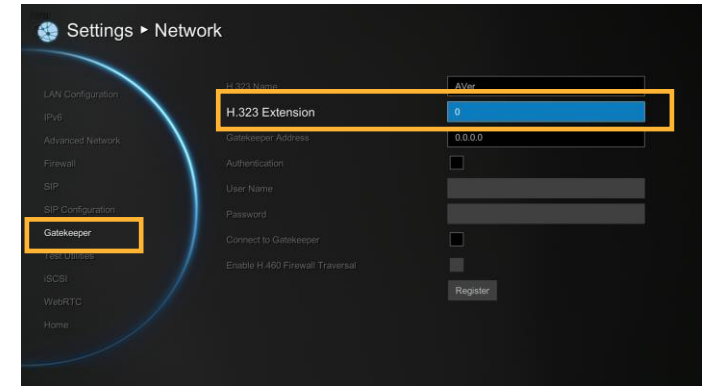

## Gatekeeper Address

Enter the IP address for the gatekeeper server.

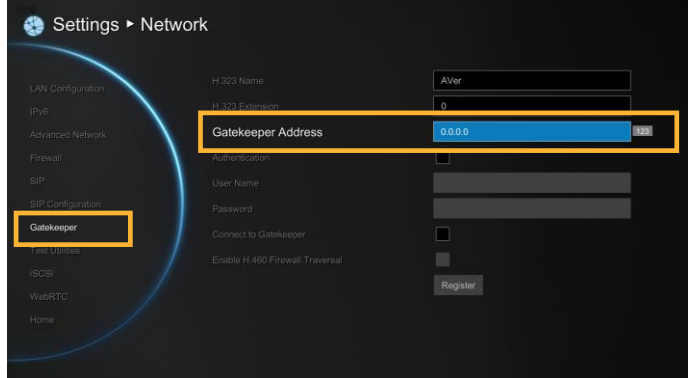

Authentication

Select the "**Authentication**" check box to activate gatekeeper authentication if gatekeeper requires authentication.

**User Name and Password:** Enter the user name and password for gatekeeper authorization.

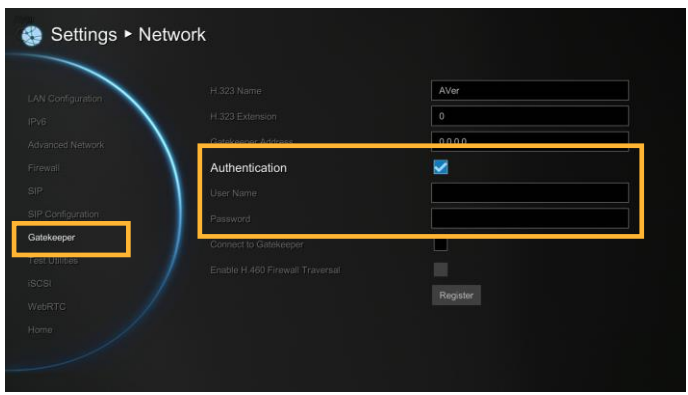

Connect to Gatekeeper

Select this check box to Activate/deactivate gatekeeper.

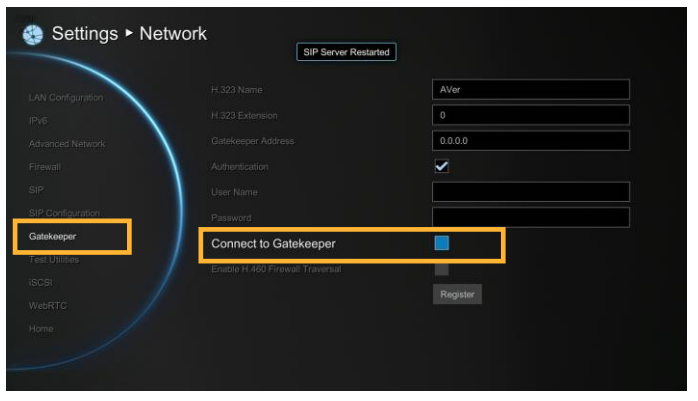

• Make sure to setup the Gatekeeper before setting up the Firewall.

Enable H.460 Firewall Traversal

If you want to enable the H.460 Firewall Traversal, please set the following ports in port forwarding in your firewall before start installing your EVC.

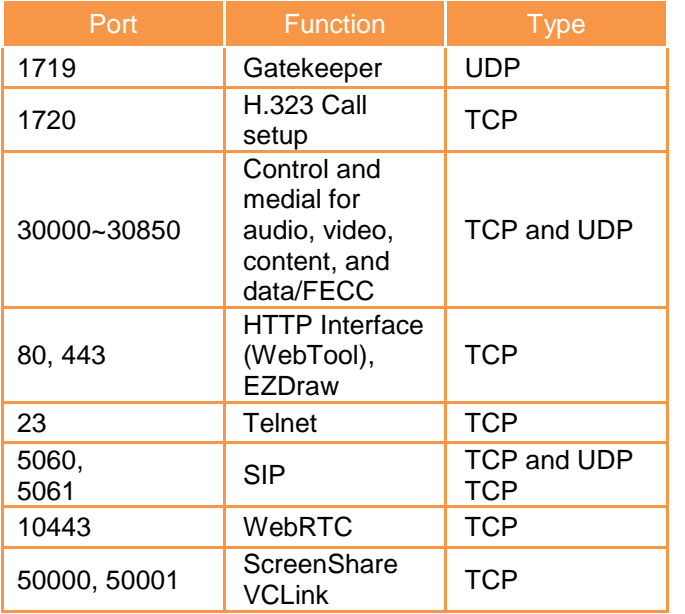

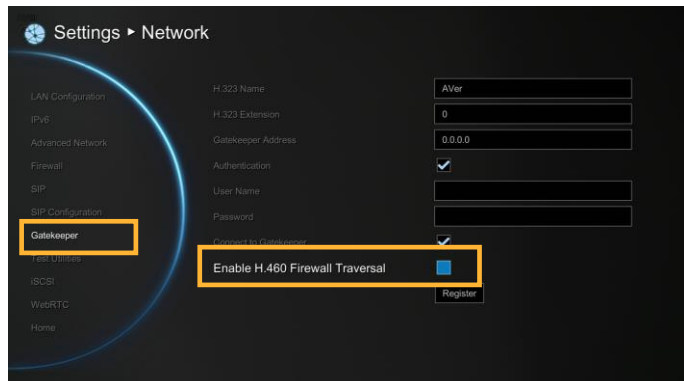

Make sure your gatekeeper supports H.460 Firewall Traversal before enabling it.

### Test Utilities

Network Test

This feature tests the network ability between local and far site.

Select Network | Test Utilities and press ...

Select **Run** to start testing.

Wait until it finishes the network test. The check mark will appear if the network test is successful. If it fails, save the report in a USB flash drive and contact our technical support.

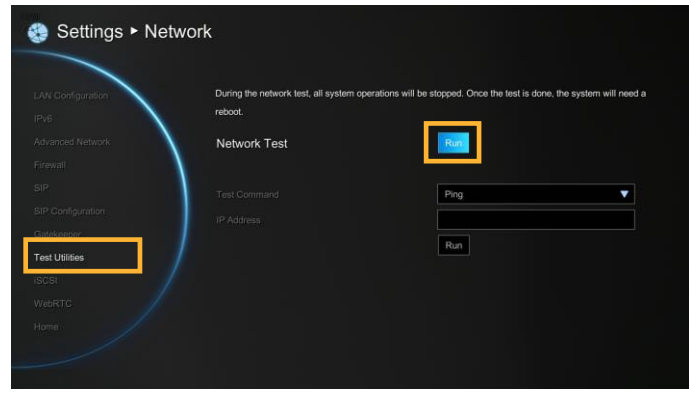

Test Command

To ping or traceroute the far site device. Select Network | Test Utilities and press  $\Box$ .

Select **Test Command** and press **.**

- **Ping:** Ping is used to test the reachability of a [host](https://en.wikipedia.org/wiki/Host_(network)) on an [Internet Protocol](https://en.wikipedia.org/wiki/Internet_Protocol) (IP) network, and to measure the [round-trip time](https://en.wikipedia.org/wiki/Round-trip_time) for messages sent from the originating host to a destination and echoed back to the source.
- **Traceroute:** traceroute is displayed the route (path) and measuring transit delays of [packets](https://en.wikipedia.org/wiki/Network_packet) across an [Internet Protocol](https://en.wikipedia.org/wiki/Internet_Protocol) (IP) network.

**IP Address:** Enter the IP address of device that user wants to ping or traceroute.

Finally, select **Run** to start ping or traceroute.

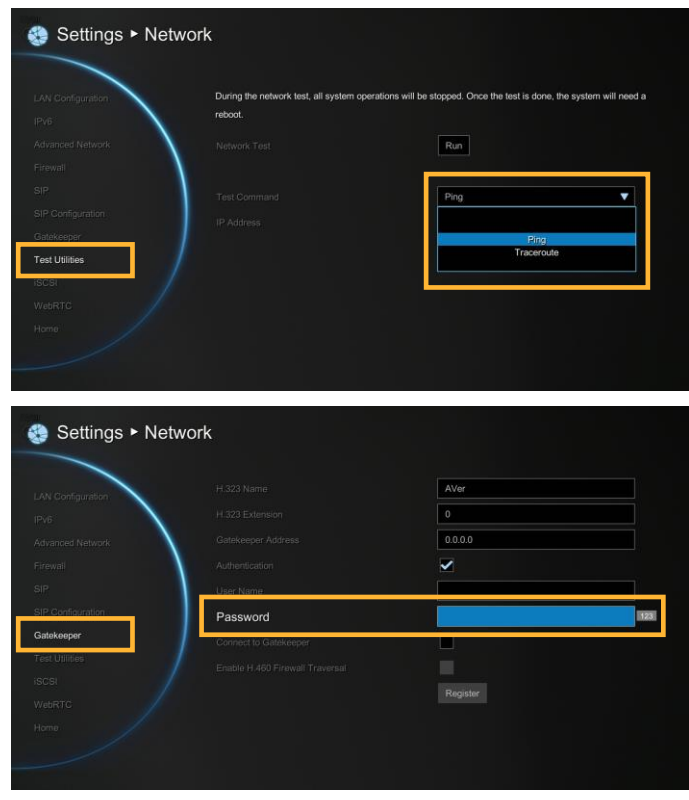

#### iSCSI

Select **Network**│**iSCSI** and press .

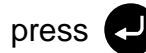

To connect to iSCSI server on network.

Enter the iSCSI server's **IP**, **Port**, **Target Name**, **Username**, and **Password**.

Select "**Connect**" to make a connection to iSCSI server. To disconnect, select "**Disconnect**".

After connecting, the total capacity and used capacity will be display.

Mark "**Enable iSCSI after power on**", the iSCSI will be connected when EVC unit is power on.

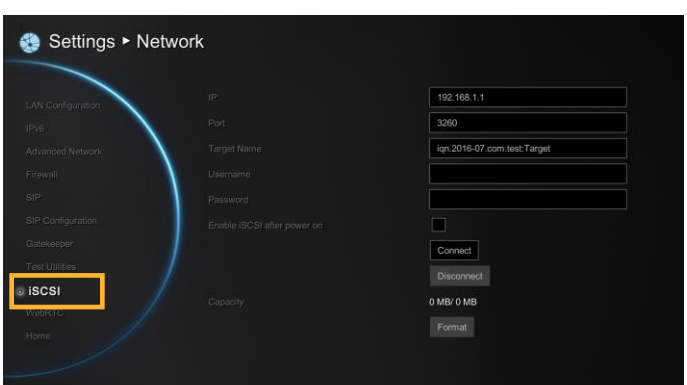

## **WebRTC**

EVC supports WebRTC (Web Real-Time Communication) for the real-time communication over peer-to-peer connections.

Select **Network**│**WebRTC** and press .

Enable/Disable WebRTC function.

**Wss port** and **Ws Port** setup is at WebTool setup page. **WebRTC Https UI** and **WebRTC WSS URL** information are display on WebTool page, too.

## **[Note]**

- 1. WebRTC function is not a standard support in EVC system. User needs to purchase the license to update for WebRTC function. Please contact your dealer for license purchasing.
- 2. WebRTC function only support for Chrome and Firefox browser.
- 3. Please set Chrome or FireFox browser as your default browser.
- 4. For the first time using WebRTC to join the meeting, the Wss authentication supports URI is required. The Wss authentication will be different that depends on the browser user is used.
- 5. If Wss authentication is failed, please clear the history of browser and do the Wss authentication again.

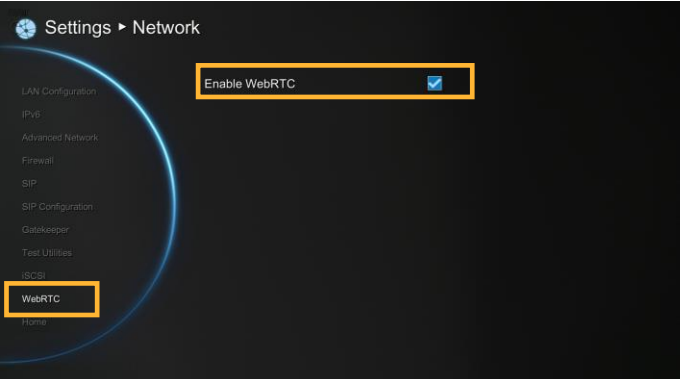

## Web Configurations

You can use the internet browser to access your AVer EVC system through a LAN RJ-45 cable to setup a AVer EVC system remotely. You can also access the Phonebook to add, edit and delete entries, view and download the call history, update the system, and restore your previous settings. For web configurations, your AVer EVC system default IP address is: 192.168.0.1.

Please change your EVC's IP address at the start.

## Using the WebTool

Enter your EVC's IP address in the URL field. You will need to enter admin password to log in.

In WebTool login screen, user can select the Language of Web Tool and enter the password, click Submit button to login.

In the WebTool, there are some functions are different from your AVer EVC. And, those functions will be described in following.

Default password is 1234

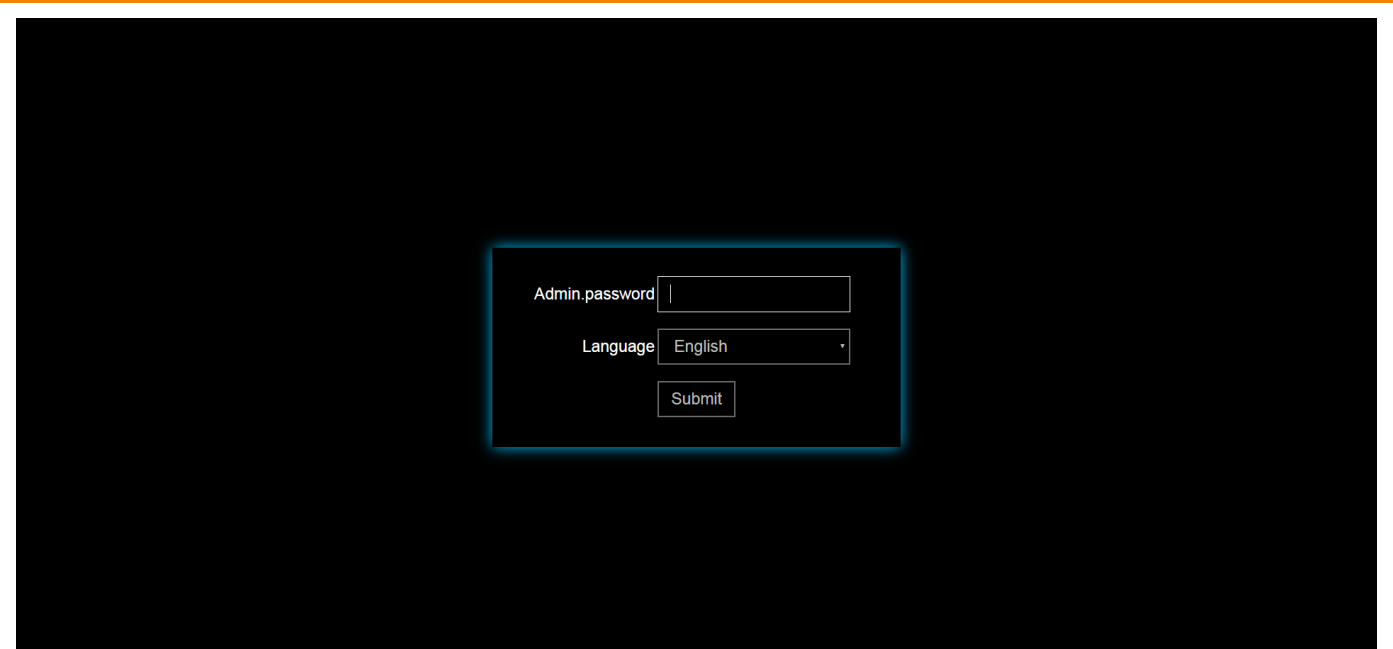

After login, user should see the video screen of local site.

is indicated in background view mode.  $\left| \bullet \right|$  is indicated in live view mode.

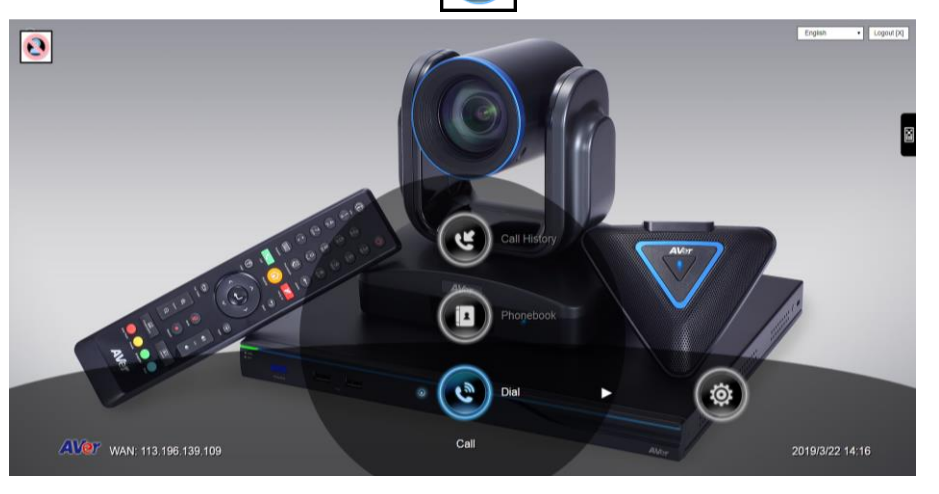

Click **图** icon can call out on-screen remote controller. You can use mouse to click the on-screen remote controller to operate functions on WebTool.

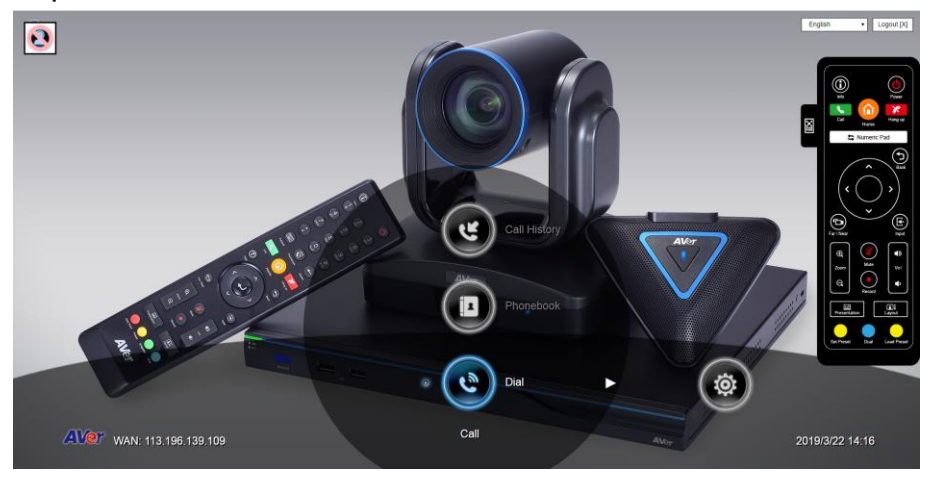

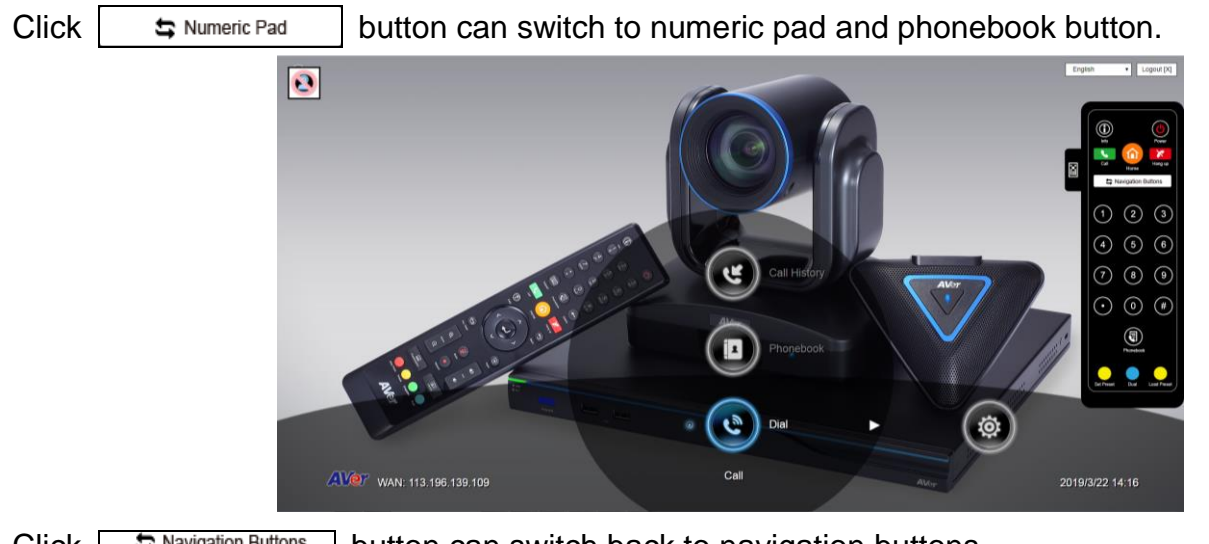

 $Click \left[ \begin{array}{c} \text{Equation Buttons} \\ \text{Equation Buttons} \end{array} \right]$  button can switch back to navigation buttons.

In the WebTool page, you can access the following:

- **Phonebook**
- Dial
- Call History
- Video/Audio
- General Setting
- **Network**

You can use the mouse to click the specified icon for a selection.

In WebTool, all functions are same as on EVC system.

## Phonebook

#### Edit and Save

1. Locate and open the file using MS Excel and select Office XML Handler to create a schema based on the XML source data.

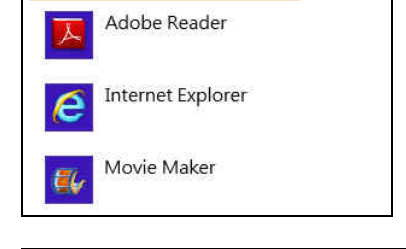

 $\,$  B

 $\mathbb{A}$  $\overline{\text{site}}$   $\overline{\text{a}}$  h323

2 China 10.100.91.49

4 SUPER 192.168.0.1

6 Jack Lin 192.168.0.8

 $\bar{1}$ 

 $3$  US

5 Avte

7 Lucky

 $\mathcal{C}$ 

 $\Box$  call\_quality  $\Box$  group

Office XML Handler

- 2. Edit the file.
- 3. Make sure to save the file as XML Data so it can be uploaded back to the system.

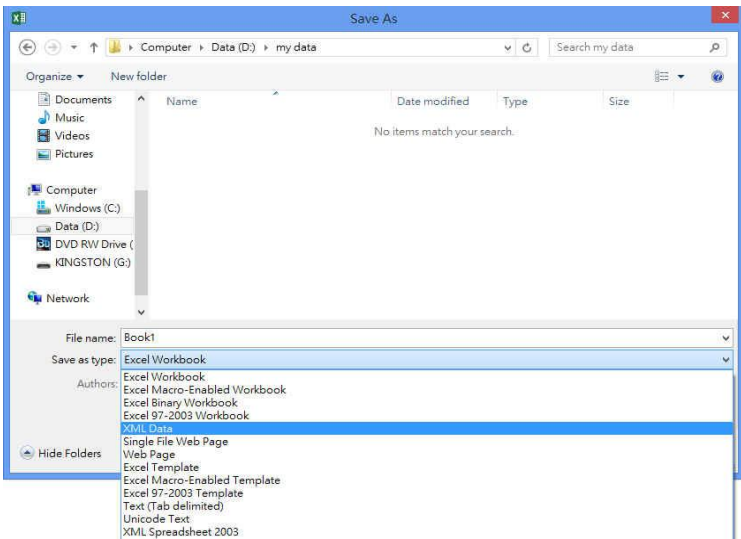

 $\mathbb D$ 

512 Branch office 1234 64 Customer

256 Branch office

1024 Customer

64 Customer

768 Customer

 $\mathbf E$ 

10.100.93.68

10.100.93.67

 $\blacksquare$ sip

#### Download Phonebook Entries

Download phonebook allows you to download contact data from your AVer EVC system.

- 1. Click Phonebook│Upload/Download.
- 2. The saving Phonebook data from AVer EVC system dialogue box will appear.
- 3. Click "Save" to save the file.
- 4. After saving, you have to re-arrange your browser to update your WebTool Phonebook so that it can be the same as your EVC system.

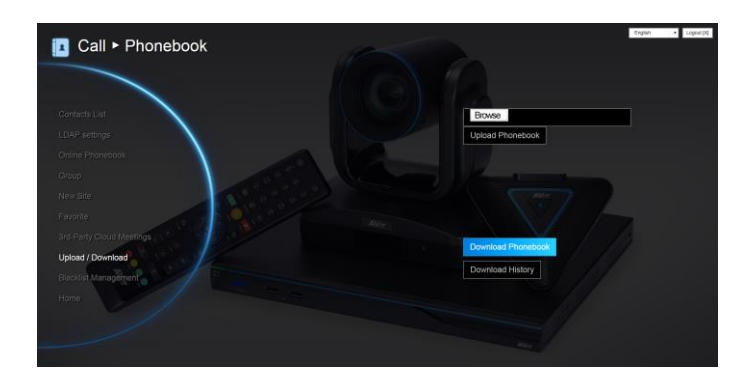

## Upload Phonebook Entries

Upload allows you to upload the data that you have edited or added from your WebTool to your AVer EVC system.

- 1. Click Phonebook | Upload/Download.
- 2. Click "Upload Phonebook" to upload edited or added contents to your AVer EVC system directly.
- 3. You can also click "Browser" to open the Phonebook file .xml saved in your PC to upload it to your AVer EVC system.
- 4. After completing upload, the contents of Phonebook on your AVer EVC system will be modified in time.

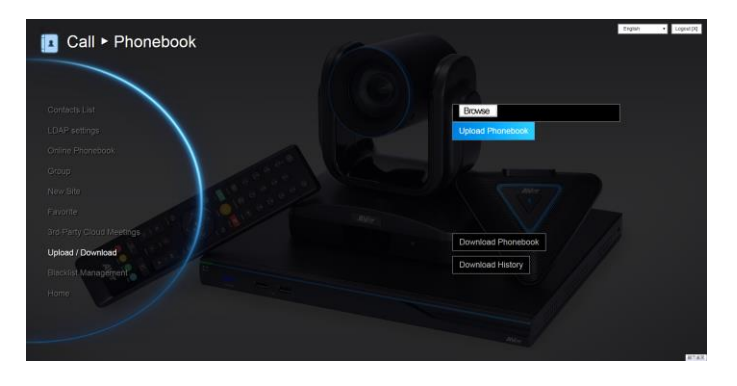

You can also download the phonebook entries and upload them to another AVer EVC unit.

#### Download Call History Entries

Download History allows you to download call history list from your AVer EVC system.

- 1. Click Phonebook│Upload/Download.
- 2. Click "Download History" to download call history from to your AVer EVC system directly.

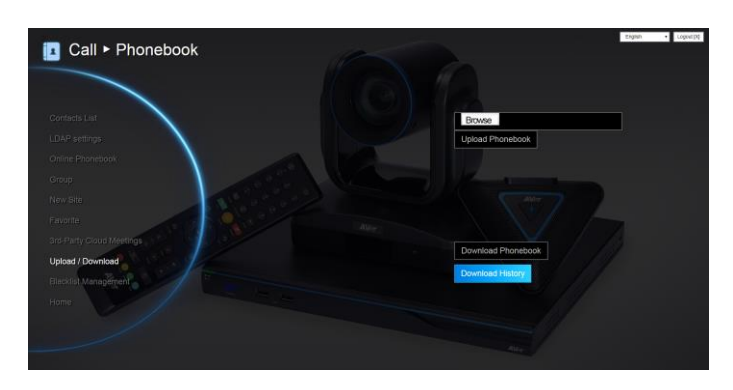

## LDAP Setting

Setup your LDAP server then download your online phonebook.

- 1. Click Phonebook│LDAP Setting
- 2. Enter the following information:
	- **Server Address:** Enter LDAP server IP address.
	- **Username:** Enter username of LDAP server.
	- **Password:** Enter password of LDAP server.
	- **Base DN:** Enter LDAP object name / path. After entering username and password for authentication, it will start to search from LDAP Base DN name / path.
	- **Port:** The port for EVC and LDAP server to communicate. The default value is 389.
- 3. Click **Apply** to save the settings.
- 4. The download phonebook will be displayed in "Online Phonebook" section.

## Online Phonebook

To view the phonebook is downloaded from LDAP server. You can make a call directly and save into contact list.

Click Phonebook│Online Phonebook.

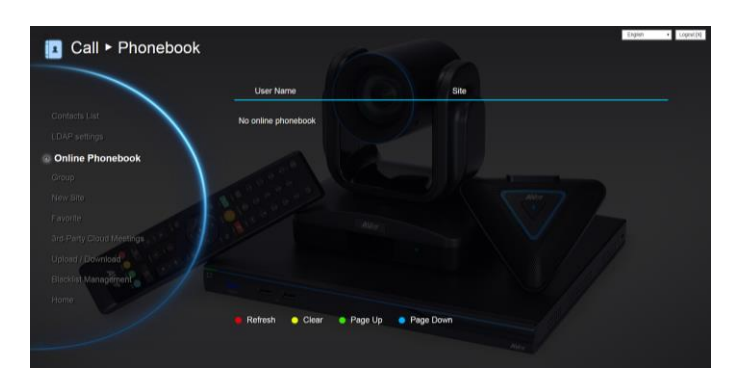

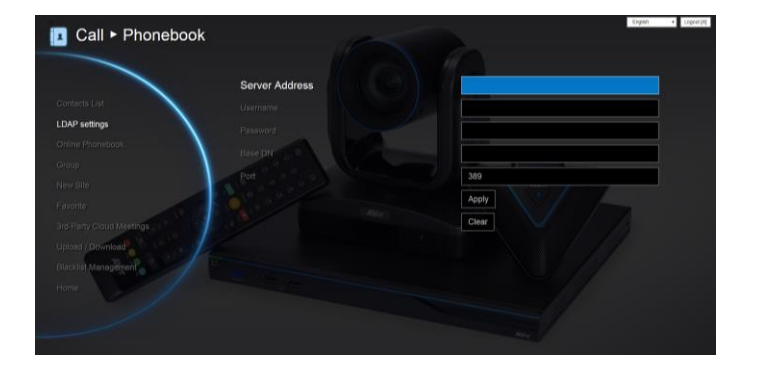

## Upload Files Setting (Group Call Only)

You can setup to upload recording and snapshot files that are recorded and snapshot during the group call to the google drive.

The files will be upload to google drive after conferencing call was finished an one hour later, but during an one hour there are no any conference call and operations are made.

**[Note]** When upload file, the USB pen drive which has saved recording and snapshot files must plug into EVC system.

- 1. Click Phonebook│Group
- 2. Click "New Group" to create a new group.
- 3. Enter the following information:
	- **Input Group Name:** Enter a name for the group.
	- Input Mailto: Enter an email address for receiving files upload notice.
	- Input Google Account: Enter a google account to receive file upload notice from the mail account that you have setup in "Input Mailto".
	- Input Google Password: Enter the google account's password the you have setup in "Input Google Account".
	- Auto Upload: Mark the check box to enable auto upload function.
	- Authentication & Authorization Code: Click "**Apply**" to get a authentication code from your google drive account. After clicking apply button, you need to enter the google drive's account and password. Then, click "**Login**" and select "**Allow**" to accept authorize on view and manage your google drive. Finally, you will get a authorization code. Copy the authorization code to "**Authorization Code**" column.
- 4. Click **Save** to save the settings.

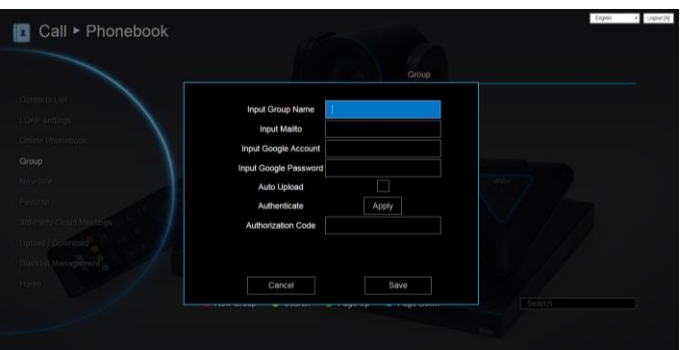

## General Setting

## Create Meeting ID

Meeting ID can provide EZMeetup can be quickly registered sip server and can be provided to the Outlook EZMeetup add in for meeting invitation.

**Select General Setting and press v** to select

**System Settings and press**  $\bigodot$ 

Select "Create Meeting ID" and select "Yes". Then, the meeting ID is created and display at "Meeting ID" column.

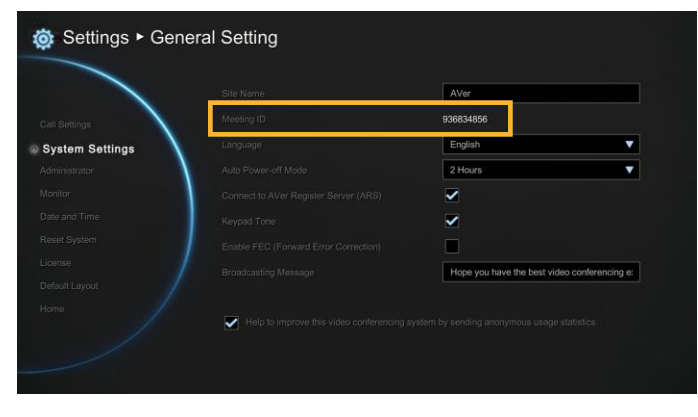

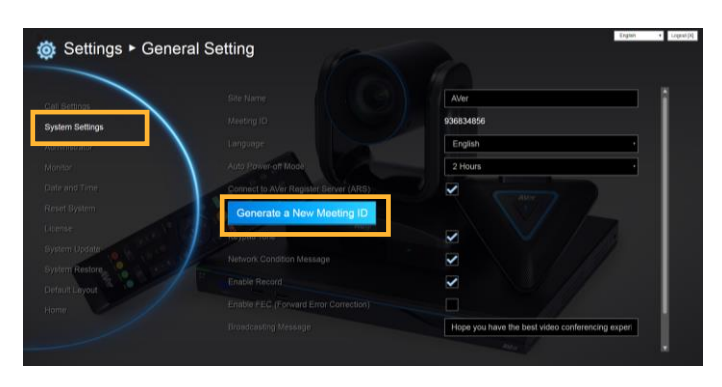

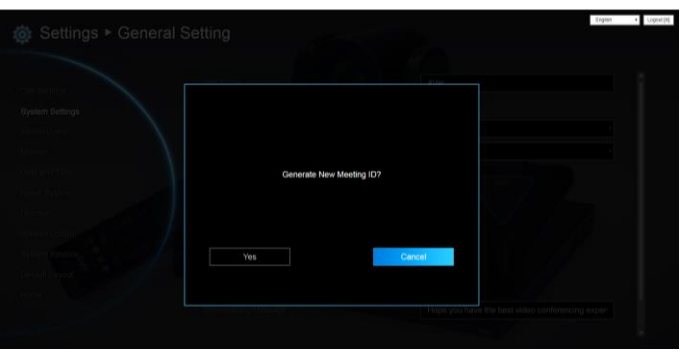

## Enable Record

Allow/dis-allow user press record button on remote control to record.

- 1. Click General Setting│Systeml Setting
- 2. Mark/um-mark Enable record check box.

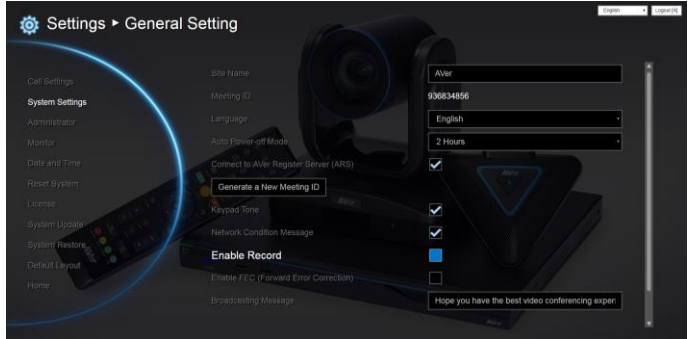

## Dual Stream Bandwidth Adjustment

Adjust bandwidth of presentation and live video.

- 1. Click General Setting│Call Setting
- 2. Click  $\blacktriangleleft$  and  $\blacktriangleright$  to adjust the bandwidth.

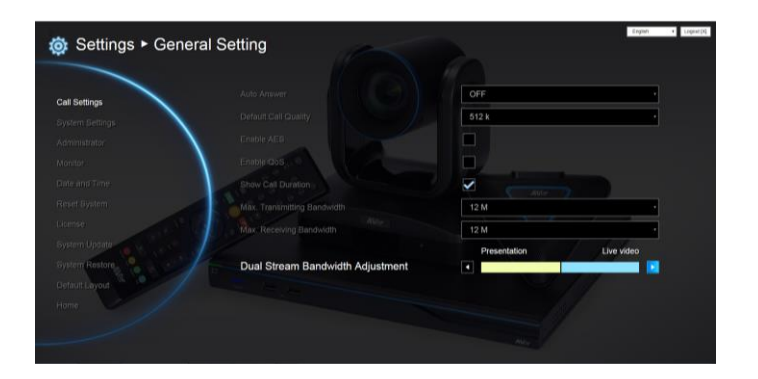

## Update System

You can update the latest EVC firmware to your AVer EVC system from AVer EVC WebTool.

- 1. Click General Setting│System Update
- 2. Click "System Update".

3. Click **"Select"** to browse and locate the downloaded firmware file .dat.

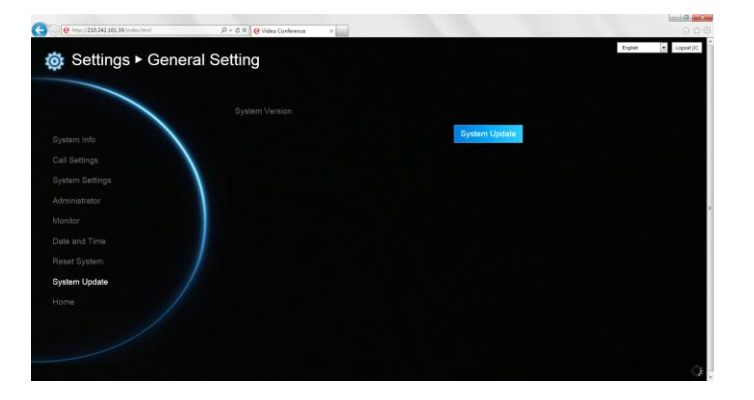

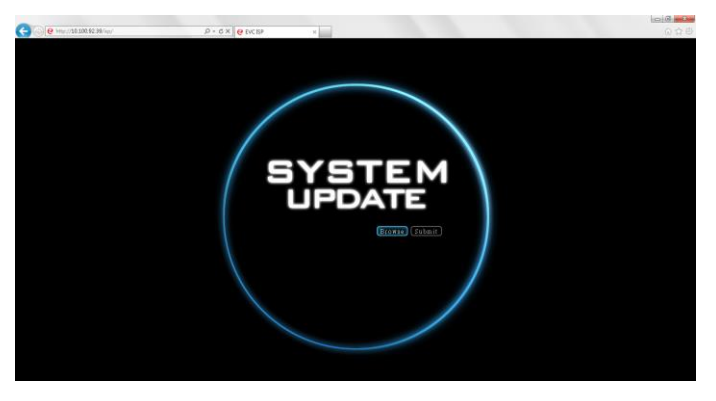

4. Click **"Submit"** to begin the system update or Cancel to stop this operation.

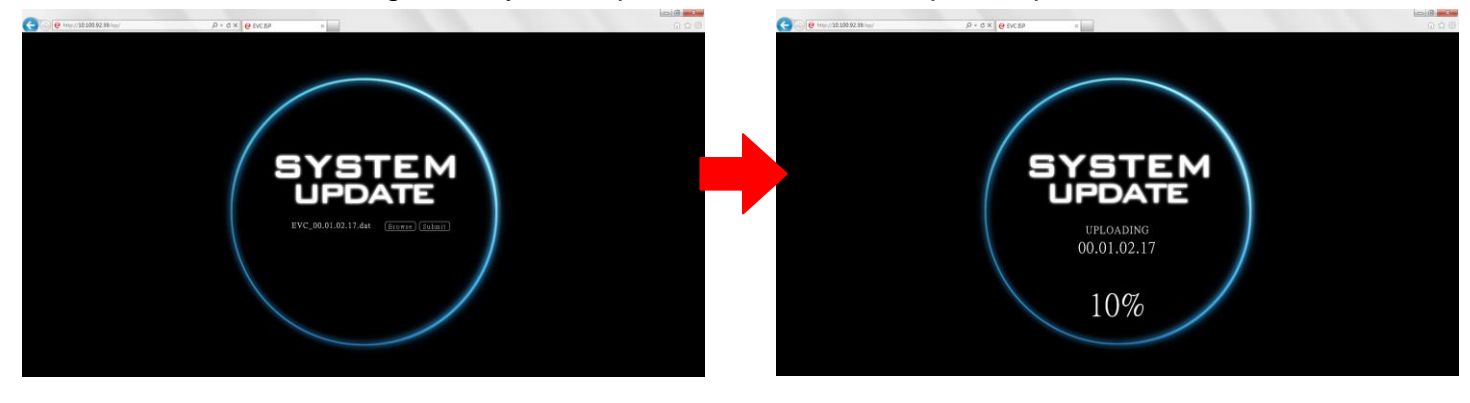

**WARNING!** Please do not perform any operations during the updating process.

## EZ Join

Easy for joining a MCU bridge or cloud call.

In Dial screen, you has option to create few entries for most commonly used bridge/cloud call. Those entries are defined by a XML config file.

Please contact the AVer support team (<http://www.aver.com/Technical-Support>) to get the XML config file.

You can modify sample XML to fit their environment, upload it by Web Tool.

Maximum can upload 7 XML files.

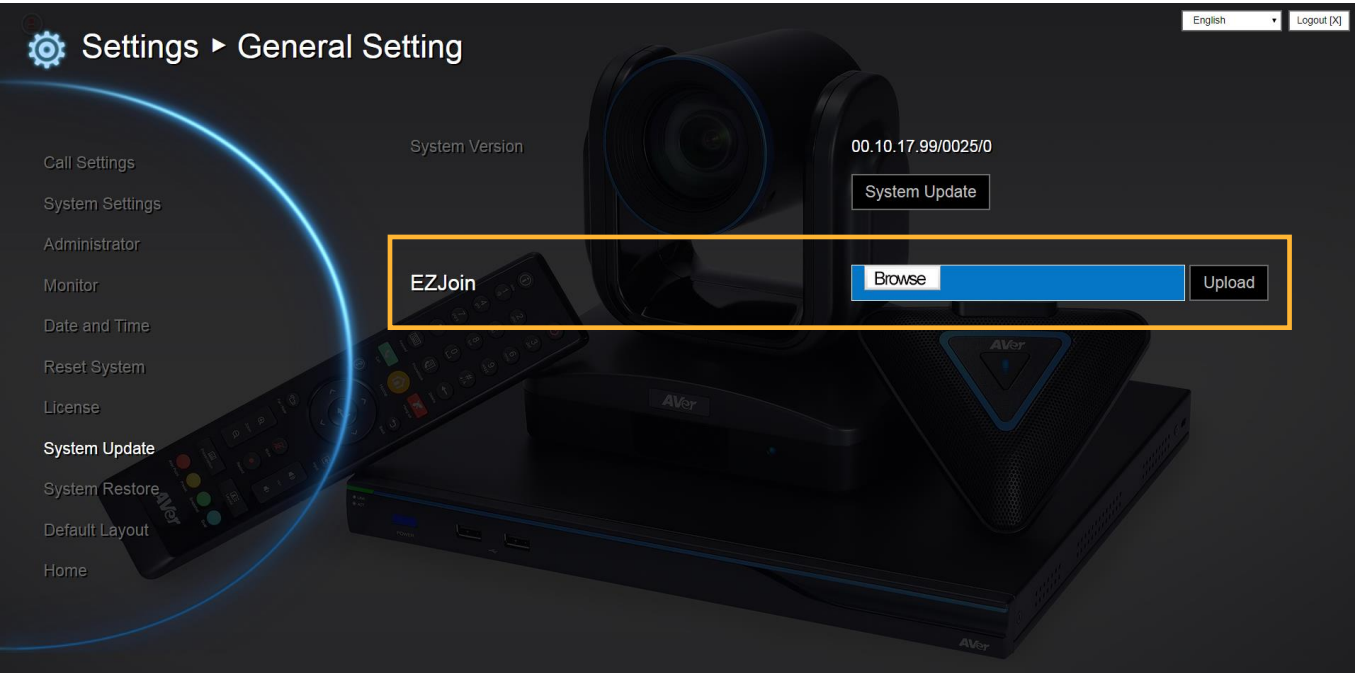

## Customized Logo and Boot Animation

User can change logo icon and boot animation file.

1. Please enter the following URL in your browser.

Http://EVC's IP address/admin/customization/logo-manage.html

2. The customization screen will show.

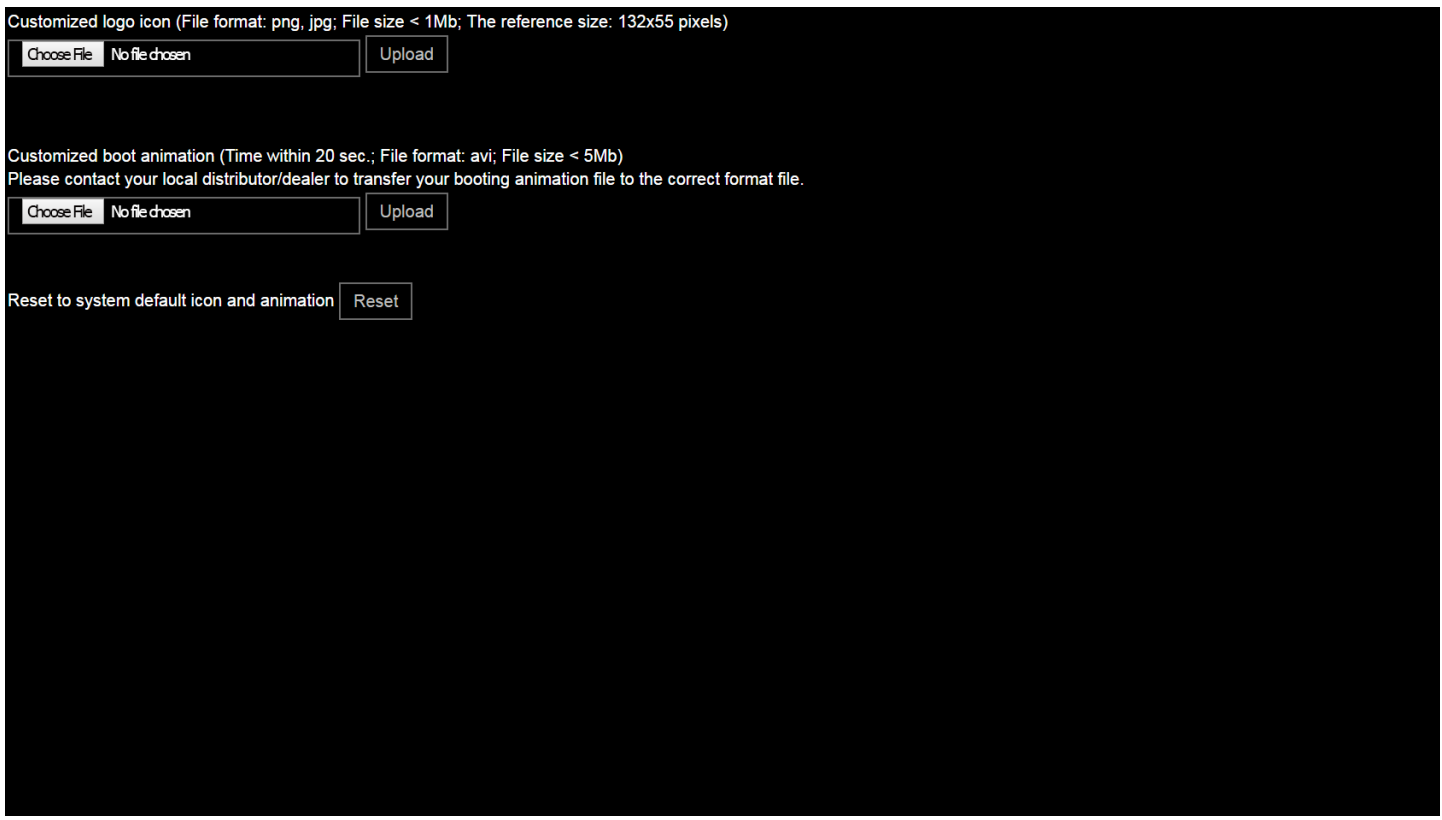

- 3. Click "**Upload**" button and choose the logo/animation file. File for logo and animation are some limitations:
	- **Logo file:** file size is less or equal to **1MB** and resolution is **132 x 55 pixels**.
	- **Animation file:** file size is less or equal to **5MB**, file format is **\*.avi**, and file time is less or equal to **20 seconds**. Please contact your local distributor/dealer to transfer your booting animation file to the correct format files.
- 4. If you want to use the default logo and animation file, click **Reset** button.

## Troubleshooting

## Audio

Can't hear the audio during a call

- Make sure the MICs are not muted.
- Make sure the MIC and speaker connections are properly connected as illustrated in the manual.
- Make sure the MIC and speaker device are workable.
- Ensure proper volume level on the system.

The audio quality is poor

- Ensure the MIC is not damaged.
- Try to adjust the "Mic Gain Level".
- Make sure the MIC is not facing the output speakers to prevent echo.

## Video/Display

Video conference call is established but no video or voice.

- If you are connecting to AVer EVC with firewall, make sure you have done the port forwarding correctly. For non H.323 ALG firewall, please set the NAT configuration and the WAN IP address on AVer EVC system is entered.
- We suggest having a fixed public IP address for AVer EVC system. With Dynamic public IP address, it will change after a certain period which depends on your local ISP.
- There is a routing issue if you installed two AVer EVC systems sharing one public IP address.

Unable to connect to other video conferencing systems.

- Check to see if you dial the correct IP address.
- Ensure the power status of the device from the other sited is on.
- Verify if the firewall blocks the inbound traffics from the other site.
- Verify if the other site rejected your video conferencing call.

Unable to see the OSD.

- Check to see if your cable is connecting correctly.
- Make sure your system and display are well-connected and then reboot your system. (Your display should be switched on before you reboot your system.)
- Press "Dual" button on remote controller (User needs to keep pressing until OSD menu is shown).

Why can't I see the UI configuration screen after connecting the VGA cable and powering on AVer EVC systems upon screen saver mode?

- Please plug and unplug the VGA connector again to re-connection the VGA cable.
#### Network

The LAN connection is fail.

- Make sure you have changed your default IP address. The default IP address is 192. 168.0.1, in order not to conflict with other devices in the same LAN, please change your IP address at the start.

Cannot open WebTool by IE9 and IE10.

- 1. Click **(General Setting icon)** in IE.
- 2. Select "F12 developer tools".

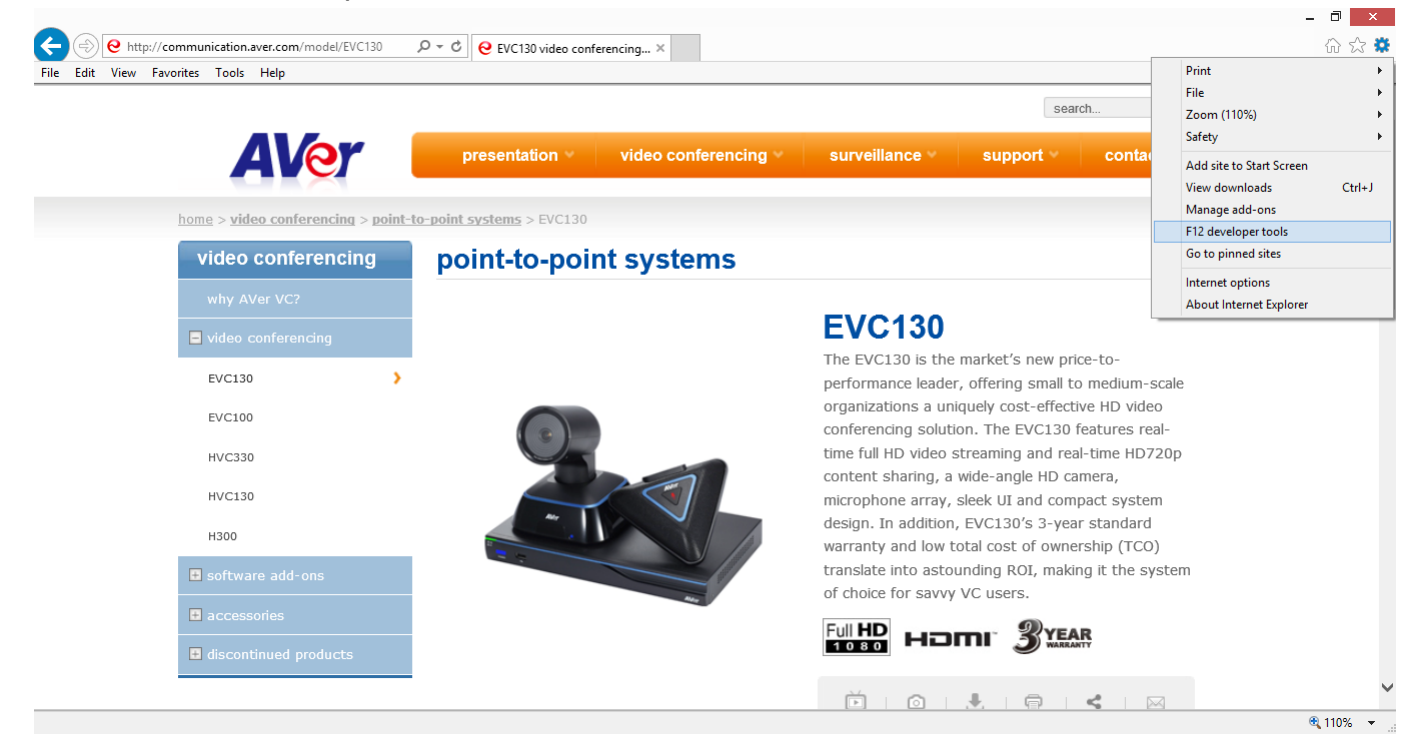

3. Change Document Mode to Internet Explorer 9 standards.

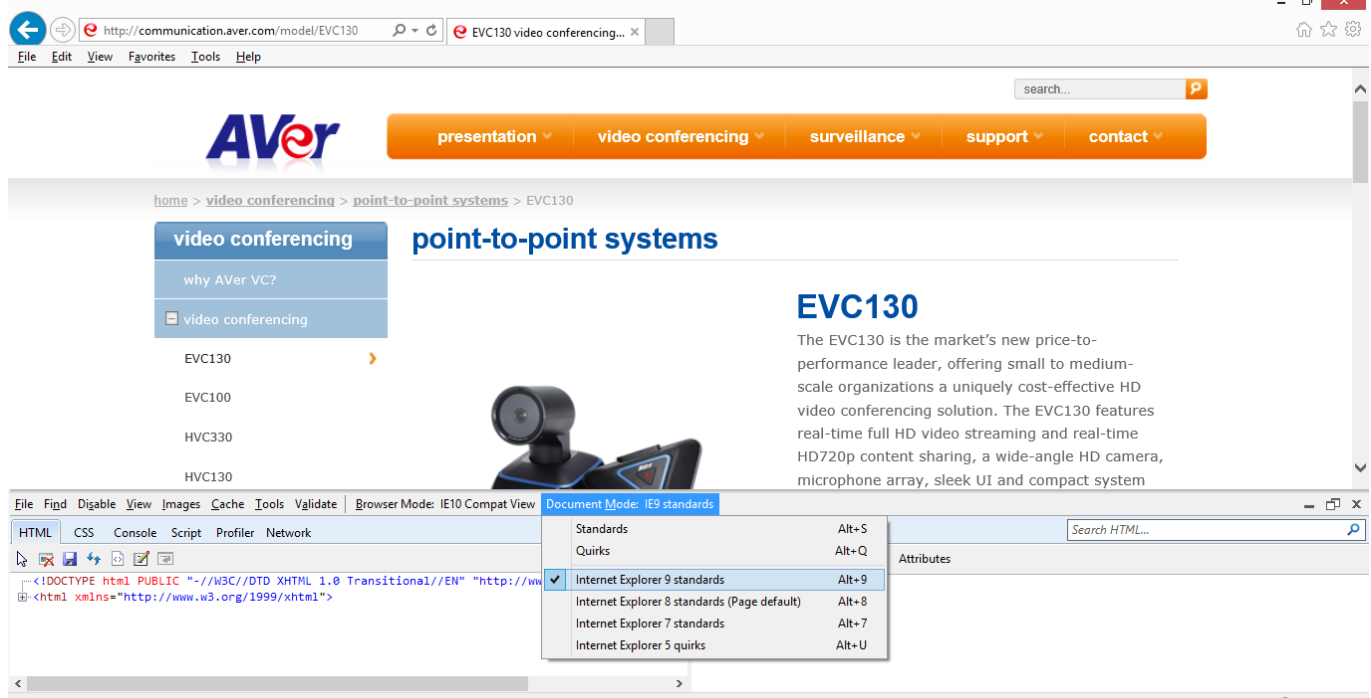

4. Disable intranet sites in Compatibility View. Go to "Tools│Compatibility view settings".

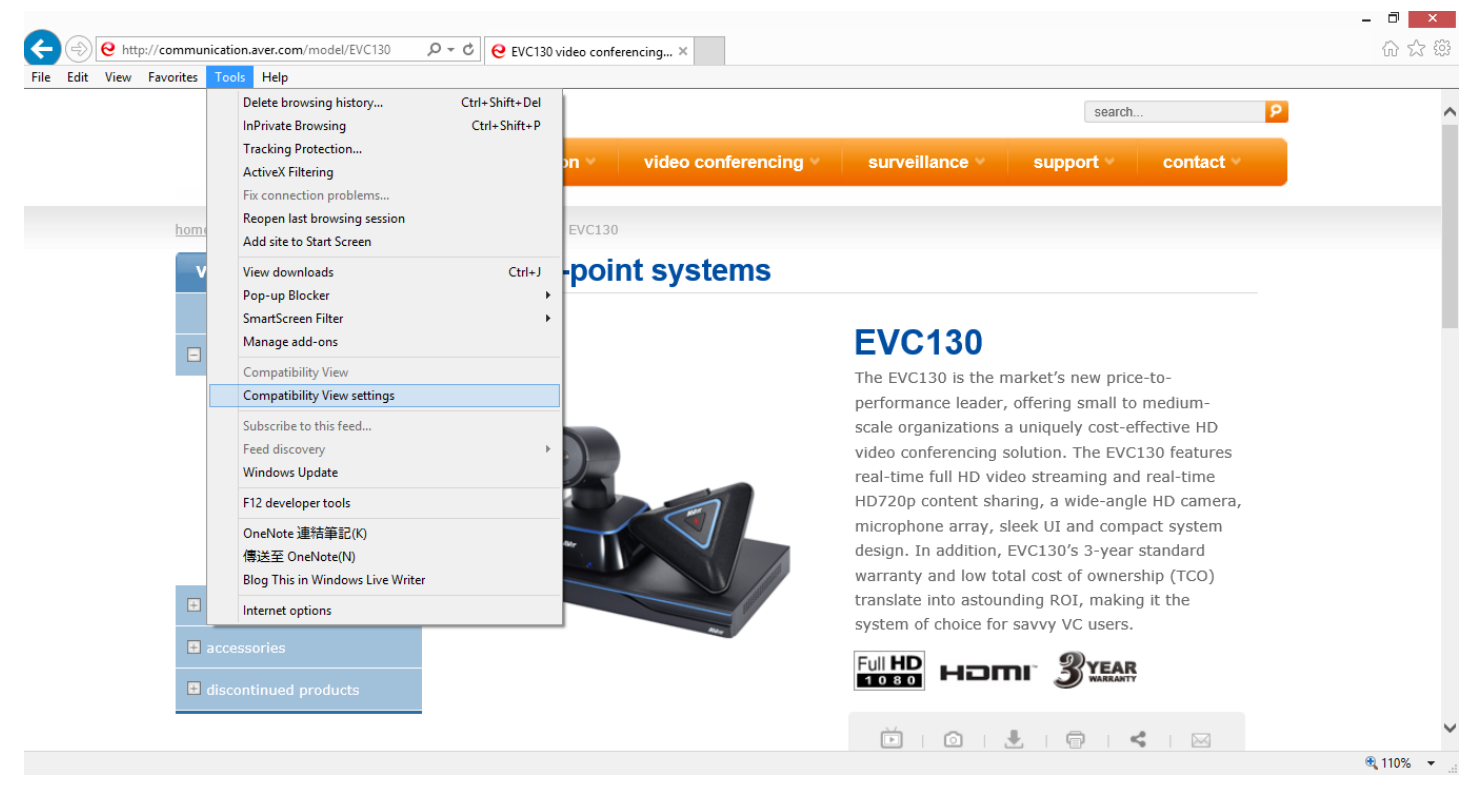

5. Unclick the checkbox "Display intranet sites in Compatibility View" and then click "Close".

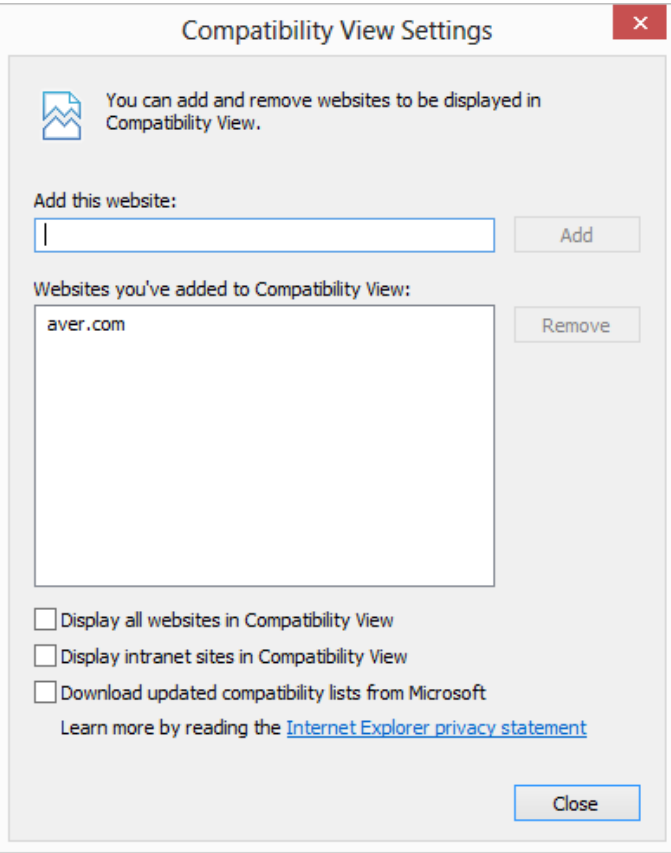

#### **Others**

Unable to connect the call and the "Call failed" error message appears on the screen.

- Ensure the IP address for the calling is correctly.
- Ensure the other end of your calling does not set their system to "Do Not Disturb" mode or pick up the phone.
- Ensure you are not calling to a system that has already up to maximum call-in limitation.

Forget the administrator password.

- Please contact AVer technical support for assistance.

Unable to control the far end camera.

- Make sure the "Cam Ctrl"  $\left( \text{2} \right)$  icon is positioned on the screen you want to control. Press "Far/Near" **button on the remote controller to switch to the desired screen.**
- Make sure the far site has enabled the "Far End Camera Control" setting. To enable this function, press "Home" (n) button and got to General Setting | Administrator and then select "Far End Camera Control".

AVer EVC cannot detect the USB device.

- Unplug and plug the USB flash drive again and wait for 10 to 15 seconds for the system to re-detect the new USB device.
- We do not recommend using an external HDD; it may cause system errors or recording failures.

## Scenarios for LAN Connection

## Public IP Configuration (Outside of Firewall)

Your EVC system is connecting directly to the internet.

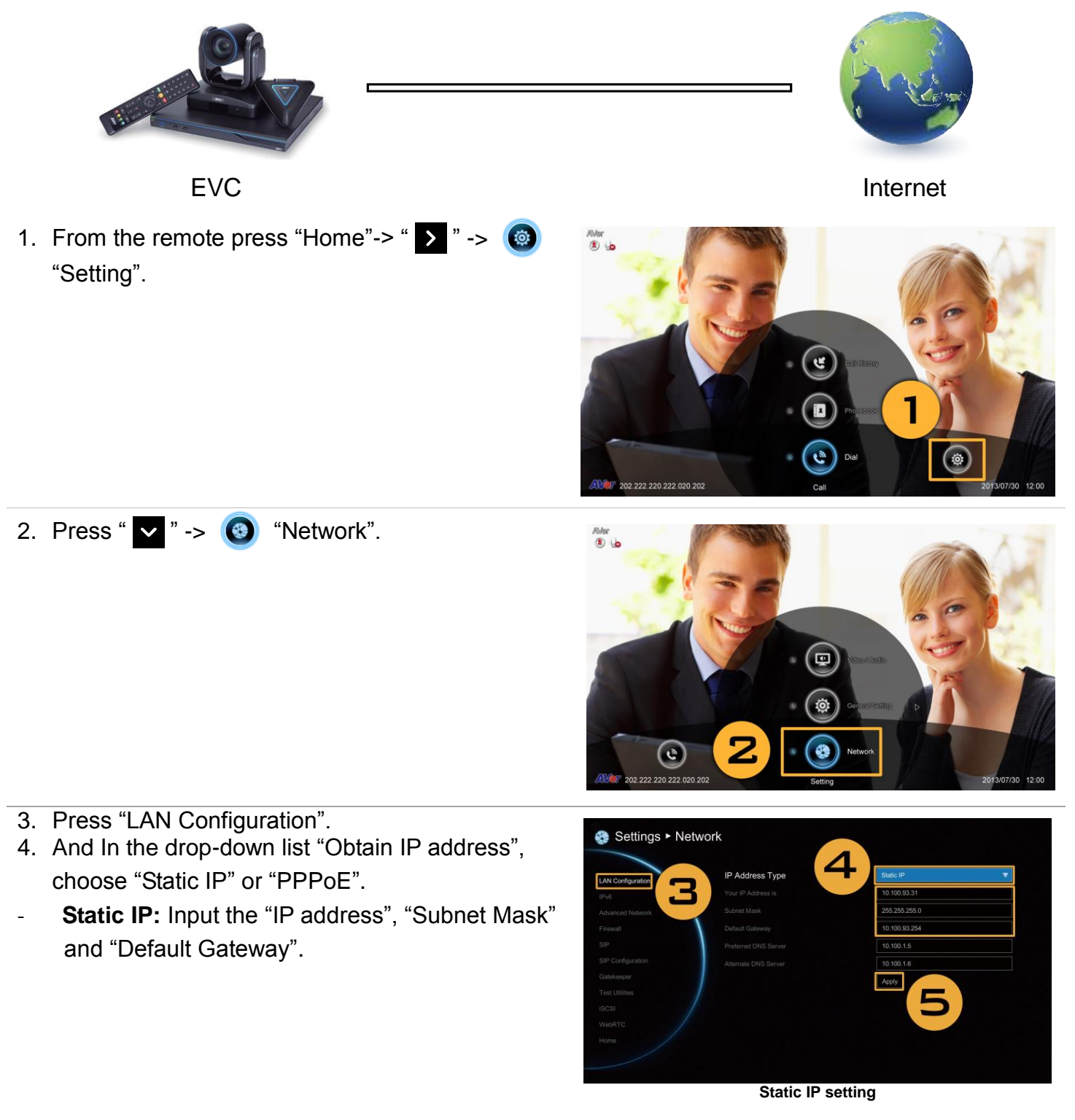

- **PPPoE:** Input the PPPoE login "User name" and "Password".
- 5. Select "Apply" and press **(D** (Enter).
- 6. Press "Home" on the remote to return to the home menu.
- 7. Press the  $\left[\begin{array}{cc} \bullet & \bullet \\ \bullet & \end{array}\right]$  (Call) button on the remote and you are ready to make your first call.

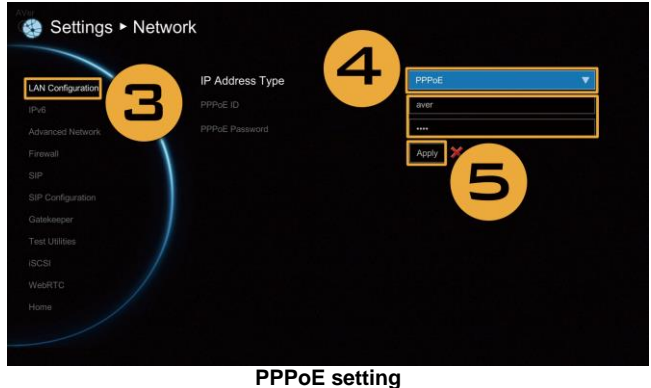

# Private IP Configuration (Behind Firewall with Port Forwarding)

Please make sure you have set the following ports in port forwarding in your firewall.

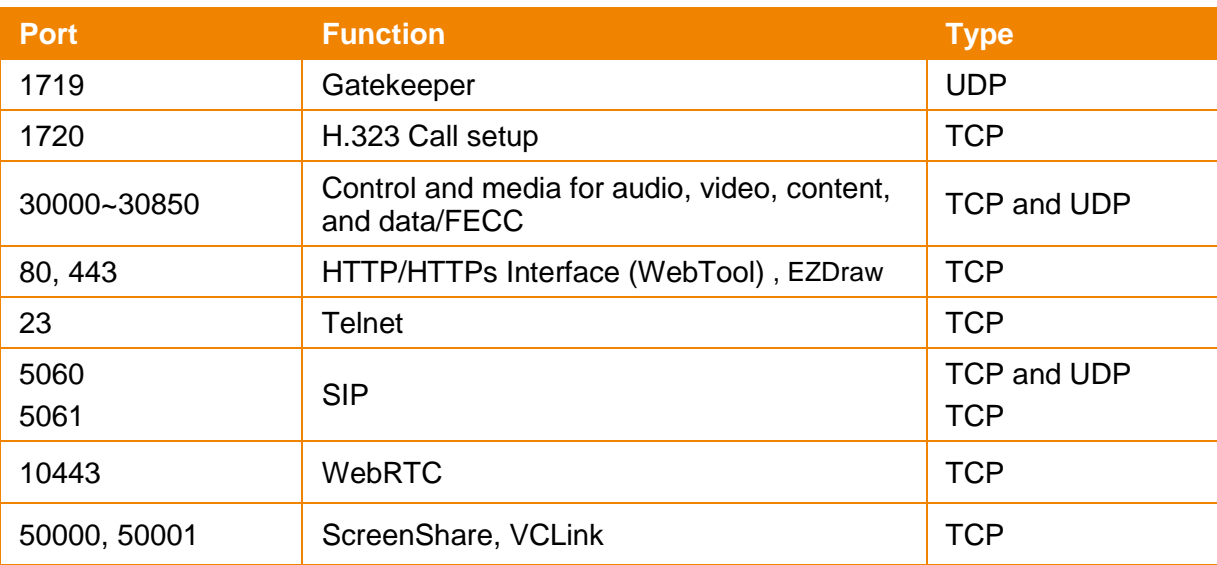

Your EVC system is connecting to the internet through a firewall.

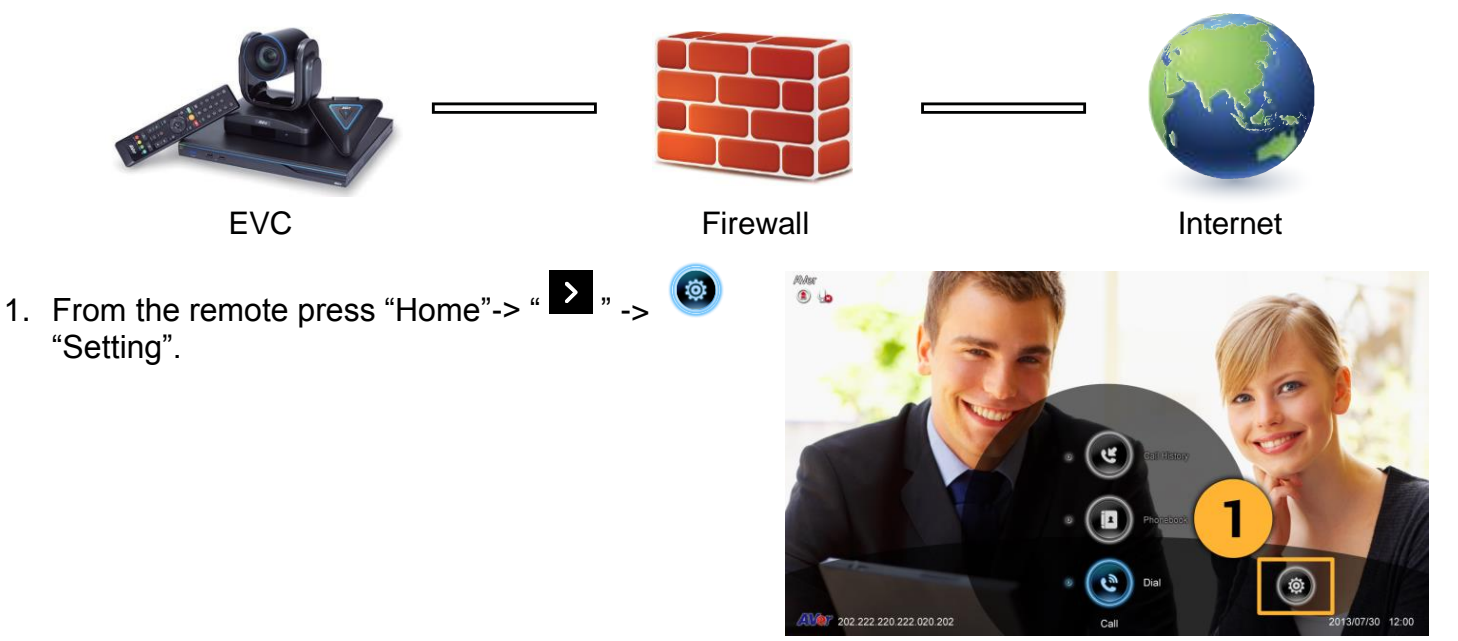

2. Press " $\vee$ " ->  $\circledast$  "Network".

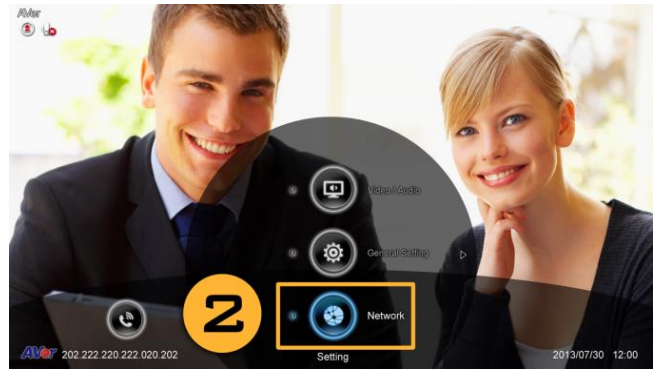

- 3. Press "LAN Configuration".
- 4. And In the drop-down list "Obtain IP address", choose "Static IP", "DHCP", or "PPPoE".
	- **Static IP:** Input the "IP address", "Subnet Mask" and "Default Gateway".
	- **DHCP:** Configure the system to automatically obtain an IP address from the DHCP server.

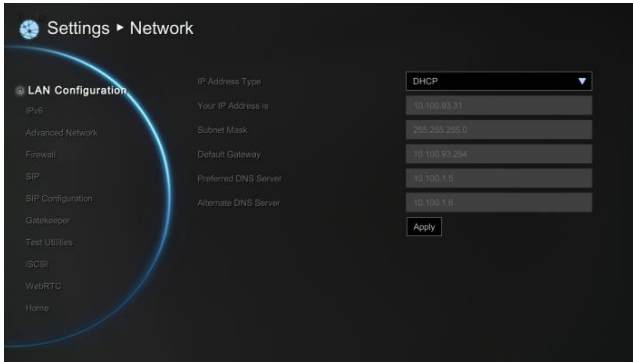

- 5. Select "Apply" and press **(D** (Enter).
- 6. Press (Back) on the remote to return to previous menu. (If you have H.323 ALG enabled, skip to step 9).
- 7. In the Network page, go to "Firewall" and press
	- (Enter).
- 8. Select "ON" in the NAT check box and enter the IP address in the "NAT Public (WAN) address" field.
- 9. Press the "Home" button on the remote to return the home menu.
- 10. Press the  $\begin{array}{|c|c|c|c|c|c|}\n\hline\n\end{array}$  Call button on the remote and you are ready to make your first call.

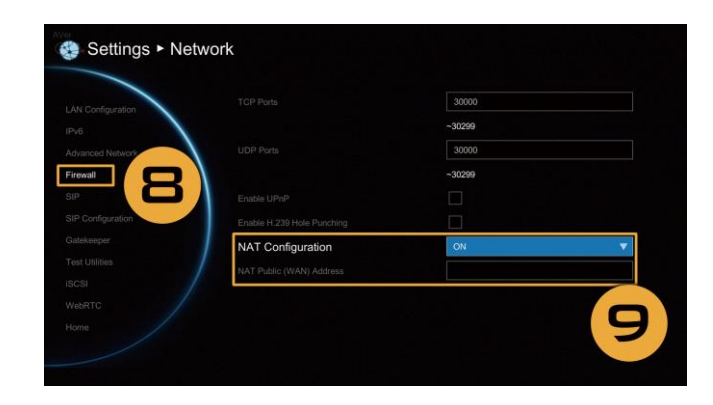

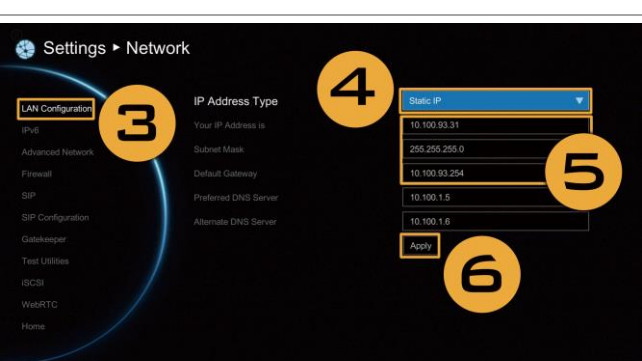

### H.460 Gatekeeper with Firewall Traversal

Your EVC system is connecting to the internet through a firewall and you have a Gatekeeper outside the firewall.

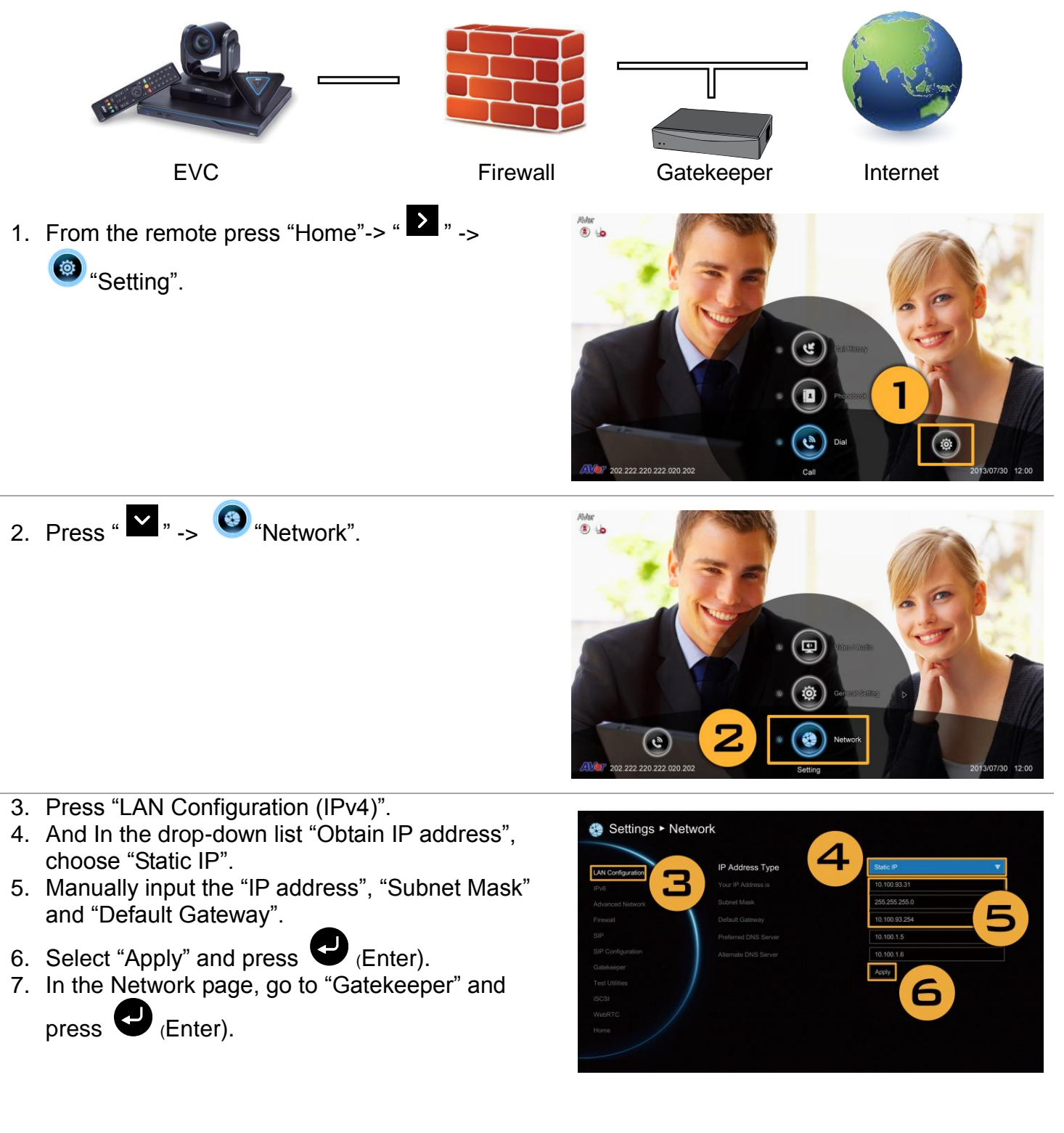

- 8. Enter the IP address of your Gatekeeper in the "Gatekeeper IP Address" field and enable the "Use Gatekeeper" check box.
- 9. Enable the "Enable H.460 firewall Traversal" option.
- 10.Press the "Home" button on the remote to return the home menu.
- 11. Press the  $\Box$  (Call) button on the remote and you are ready to make your first call.

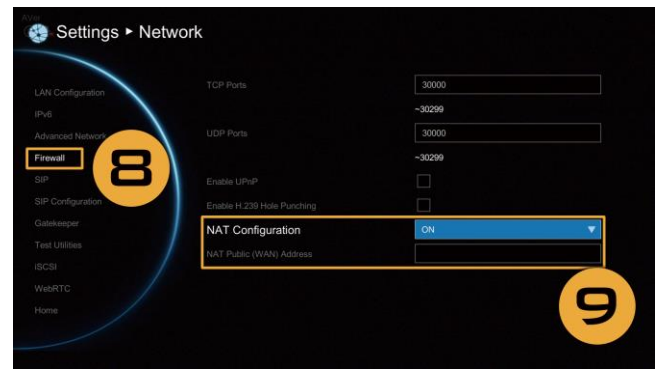